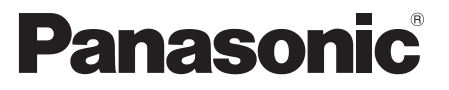

 Numéro de modèle  **TX-P42ST30E TX-P46ST30E TX-P50ST30E**

#### **Mode d'emploi** Téléviseur plasma

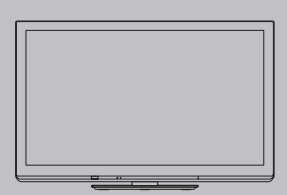

# VIErn

Nous vous remercions d'avoir acheté ce produit Panasonic.

 Veuillez lire soigneusement ce mode d'emploi avant d'utiliser ce produit, puis conservez-le en lieu sûr.

 Les images présentées dans ce mode d'emploi ne sont données qu'à titre illustratif.

 Veuillez vous reporter à la Garantie Pan Européenne si vous devez contacter votre revendeur Panasonic local pour obtenir de l'aide.

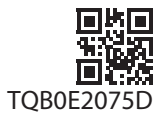

 **Français**

### Vivez une expérience multimédia d'un niveau incroyable

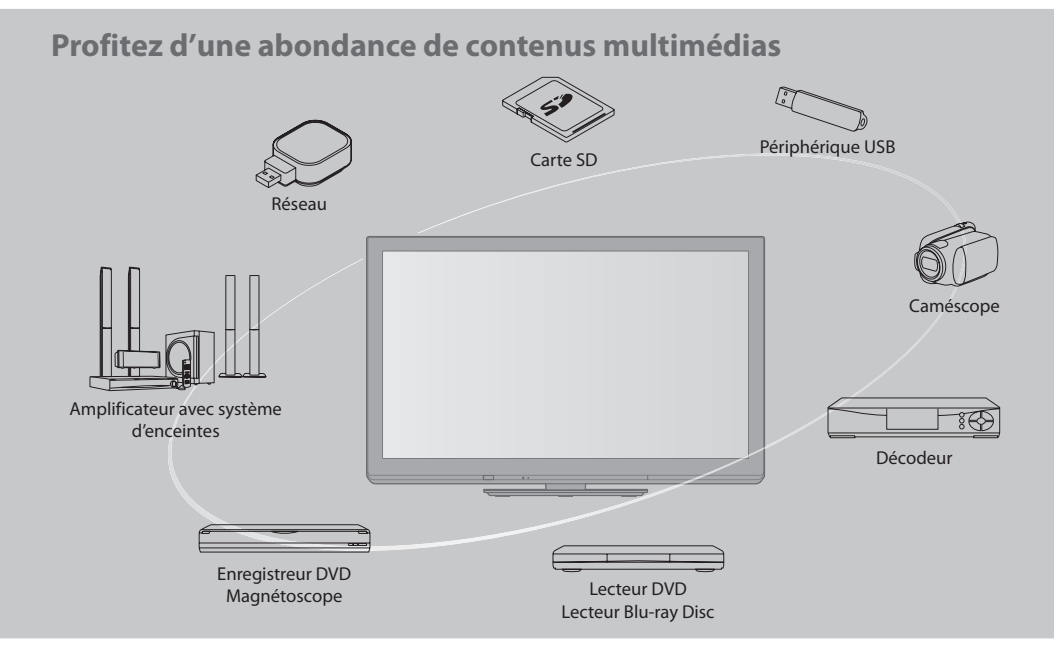

#### **Note pour les fonctions DVB / Diffusion de données / IPTV**

- C<sup>e</sup> <sup>t</sup>éléviseur est conçu pour répondr<sup>e</sup> <sup>a</sup>ux normes DVB-T (d'août 2009) de l<sup>a</sup> <sup>t</sup>élévision <sup>n</sup>umériqu<sup>e</sup> terrestre (MPEG2 et MPEG4-AVC(H.264)) et DVB-C de la transmission numérique par câble (MPEG2 et MPEG4-AVC(H.264)). Veuillez consulter votre revendeur local pour la disponibilité des services DVB-T dans votre région. Consultez votre prestataire de services câblés pour la disponibilité des services DVB-C avec ce téléviseur.
- C<sup>e</sup> <sup>t</sup>éléviseur peu<sup>t</sup> ne pas fonctionner correctement <sup>a</sup>vec u<sup>n</sup> signal qu<sup>i</sup> ne correspond pas <sup>a</sup>ux normes DVB-T ou DVB-C.
- Certaines fonctions ne sont pas disponibles selon les pays, les régions, les diffuseur<sup>s</sup> et les fournisseurs d<sup>e</sup> services.
- Tous les modules IC ne fonctionnent pas correctement <sup>a</sup>vec c<sup>e</sup> <sup>t</sup>éléviseur. Veuillez consulter votr<sup>e</sup> <sup>p</sup>restataire d<sup>e</sup> services<sup>à</sup> propos des modules IC disponibles.
- Il est possible que c<sup>e</sup> <sup>t</sup>éléviseur ne fonctionne pas correctement <sup>a</sup>vec un module IC non homologué par l<sup>e</sup> <sup>p</sup>restataire d<sup>e</sup> services.
- Des frais <sup>s</sup>upplémentaires peuvent être facturé<sup>s</sup> selon l<sup>e</sup> <sup>p</sup>restataire d<sup>e</sup> services.
- La compatibilité avec les futur<sup>s</sup> services <sup>n</sup>'est pas garantie.
- Vérifiez les dernières informations concernant les services disponibles <sup>s</sup>ur l<sup>e</sup> site Web <sup>s</sup>uivant. (uniquement en anglais)
- **http://panasonic.jp/support/global/cs/tv/**

#### **N'affichez pas longtemps une image fixe**

 L'image demeurerait en permanence sur l'écran plasma ("rémanence"). Cela n'est pas considéré comme un dysfonctionnement et n'est pas couvert par la garantie.

Types d'image statique

- Numéros de programme et autres logos
- Image affichée en mode 4:3

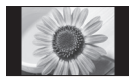

• Jeu vidéo

• Image d'ordinateur

 Pour éviter la rémanence, le contraste est automatiquement réduit après quelques minutes si aucun signal n'est envoyé ou si aucune opération n'est effectuée. (p. 99)

 Panasonic ne garantit pas l'opération et les performances de périphériques d'autres fabricants ; et nous déclinons toutes responsabilités en cas de dommages résultant de l'utilisation et/ ou des performance de ces périphériques d'autres fabricants.

 Ce produit est accordé sous licence du portefeuille de brevets AVC pour l'utilisation privée et non-commerciale par un consommateur, pour (i) coder du contenu vidéo conformément à la norme AVC ("AVC Vidéo") et/ou (ii) décoder du contenu AVC Vidéo codé par un consommateur engagé dans une activité privée et non-commerciale et/ou obtenu d'un fournisseur de contenu vidéo détenteur d'une licence l'autorisant à fournir du contenu AVC Vidéo. Aucune licence n'est, ni ne sera accordée implicitement pour tout autre usage.

 Vous pouvez obtenir des informations supplémentaires de MPEG LA, LLC.

Voir http://www.mpegla.com.

 ROVI CORPORATION ET/OU SES FILIALES NE SONT RESPONSABLES EN AUCUNE MANIERE DE L'EXACTITUDE DES INFORMATIONS RELATIVES AUX PROGRAMMES DE TELEVISION FOURNIES DANS LE SYSTEME GUIDE PLUS+. EN AUCUN CAS, ROVI CORPORATION ET/OU SES FILIALES NE PEUVENT ETRE TENUES RESPONSABLES POUR UNE PERTE DE BENEFICES, D'ACTIVITES COMMERCIALES OU D'AUCUNE SORTE DE PREJUDICES OU DE CONSEQUENCES, DIRECTS OU INDIRECTS, EN RELATION AVEC LA FOURNITURE OU L'UTILISATION DE QUELQUE INFORMATION QUE CE SOIT, EQUIPEMENT OU SERVICE DU SYSTEME GUIDE PLUS+. http://www.europe.guideplus.com/

### **Table des matières**

#### **Sections à lire impérativement**

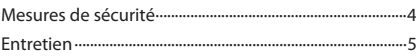

#### **Guide de mise en route rapide**

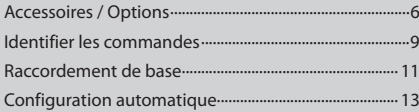

#### **Découvrez votre téléviseur! Fonctions de base**

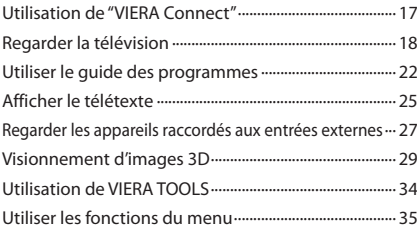

#### **Fonctions avancées**

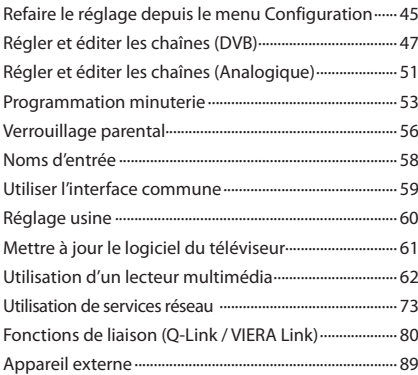

#### **FAQ, etc.**

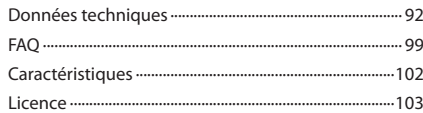

#### **Avertissement**

#### **Manipulation de la fiche et du cordon d'alimentation**

- Insérez complètement la fiche du cordon d'alimentation dans l<sup>a</sup> <sup>p</sup>rise de courant. (Une fiche de cordon d'alimentation ma<sup>l</sup> insérée pourrait dégager de la chaleur et provoquer un incendie.)
- Assurez-vous u<sup>n</sup> <sup>a</sup>ccès facile à l<sup>a</sup> <sup>p</sup>rise du câble d'alimentation.
- Afin d'éviter une électrocution assurez-vous que l<sup>a</sup> <sup>b</sup>roche de mise à l<sup>a</sup> terr<sup>e</sup> <sup>s</sup>ur la fiche du cordon d'alimentation est bien branchée.
- Un appareil de CLASSE I doit être raccordé à une prise de courant en étant relié à la terre.
- N<sup>e</sup> touchez pas la fiche du cordon d'alimentation <sup>a</sup>vec les mains mouillées. (Vou<sup>s</sup> pourriez vous électrocuter.)
- N'endommagez pas le cordon d'alimentation. (Un cordon endommagé peut être à l'origine d'u<sup>n</sup> incendie <sup>o</sup>u d'une électrocution.)
	- Ne déplacez pas le téléviseur avec son cordon branché à la prise de courant.
	- Ne placez pas d'objets lourds sur le cordon ni ne placez le cordon à proximité d'un objet à température élevée.
	- Ne tordez pas le cordon, ni ne le pliez excessivement, ni ne l'étirez.
	- Ne tirez pas directement sur le cordon. Tenez la fiche du cordon d'alimentation lorsque vous le débranchez.
	- N'utilisez pas une fiche de cordon d'alimentation ou une prise de courant endommagée.

 **En cas d'anomalie, débranchez immédiatement la fiche du cordon d'alimentation ! CA 220 à 240 V 50 / 60 Hz Alimentation** • C<sup>e</sup> <sup>t</sup>éléviseur est conçu pour fonctionner sous CA 220 à 240 V, 50 / 60 Hz.  **Ne retirez pas les couvercles et ne modifiez JAMAIS vous-même le téléviseur** • N<sup>e</sup> pas enlever le couvercl<sup>e</sup> postérieur du téléviseur pour éviter un éventuel contact avec les pièces sous tension. Aucune pièce réparable par l'usager ne se trouve à l'intérieur de l'appareil. (Les composants à haute tension pourraient entraîner une grave électrocution.) • Confiez tou<sup>t</sup> <sup>t</sup>ravail de vérification, réglag<sup>e</sup> <sup>o</sup>u réparation<sup>à</sup> votre revendeur Panasonic.  **N'exposez pas le téléviseur directement aux rayons du soleil ou à toute autre source de chaleur** • Evitez d'exposer l<sup>e</sup> <sup>t</sup>éléviseur directement <sup>a</sup>ux rayons du soleil ou à toute autre source de chaleur.  **Pour empêcher tout incendie, ne laissez jamais de bougies ou une autre source de feu ouvert à proximité du récepteur de télévision. N'exposez pas le téléviseur à la pluie ou à une humidité excessive** • N<sup>e</sup> pas <sup>e</sup>xposer la TV à l<sup>a</sup> <sup>p</sup>luie <sup>o</sup>u une <sup>h</sup>umidité excessiv<sup>e</sup> pour éviter l'endommagement qui pourrait avoir comme conséquence un accident causé par le courant électrique ou un incendie. Ne pas poser sur l'appareil les récipients pour l'eau, par exemple des vases et ne pas exposer la TV à des projections d'eau.  **N'introduisez pas d'objets étrangers dans le téléviseur** • Ne laisser tomber aucu<sup>n</sup> objet dans l'appareil à traver<sup>s</sup> les orifices d'aération. (Un incendie ou une électrocution pourrait en résulter.)  **Ne placez pas le téléviseur sur une surface inclinée ou instable, et veillez à ce que le téléviseur ne dépasse pas du bord de la base** • L<sup>e</sup> <sup>t</sup>éléviseur risquerait d<sup>e</sup> tomber ou d<sup>e</sup> basculer.  **N'utilisez que les piédestaux / équipements de montage spécifiques** • L'utilisation d<sup>e</sup> piédestaux ou autres installations d<sup>e</sup> fixation inadaptés peut avoir comme conséquence l'instabilité de l'appareil et un risque de blessure. Veillez à confier l'installation de votre appareil à votre revendeur Panasonic. • Utilisez des piédestaux (p. 7) / appliques de fixation <sup>a</sup><sup>u</sup> mur (p. 6) approuvés.  **Ne laissez pas les enfants manipuler la carte SD** • Tout comme les petits objets, les cartes <sup>S</sup>D peuvent être avalées par les enfants. Veuillez retirer la carte SD immédiatement après utilisation et la stocker hors de portée des enfants.

#### **Attention**

#### **Avant de nettoyer le téléviseur, débranchez la fiche du cordon d'alimentation**

• Nettoyer u<sup>n</sup> appareil sou<sup>s</sup> tension <sup>p</sup>résente un risqu<sup>e</sup> d'électrocution.

#### **Si vous n'utilisez pas le téléviseur pendant une période prolongée, déconnectez-le du réseau**

• C<sup>e</sup> <sup>t</sup>éléviseur consomme de l'énergie mêm<sup>e</sup> en mod<sup>e</sup> d'arrêt, tant que la fiche du cordon d'alimentation est branchée sur une prise de courant sous tension.

#### **Transportez uniquement à la verticale**

• Les circuits internes risquent d<sup>e</sup> <sup>s</sup>ubir des dommages si l<sup>e</sup> téléviseur est transporté avec le panneau d'affichage dirigé vers le haut ou le bas.

#### **Laissez suffisamment d'espace autour de l'appareil pour la chaleur rayonnée**

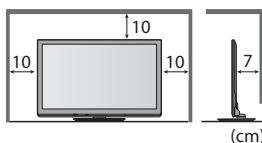

- Distance minimale  **Lorsque vous utilisez le** piédestal, maintenez un espace entre le bas du téléviseur et la surface du sol. • Si vous utilisez une
	- applique de suspension au mur, suivez son mode d'emploi.

#### **Ne bloquez pas les trous d'aération arrière**

• Une ventilation recouverte par des rideaux, journaux, serviettes, etc… peut entraîner la surchauffe, un incendie ou un choc de courant électrique.

#### **N'exposez pas vos oreilles au son excessif des écouteurs**

• Vou<sup>s</sup> pourriez vous causer des dommages <sup>i</sup>rréversibles de l'ouïe.

#### **N'appliquez pas de force importante sur l'écran et ne lui faites pas subir de choc**

• Cec<sup>i</sup> pourrait <sup>p</sup>rovoquer des dégâts et entraîner des blessures.

 **Le téléviseur est lourd. Il doit être manipulé par 2 personnes ou plus. Soutenez-le de la manière illustrée pour éviter les blessures causées par la chute ou le basculement du téléviseur.**

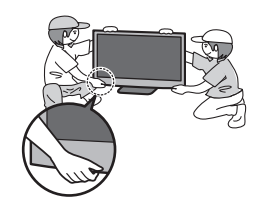

### **Entretien**

#### **Retirez tout d'abord la fiche du cordon d'alimentation de la prise de courant.**

#### **Panneau d'affichage, Coffret, Piédestal**

#### **Entretien régulier :**

 Essuyez doucement la surface du panneau d'affichage, du coffret ou du piédestal à l'aide d'un chiffon doux pour nettoyer la saleté ou les empreintes.

#### **Pour la saleté récalcitrante :**

 Imbibez un chiffon doux avec de l'eau pure ou un détergent neutre dilué (1 volume de détergent pour 100 volumes d'eau). Puis essorez le chiffon et essuyez la surface. Enfin, essuyez toute trace d'humidité.

#### **Attention**

- N'utilisez pas de chiffon rêche et ne frottez pas <sup>t</sup>rop vivement l<sup>a</sup> <sup>s</sup>urface. Cec<sup>i</sup> pourrait <sup>p</sup>rovoquer des rayures <sup>s</sup>ur l<sup>a</sup> <sup>s</sup>urface.
- Veillez à ne pas soumettre les <sup>s</sup>urfaces du téléviseur à de l'eau ou à du détergent. Un liquide à l'intérieur du téléviseur pourrait provoquer un dysfonctionnement.
- Veillez à ne pas soumettre les <sup>s</sup>urfaces du téléviseur à u<sup>n</sup> insecticide, u<sup>n</sup> solvant, un diluant <sup>o</sup>u d'autres <sup>s</sup>ubstances volatiles. Ceci pourrait altérer le fini de la surface ou provoquer le pelage de la peinture.
- L<sup>a</sup> <sup>s</sup>urface du panneau d'affichag<sup>e</sup> <sup>a</sup> reçu u<sup>n</sup> <sup>t</sup>raitement spécial et peu<sup>t</sup> <sup>s</sup>'abîmer facilement. Ne cognez pas <sup>o</sup>u ne rayez pas la surface avec les ongles ou des objets rigides.
- Évitez tout contac<sup>t</sup> <sup>p</sup>rolongé du coffret et du piédestal avec une <sup>s</sup>ubstanc<sup>e</sup> en caoutchouc ou PVC. Cec<sup>i</sup> pourrait <sup>a</sup>ltérer l<sup>e</sup> fini de la surface.

#### **Fiche du cordon d'alimentation**

 Essuyez régulièrement la fiche du cordon d'alimentation avec un chiffon sec. Humidité et poussière peuvent être à l'origine d'un incendie ou une électrocution.

### **Accessoires / Options**

#### **Accessoires standard**

#### **Télécommande Piles pour la**

• N2QAYB000572

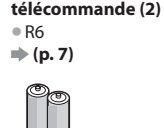

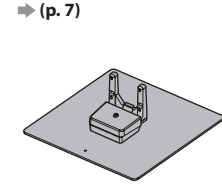

 **Piédestal**

 **Noyau en ferrite (2)** (Grand)  **(p. 12, 90)**

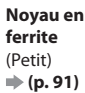

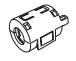

(TX-P42ST30E)

 Utilisez les tores magnétiques pour être conforme aux normes

 **Mode d'emploi Garantie Pan Européenne** EMC.

- Il est possible que les <sup>a</sup>ccessoires ne soient pas tous rassemblés. Veillez à ne pas les jeter par inadvertance.
- C<sup>e</sup> <sup>p</sup>roduit peut contenir des pièces dangereuses (telles que des sacs d<sup>e</sup> <sup>p</sup>lastique) qui risquent d'être respirées <sup>o</sup>u avalées accidentellement par les jeunes enfants. Gardez ces pièces hors de portée des jeunes enfants.

#### **Accessoires en option**

 Veuillez contacter votre revendeur Panasonic le plus proche pour acheter les accessoires en option recommandés. Pour plus de détails, veuillez consulter le manuel des accessoires en option.

#### **Ensemble de lunettes 3D**

(Type de pile) (Type rechargeable)

- 
- TY-EW3D10E TY-EW3D2LE • TY-EW3D2ME • TY-EW3D2S<sup>E</sup>
- Si vou<sup>s</sup> <sup>a</sup>vez besoin de lunettes 3D supplémentaires, veuillez les <sup>a</sup>cheter en tant qu'accessoires optionnels. • Pour d<sup>e</sup> <sup>p</sup>lu<sup>s</sup> <sup>a</sup>mples informations relatives <sup>a</sup>u produit (uniquement en anglais) :
	- http://panasonic.net/avc/viera/3d/eu.html

#### **Adaptateur réseau sans fil**

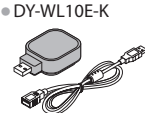

#### **Attention**

- Pour utiliser l'adaptateur réseau sans fil, u<sup>n</sup> point d'accè<sup>s</sup> est <sup>n</sup>écessaire.
- Il est recommandé d'utiliser l'adaptateur réseau sans fil avec le câble d'extension fourni.
	- Pour éviter les dysfonctionnements du<sup>s</sup> <sup>a</sup>ux interférences, laissez l<sup>e</sup> <sup>t</sup>éléviseur à l'écart d'autres périphériques tels que les périphériques LAN sans fil et les périphériques qui utilisent des signaux à 2,4 GHz et 5 GHz lors de l'utilisation de l'adaptateur LAN sans fil.
	- Selon les régions, il est possible que cet <sup>a</sup>ccessoir<sup>e</sup> en option ne soit pas disponible.
	- Des informations <sup>s</sup>upplémentaires <sup>s</sup>ur l'adaptateur pour réseau LAN sans fil sont disponibles <sup>s</sup>ur l<sup>e</sup> site Web suivant. (uniquement en anglais)
		- http://panasonic.jp/support/global/cs/tv/

#### **Caméra de communication**

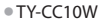

#### **Attention**

- Cette camér<sup>a</sup> peut être utilisé<sup>e</sup> <sup>a</sup>vec VIERA Connect (p. 17, 79).
- Veuillez aussi lire le mode d'emploi de la caméra.
- Selon les régions, il est possible que cet <sup>a</sup>ccessoir<sup>e</sup> en option ne soit pas disponible. Pour davantage de détails, consultez votre revendeur.

#### **Applique de suspension au mur**

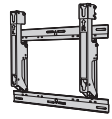

• TY-WK4P1R<sup>W</sup> • L'angle du support mural de c<sup>e</sup> <sup>t</sup>éléviseur peut êtr<sup>e</sup> <sup>a</sup>justé sur une <sup>p</sup>lag<sup>e</sup> <sup>a</sup>llant d'une "inclinaison zér<sup>o</sup> (à la verticale)" à une "inclinaison de 15 degrés".

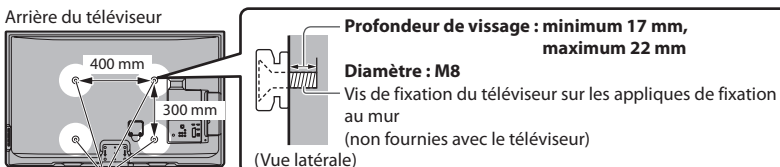

Orifices pour l'installation de l'applique de suspension au mur

#### **Avertissement**

- En utilisant d'autres appliques de fixation <sup>a</sup>u mur ou en en installant vous-même, vous courez le risque d<sup>e</sup> <sup>b</sup>lessures corporelles ou d'endommager le produit. Pour assurer le bon fonctionnement de l'appareil et par mesure de sécurité, vous devez demander au revendeur ou à un entrepreneur agréé de poser les appliques de fixation au mur. Tout dommage provoqué par une installation sans un installateur qualifié annulera la garantie.
- Lisez soigneusement les instructions qu<sup>i</sup> <sup>a</sup>ccompagnent les <sup>a</sup>ccessoires en option et soyez absolument certain d<sup>e</sup> <sup>p</sup>rendr<sup>e</sup> des mesures afin d'éviter que le téléviseur ne tombe.
- Manipulez soigneusement l<sup>e</sup> <sup>t</sup>éléviseur lors de l'installation, car il risque d'êtr<sup>e</sup> endommagé s'il est soumis à des choc<sup>s</sup> <sup>o</sup><sup>u</sup> autres forces.
- Soyez prudent lorsque vous fixez les appliques murales <sup>a</sup>u mur. Assurez-vou<sup>s</sup> toujours qu'il n'y <sup>a</sup> ni câbles électriques ni tuyaux dans le mur avant d'y accrocher l'applique.
- Dans le cas <sup>o</sup>ù vou<sup>s</sup> <sup>n</sup>'utiliseriez pas depuis assez longtemps la TV, il faut la démonter du suppor<sup>t</sup> <sup>s</sup>uspendu pour éviter l<sup>a</sup> chute et les blessures.

#### **Mise en place et retrait des piles de la télécommande**

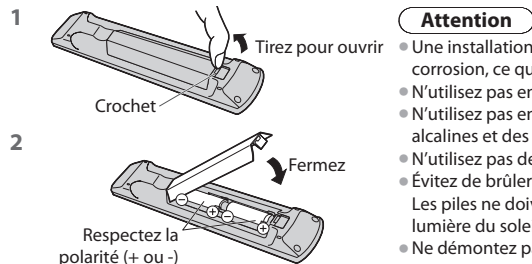

- Une installation incorrecte peut causer la fuite des piles et <sup>p</sup>rovoquer de l<sup>a</sup> corrosion, ce qui endommagera la télécommande.
- N'utilisez pas ensemble une pil<sup>e</sup> neuv<sup>e</sup> et une pile usée.
- N'utilisez pas ensemble des piles d<sup>e</sup> <sup>t</sup>ypes différents (comme des piles alcalines et des piles au manganèse).
- N'utilisez pas d<sup>e</sup> piles rechargeables (Ni-Cd). • Évitez d<sup>e</sup> <sup>b</sup>rûler ou de casser les piles.
	- Les piles ne doivent pas être exposées à une chaleur excessive telle que la lumière du soleil, le feu ou autre.
- Ne démontez pas et ne modifiez pas l<sup>a</sup> <sup>t</sup>élécommande.

#### **Fixation du piédestal**

#### **Avertissement**

#### **Ne démontez pas ni ne modifiez le pied.**

• Sinon, I'appareil pourrait tomber et êtr<sup>e</sup> abîmé, ce qu<sup>i</sup> pourrait causer des <sup>b</sup>lessures.

#### **Attention**

#### **Utilisez uniquement le piédestal fourni avec ce téléviseur.**

• Sinon, I'appareil pourrait tomber et êtr<sup>e</sup> abîmé, ce qu<sup>i</sup> pourrait causer des <sup>b</sup>lessures.

#### **N'utilisez pas le piédestal s'il est tordu, fissuré ou rompu.**

• Si vous utilisez l<sup>e</sup> piédestal alors qu'il est rompu, il risque d'êtr<sup>e</sup> endommagé encore davantage, et vous risqueriez de vou<sup>s</sup> blesser. Adressez-vous dès que possible à votre revendeur.

#### **Lors de l'installation, veillez à bien serrer toutes les vis.**

• Si vou<sup>s</sup> ne serrez pas <sup>s</sup>uffisamment les vis lors du montage, l<sup>e</sup> piédestal ne ser<sup>a</sup> pas assez solid<sup>e</sup> pour supporter l<sup>e</sup> poids du téléviseur ; il risquera de tomber et d'être endommagé, et il y a risque de blessure.

#### **Veillez à ce que le téléviseur ne tombe pas.**

• Si l<sup>e</sup> <sup>t</sup>éléviseur est renversé ou si des enfants grimpent <sup>s</sup>ur l<sup>e</sup> piédestal alors que l<sup>e</sup> <sup>t</sup>éléviseur est installé, celui-ci risque d<sup>e</sup> tomber et de provoquer des blessures.

#### **Il faut le concours de deux personnes au moins pour installer ou retirer le téléviseur.**

• En l'absence d'au moins deux personnes, l<sup>e</sup> <sup>t</sup>éléviseur peu<sup>t</sup> tomber et <sup>p</sup>rovoquer des <sup>b</sup>lessures.

#### **Lorsque vous retirez le piédestal du téléviseur, ne le retirez pas d'une manière différente de la procédure indiquée. (p. 8)**

• Sinon, l<sup>e</sup> <sup>t</sup>éléviseur et/ou l<sup>e</sup> piédestal risque d<sup>e</sup> tomber et d<sup>e</sup> <sup>p</sup>rovoquer des <sup>b</sup>lessures.

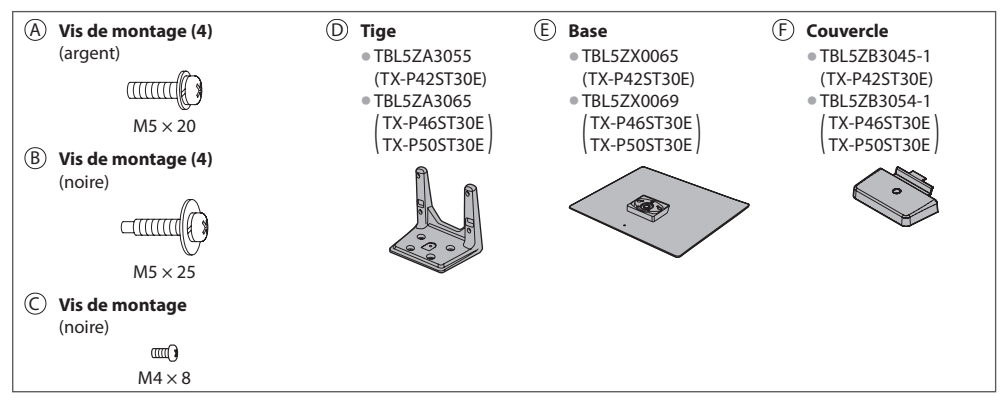

#### **1 Monter le piédestal**

Utilisez les vis de montage @ pour serrer fermement la tige  $\circledcirc$  sur la base  $\circledcirc$ .

- Veillez à bien serrer toutes les vis.
- Le filetage des vis de montage foirer<sup>a</sup> si vous les forcez dans le mauvais sens.

### A E D Face avant

 **2 Fixer le téléviseur**

- Utilisez les vis de montage ® pour fixer fermement.
- E<sup>n</sup> <sup>p</sup>remier lieu, vissez de manière lâche les quatre vis d<sup>e</sup> montage, puis serrez-les fermement pour les fixer.
- Effectuez l<sup>e</sup> <sup>t</sup>ravail sur une <sup>s</sup>urfac<sup>e</sup> horizontal<sup>e</sup> et <sup>p</sup>lane.

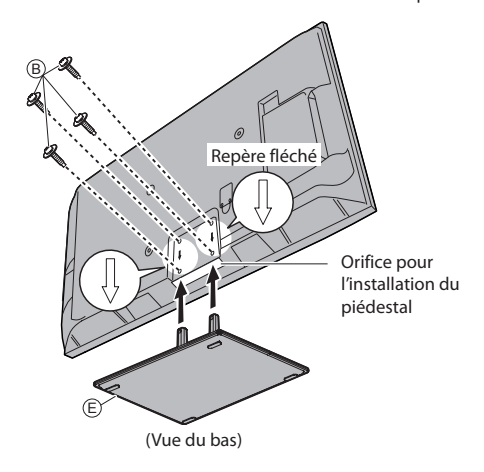

Fixez le couvercle (F) avec la vis de montage (C)

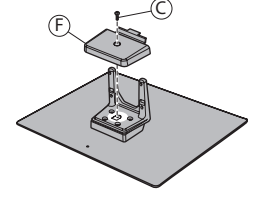

#### **Retrait du piédestal du téléviseur**

 Assurez-vous de retirer le piédestal de la manière suivante lorsque vous utilisez l'applique de suspension au mur ou lorsque vous remballez le téléviseur.

- **1** Retirez les vis de montage ® du téléviseur.
- **2** Déboîtez le piédestal du téléviseur.
- **3** Retirez la vis de montage  $\odot$  du couvercle.
- **4** Déboîtez le couvercle.
- **5** Retirez les vis de montage  $\circledA$  de la tige.

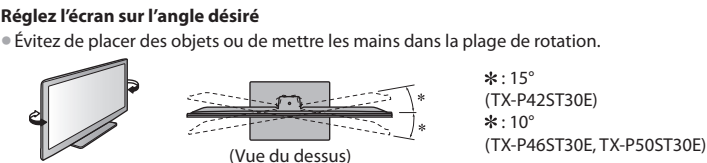

Guide de mise en route rapide  **Accessoires / Options Guide de mise en route rapide** Accessoires / Options

### **Identifier les commandes**

#### **Télécommande**

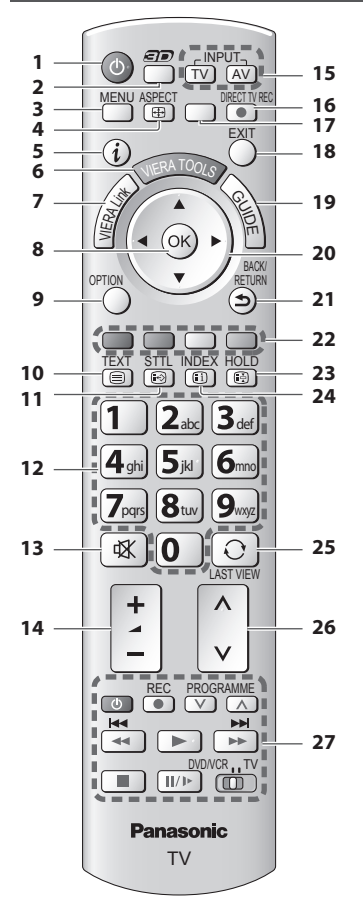

- **1 Commutateur de mode de veille Activé / Désactivé** • Activ<sup>e</sup> <sup>o</sup>u désactive le mode de veill<sup>e</sup>
- **2 bouton 3D (p. 31)** • Permute entre les modes de visionnement 2D et 3D
- **3 [Menu principal] (p. 35)**
	- Appuyez pour accéder aux menus Image, Son, Minuterie et Configuration
- **4 Rapport de format (p. 21)** • Modifie le rapport de format
- **5 Informations (p. 19)**
	- Affiche les informations de la chaîne et du programme
- **6 VIERA TOOLS (p. 34)**
	- Affiche des <sup>i</sup>cônes de fonctions spéciales pour facilite<sup>r</sup> l'accès à ces fonctions
- **7 [Menu VIERA Link] (p. 84)**

#### **8 OK**

- Valide les <sup>s</sup>élections et choi<sup>x</sup>
- Appuyez après l<sup>a</sup> <sup>s</sup>élection des positions de chaîne pour changer rapidement de chaîne • Affiche la liste des chaînes
- **9 [Menu options] (p. 20)** • Réglages <sup>a</sup>dditionnel<sup>s</sup> pour l'affichage, l<sup>e</sup> son, etc.
- **10 Télétexte (p. 25)** • Permute en mod<sup>e</sup> <sup>t</sup>élétexte
- **11 Sous-titres (p. 19)** • Affiche les sous-titres

#### **12 Touches numériques**

- Servent à changer de chaîne et d<sup>e</sup> page d<sup>e</sup> <sup>t</sup>élétexte • Valide l<sup>a</sup> saisie des caractères
- En mode de veille, allume l<sup>e</sup> <sup>t</sup>éléviseur (Appuye<sup>z</sup> pendant environ 1 seconde)
- **13 Coupure du son**
	- Activ<sup>e</sup> et désactive la coupure du son
- **14 Volume Haut / Bas**

#### **15 Sélection du mode d'entrée**

- TV permute entre les modes DVB-C / DVB-T / Analogique **+ (p. 18)**
- AV permute <sup>s</sup>ur le mode d'entrée AV à partir de l<sup>a</sup> liste Sélection d'entrée **+ (p. 27)**

#### 16 Enregistrement Direct TV  $\Rightarrow$  (p. 82, 84) • Enregistr<sup>e</sup> <sup>i</sup>mmédiatement u<sup>n</sup> <sup>p</sup>rogramm<sup>e</sup> <sup>s</sup>ur

- l'enregistreur DVD ou le magnétoscope par liaison Q-Link ou VIERA Link.  **17 [VIERA Connect] (p. 17, 79)**
	- Affiche l'écran d'accueil de VIERA Connec<sup>t</sup>

#### **18 Quitter**

- Revient à l'écran d'affichag<sup>e</sup> norma<sup>l</sup>
- **19 Guide TV (p. 22)**
- **20 Touches de curseur**
	- Servent à effectuer les <sup>s</sup>élections et réglages
- **21 Retour**
	- Revient <sup>a</sup>u menu précédent <sup>o</sup>u à l<sup>a</sup> pag<sup>e</sup> <sup>p</sup>récédente
- **22 Touches de couleur**
	- **(rouge-vert-jaune-bleu)**
	- Servent à l<sup>a</sup> <sup>s</sup>élection, à l<sup>a</sup> navigation et à l'utilisation des diverses fonctions

#### **23 Verrouillage**

- Fig<sup>e</sup> <sup>o</sup>u défige l'imag<sup>e</sup>  **(p. 20)**
- Conserve l<sup>a</sup> page d<sup>e</sup> <sup>t</sup>élétexte <sup>a</sup>ctuelle (mod<sup>e</sup> télétexte)  **(p. 25)**
- **24 Index (p. 25)**
	- Revient à l<sup>a</sup> page d'index du télétexte (mod<sup>e</sup> télétexte)
- **25 Dernière vue (p. 21)** • Passe à la dernière chaîne vu<sup>e</sup> <sup>o</sup>u en mode d'entré<sup>e</sup>
- **26 Chaîne Haut / Bas**
- **27 Fonctionnement de l'appareil raccordé (p. 28, 63, 87)**

#### **Téléviseur**

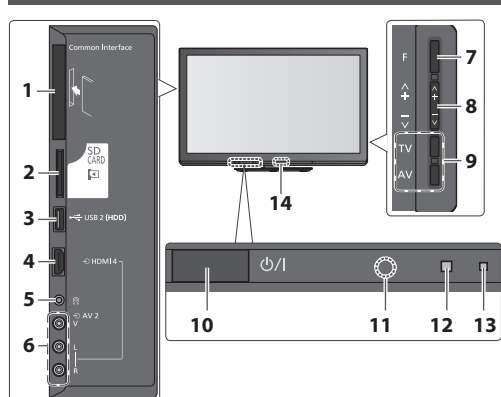

 **1 Fente IC (p. 59)**

- **2 Fente pour carte SD (p. 62)**
- **3** Port USB  $2 \neq (p, 91)$
- **4 Borne HDMI 4 (p. 91)**
- **5 Prise de casque (p. 91)**
- **6 Bornes AV2 (p. 91)**

#### **7 Sélection de fonction**

• [Volume] / [Contraste] / [Luminosité] / [Couleur] / [Netteté] / [Teinte] (signal NTSC) / [Grave]∗ / [Aigu]∗ / [Balance] / [Configuration <sup>a</sup>uto] (p. 45 à 46) <sup>∗</sup>Le mode [Musique] ou [Parole] dans le menu Son

 **8** Chaîne Haut / Bas, modification de Valeur (si vous utilisez la touche F), Mise sous tension du téléviseur (appuyez sur n'importe quelle touche pendant environ 1 seconde si vous êtes en mode Veille)

#### **9 Change le mode d'entrée**

#### **10 Interrupteur d'alimentation**

• À utiliser pour la mise sou<sup>s</sup> tension. Si le téléviseur était en mode de veille la dernière fois que vous l'avez éteint à l'aide de la télécommande, il sera en mode de veille la prochaine fois que vous l'allumerez à l'aide de l'interrupteur d'alimentation.

#### **11 Capteur de signal de télécommande**

• N<sup>e</sup> <sup>p</sup>lacer aucu<sup>n</sup> objet entre l<sup>a</sup> <sup>t</sup>élécommand<sup>e</sup> et l<sup>e</sup> capteur de télécommande de la TV.

#### **12 Capteur C.A.T.S. (système de suivi automatique du contraste)**

- Détecte la luminosité pour régler la qualité d'imag<sup>e</sup> lorsque l'option [Mode Eco] du Menu Image est réglée sur [Activé] **+ (p. 36)**
- **13 Voyant DEL de l'alimentation et de la minuterie**
	- **Rouge :** Veill<sup>e</sup>
	- **Vert :** Activé

 **Utiliser la télécommande**

Ouvrez le menu principal

parmi une plage d'options

les options sélectionnées

Revenez au menu précédent

 **Orange :** Timer Programming activée

#### **Orange (clignote) :**

L'enregistrement en mode Programmation minuterie ou Enregistrement Direct TV est en cours.

#### **Rouge, clignotant en orange :**

 Mode de veille avec enregistrement en mode Programmation de la minuterie, ou en mode Enregistrement Direct TV

• Le voyant DEL clignote lorsque l<sup>e</sup> <sup>t</sup>éléviseur reçoit une commande de la télécommande.

#### **14 Émetteur infrarouge pour les lunettes 3D**

sélectionnez parmi une plage d'options

• Ne disposez pas d'objets entre l'émetteur et les lunettes 3D.

Déplacez le curseur / sélectionnez l'élément du menu /

Déplacez le curseur / réglez les niveaux / sélectionnez

Accédez au menu / mémorisez les réglages effectués ou

Ouittez les menus et revenez l'écran d'affichage normal

#### **Utilisation de l'affichage sur écran** - Guide d'utilisation

Plusieurs des fonctions disponibles sur ce téléviseur sont accessibles depuis le menu d'affichage sur écran.

#### **Guide d'utilisation**

 Le Guide d'utilisation vous aidera à faire fonctionner le téléviseur avec la télécommande.

#### Exemple : [Son]

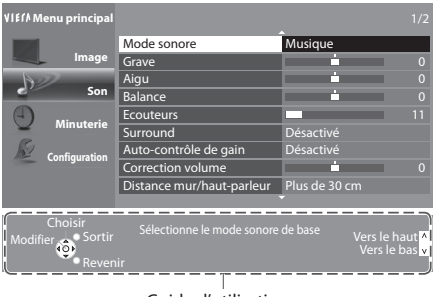

Guide d'utilisation

#### **Fonction de mise en veille automatique**

Le téléviseur passe automatiquement en mode de veille dans les conditions suivantes :

• aucun signal n'est reçu et aucune opération n'est effectuée en mode de télévision analogique pendant 30 minutes • [Minuterie veille] est actif dans le menu Minuterie (p. 20)

BACK/<br>ETURN

- aucune opération n'est réalisée pendant la période sélectionnée dans [Mise en veille automatique] (p. 40)
- Cette fonction <sup>n</sup>'affecte pas l'enregistrement en mode Programmation de la minuterie et Enregistrement Direct TV.

### **Raccordement de base**

 Les appareils externes et les câbles illustrés ne sont pas fournis avec ce téléviseur. Assurez-vous que le téléviseur est débranché de la prise secteur avant de connecter ou de déconnecter tout fil. Il existe certaines restrictions concernant la position pour le visionnement d'images 3D. Pour plus de détails **(p. 29, 33)**

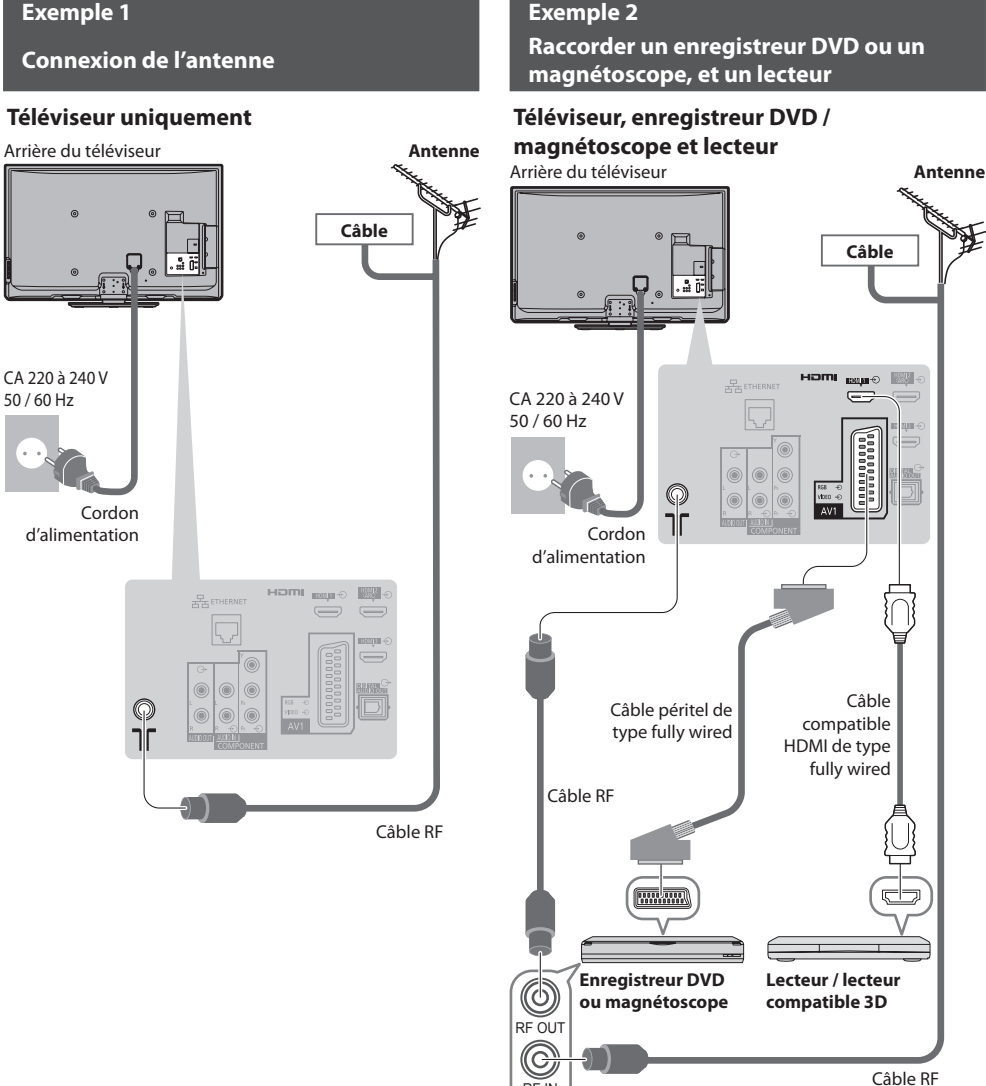

#### **Remarque**

- Pour regarder le contenu 3D **(p. 29)**
- Raccordez à l<sup>a</sup> borne AV1 du téléviseur pour u<sup>n</sup> enregistreur DVD / magnétoscope <sup>p</sup>renant en charge Q-Link (p. 82).
- U<sup>n</sup> appareil compatible HDMI peut être raccordé aux bornes HDMI (HDMI1 / HDMI2 / HDMI3 / HDMI4) au moyen d'un câble HDMI (p. 89).

RF IN

- Connexion Q-Link et VIERA Link  **(p. 80, 81)**
- Veuillez aussi lire le manuel de l'appareil raccordé.
- Éloignez l<sup>e</sup> <sup>t</sup>éléviseur d<sup>e</sup> tout équipement électronique (équipement vidéo, etc.) ou d<sup>e</sup> tout équipement <sup>a</sup>vec capteur infrarouge. Sinon, une distorsion de l'image / son peut se produire ou le fonctionnement des autres équipements se trouver perturbé.

#### **Raccorder un enregistreur DVD ou un magnétoscope, et un décodeur**

#### **Téléviseur, enregistreur DVD ou magnétoscope, et décodeur**

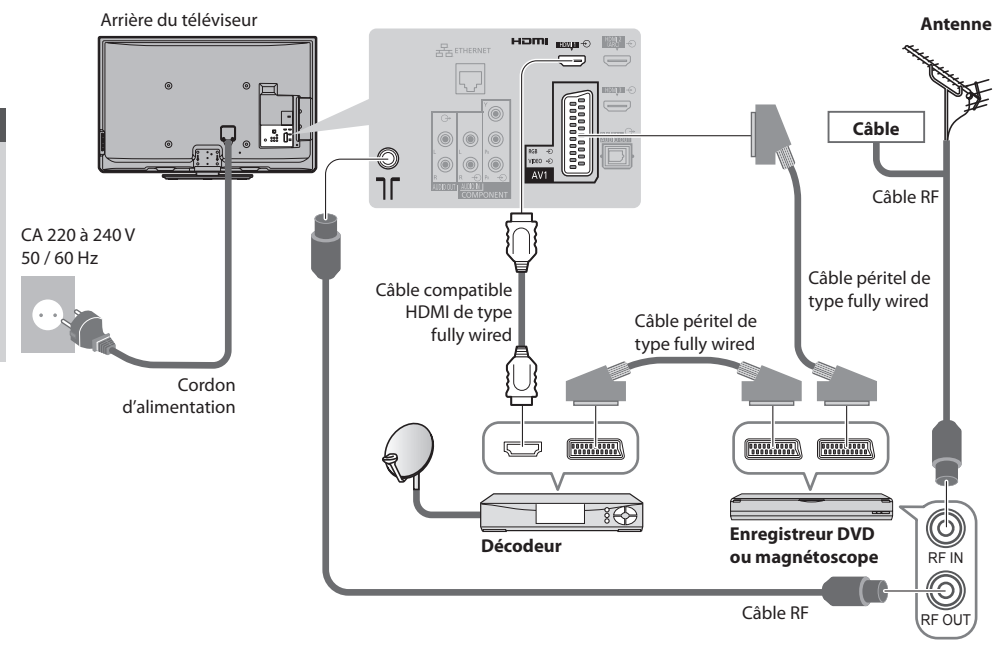

#### ■ Connexion à l'environnement réseau (Connexions réseau)

 Le téléviseur doit être connecté à un environnement réseau à bande large pour pouvoir activer les fonctions de service réseau (VIERA Connect, etc.)

- Si vou<sup>s</sup> ne disposez pas d<sup>e</sup> services réseau à larg<sup>e</sup> bande, veuillez consulter votre détaillant pour obtenir une assistance.
- Utilisez un câble LAN (connexion câblée) ou u<sup>n</sup> <sup>a</sup>daptateur pour LAN sans fil (connexion sans fil) pour vous connecter au réseau.
- La configuration des connexions réseau démarr<sup>e</sup> après les réglages fins (lors de l<sup>a</sup> <sup>p</sup>remière utilisation du téléviseur)

 **(p. 14 - 16)**

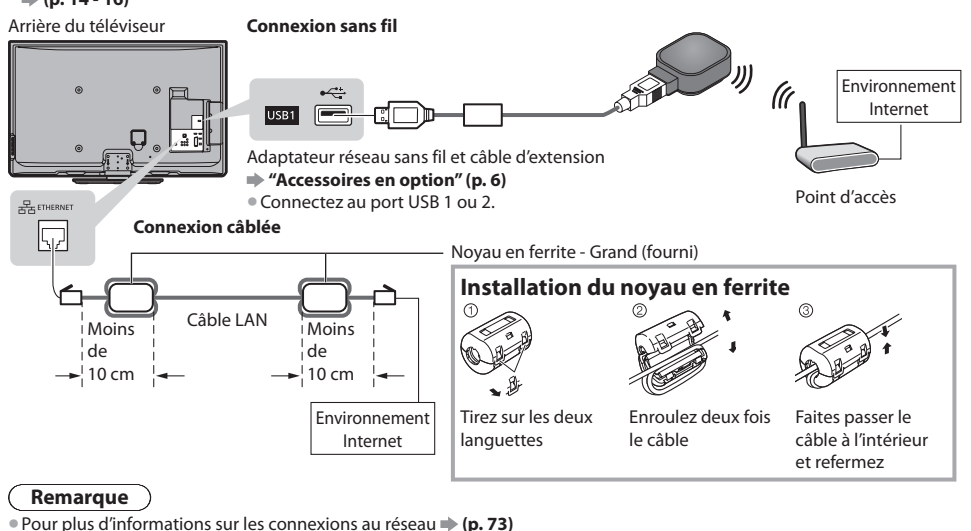

# **Configuration automatique**

Recherchez et mémorisez automatiquement les programmes de télévision.

- Ces étapes ne sont pas <sup>n</sup>écessaires si votre revendeur <sup>a</sup> <sup>p</sup>rocédé à la configuration.
- Effectuez les connexions (p. 11, 12) et les réglages (si <sup>n</sup>écessaire) sur l'appareil raccordé avant de lancer la configuration automatique. Pour plus de détails sur les réglages de l'appareil raccordé, consultez son mode d'emploi.

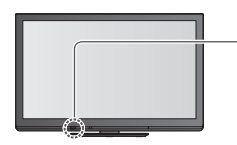

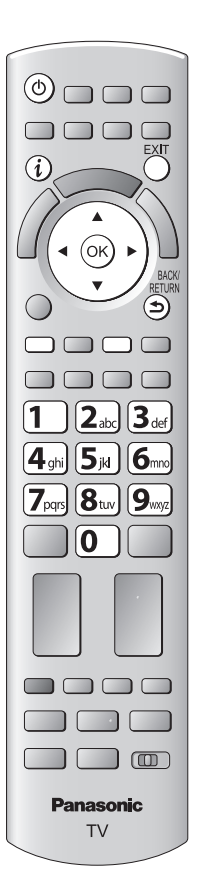

#### **1 Branchez le téléviseur dans la prise secteur et allumez-le.**

- **L'image met quelques secondes à s'afficher** 
	- Si la DEL roug<sup>e</sup> <sup>s</sup>'allum<sup>e</sup> <sup>s</sup>ur l<sup>e</sup> <sup>t</sup>éléviseur, appuyez sur le Commutateur de mod<sup>e</sup> de veille Activé / Désactivé de la télécommande pendant environ 1 seconde.

### **2 Sélectionnez la langue**

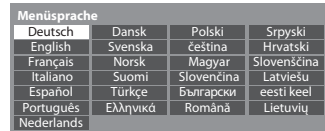

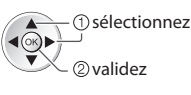

### **3 Sélectionnez votre pays**

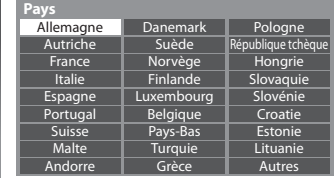

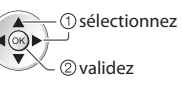

• Choisissez votre région en fonction du pay<sup>s</sup> que voyus avez sélectionné, ou stockez le code PIN de verrouillage parental ("0000" ne peut pas être stocké) en suivant les consignes à l'écran.

### **4 Sélectionnez le mode que vous souhaitez régler**

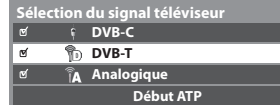

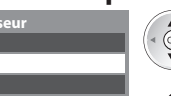

sélectionnez

réglez / ignorez le réglage

: réglez (rechercher les chaînes disponibles) □ : Ignorez le réglage

### **5 Sélectionnez [Début ATP]**

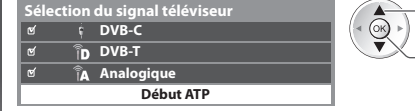

accédez sélectionnez

• La configuration <sup>a</sup>utomatique lance la recherche des chaînes d<sup>e</sup> <sup>t</sup>élévision et les mémorise.

 Les chaînes stockées et leur ordre varient en fonction du pays, de la région, du système de diffusion et des conditions de réception du signal.

 **L'écran de configuration auto varie suivant le pays sélectionné.**

#### **5 1 [Réglage réseau DVB-C]**

• Selon le pays que vous sélectionnez, choisissez votre fournisseur de câble auparavant en suivant les instructions à l'écran.<br>Réclease termine de la capitalisation de la capitalisation de la capitalisation de la capitalis

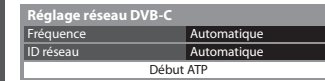

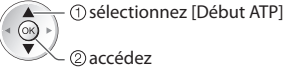

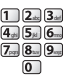

Normalement réglé sur [Fréquence] et [ID réseau] sur [Automatique].

Si [Automatique] ne s'affiche pas ou, si nécessaire, entrez [Fréquence] et [ID réseau] spécifié par votre fournisseur de câble avec les touches numériques.

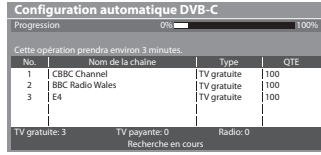

 **4 [Configuration automatique mode** 

 **Configuration automatique mode analogique**

CH Nom de la chaîne

Recherche en cours

**analogique]**

CH 29 CH 33 BBC1

Balayage

Analogique: 2

#### **2 [Configuration automatique DVB-C] 3 [Configuration automatique DVB-T]**

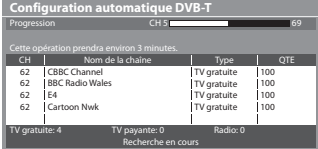

• Selon le pays que vous sélectionnez, l'écran de sélection de la chaîne s'affiche après Configuration automatique DVB-T si plusieurs chaînes ont le même numéro logique de chaîne. Sélectionnez votre chaîne préférée ou quittez l'écran pour des sélections automatiques.

#### **5 Téléchargement prédéfini**

 Si un enregistreur compatible avec Q-Link, VIERA Link ou une technologie similaire (p. 82, 83) est connecté, les réglages de chaîne, langue, pays / région sont automatiquement téléchargés sur l'enregistreur.

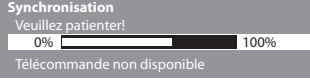

• Si le téléchargement échoue, vous pourrez télécharger plus tard par le menu Configuration.  **[Téléchargement] (p. 41)**

#### **6 Configurez la connexion au réseau**

 $CH2 = 78$  CC 1 41

 Configurez la connexion au réseau afin d'activer les fonctions de service réseau telles que VIERA Connect, etc. (p. 17, 73). • Pour configurer la connexion sans fil, utilisez l'adaptateur réseau sans fil (accessoire en option).

- Veuillez noter que ce téléviseur ne prend pas en charge les points d'accès publics sans fil.
- Vérifiez que la configuration des connexions au réseau (p. 12) et de l'environnement réseau soit terminée avant de démarrer la configuration.

#### **Sélectionnez le type de réseau**

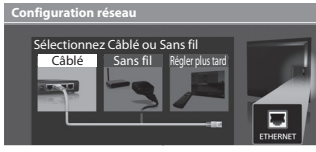

#### **[Câblé] "Connexion câblée" (p. 12) [Sans fil] "Connexion sans fil" (p. 12)**

ৰ(ি∖) accédez

sélectionnez • Pour réaliser la configuration plus tard ou ignorer cette étape

Sélectionnez [Régler plus tard] ou

#### **■ [Câblé]**

(®)

 $\odot$ 

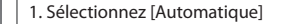

 accédez sélectionnez

2. Allez à l'étape suivante **7**

(Appuyez deux fois)

 **Acquisition adresse IP** Automatique

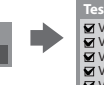

 Vérifiez la connexion du câble réseau. Vérifier l'acquisition IP. Vérifiez périphériques avec même adresse IP. Vérifier la connexion à la passerelle. Vérifier la communication avec le serveur. Test de connexion **intervention de la proponece de la prévision de la prévision de la prévision de la prévision** 

 La configuration automatique est terminée et le test de la connexion réseau commence.

• Vous pouvez aussi configurer manuellement chaque élément en sélectionnant [Manuel]. Pour plus de détails  **(p. 75)**

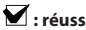

 Le test a réussi et le téléviseur est connecté au réseau.

EXIT

 $\boxtimes$  : échec Vérifiez les connexions et les réglages. Puis sélectionnez [Réessayer].

#### **6 ■ [Sans fil]**

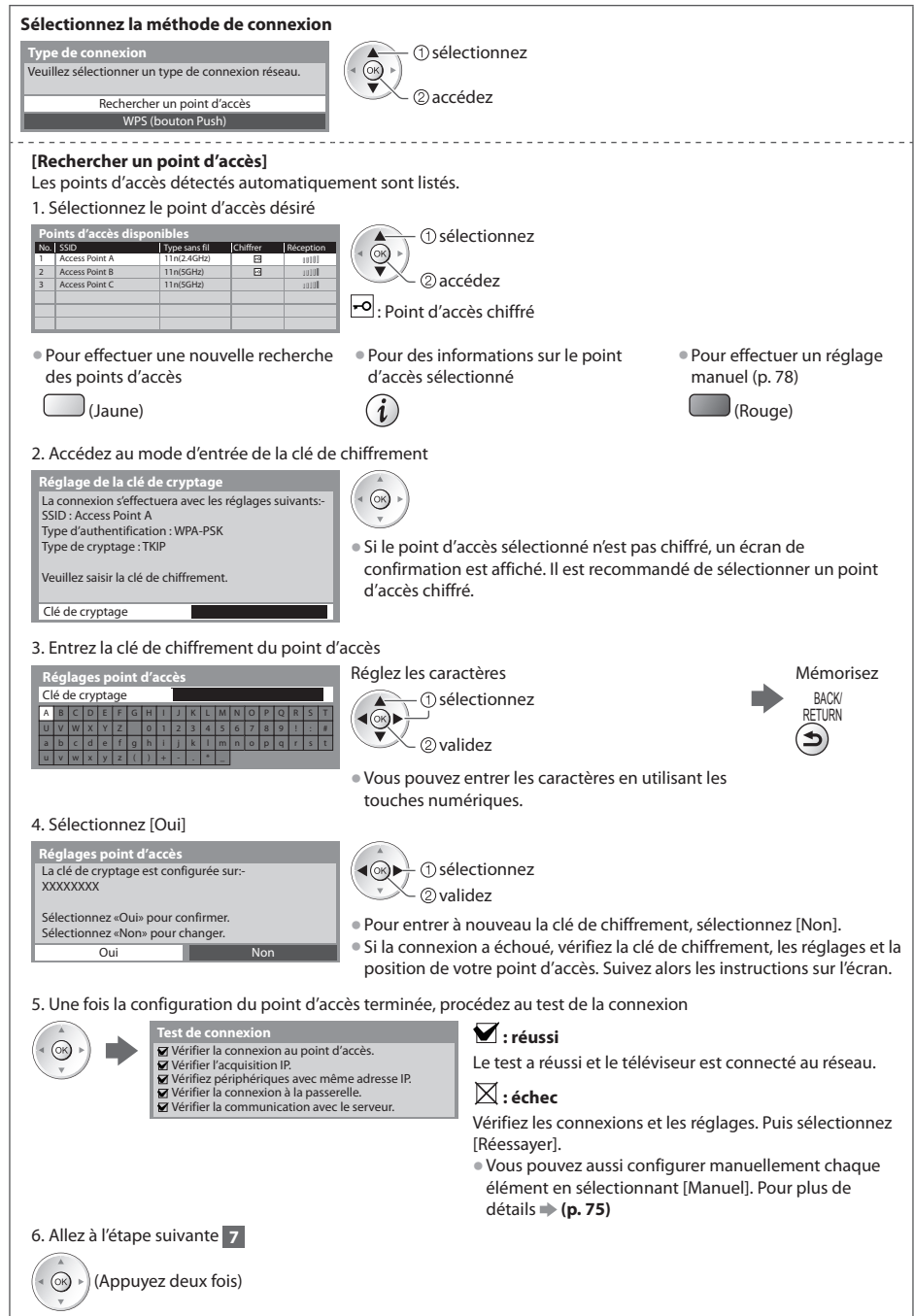

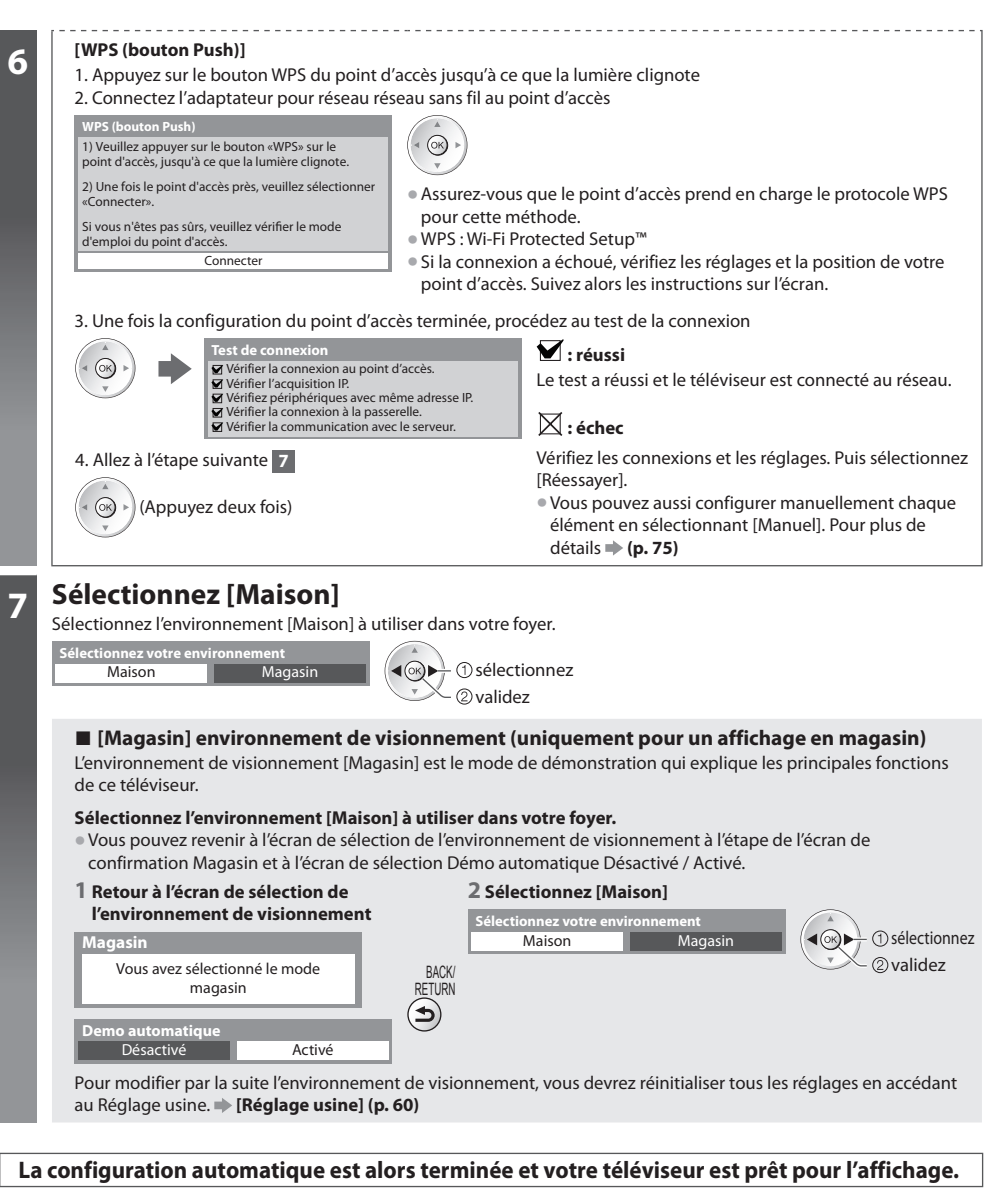

Si le réglage échoue, vérifiez la connexion du câble RF, puis suivez les instructions sur l'écran.

#### **Remarque**

- Pour vérifier la liste des chaînes en un coup d'œil **"Utiliser le guide des programmes" (p. 22)**
- Pour éditer ou cachez (sauter) des chaînes **"Régler et éditer les chaînes" (p. 47 52)**
- Pour régler toutes les chaînes  **[Configuration auto] (p. 45, 46)**
- Pour ajouter ultérieurement le mode TV disponible  **[Ajouter signal du téléviseur] (p. 41, 42)**
- Pour initialiser tous les réglages  **[Réglage usine] (p. 60)**

#### **Si vous connectez l'adaptateur réseau sans fil ultérieurement, un écran de confirmation s'affiche pour la configuration.** Adaptateur LAN sans fil connecté, souhaitez-vous

le configurer ? Non - Quitter  **Connexion d'un adaptateur LAN sans fil**

Non

Type de réseau actuel : Sans fil

Oui

# **Utilisation de "VIERA Connect"**

VIERA Connect est une passerelle vers les services Internet propres à Panasonic, qui a élargi considérablement les fonctionnalités VIERA CAST. VIERA Connect vous permet d'accéder à certains sites Web plus spécifiques pris en charge par Panasonic et de profiter de contenu Internet tel que des photos, des vidéos, des jeux, etc. depuis l'écran d'accueil de VIERA Connect.

• C<sup>e</sup> <sup>t</sup>éléviseur ne dispose toutefois pas d'u<sup>n</sup> navigateur internet sophistiqué ; il est par conséquent possible que certaines fonctions de sites internet ne soient pas disponibles.

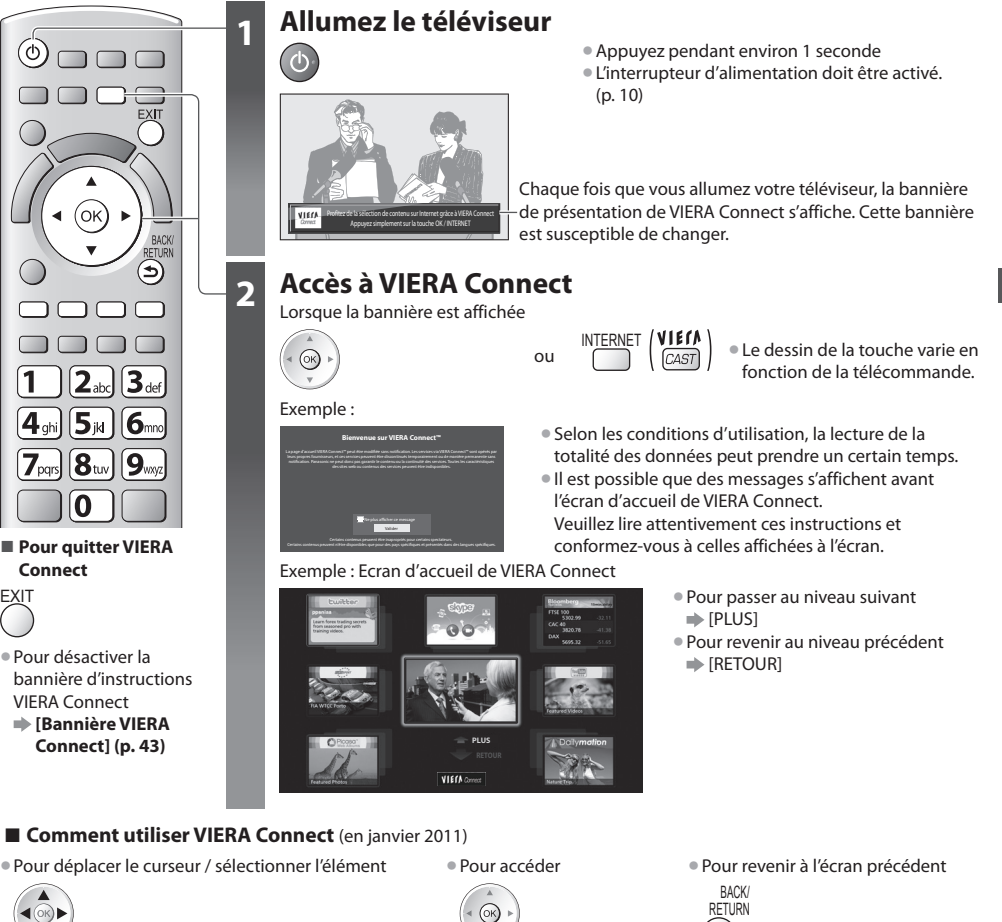

- 
- Lorsque les mots-clé<sup>s</sup> <sup>s</sup>'affichent <sup>s</sup>ur l<sup>a</sup> barre d<sup>e</sup> couleur

 $\log$  (Rouge)  $\log$  (Vert)  $\log$  (Jaune)  $\log$  (Bleu)

des numéros s'affichent abcj ("John ghi Jal Dmo  $\sqrt{2}$   $\sqrt{8}$   $\sqrt{9}$ 

• Lorsque des options comportant

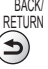

• Pour revenir à l'écran d'accueil d<sup>e</sup> VIERA Connect

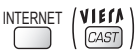

- La communication vidéo (ex. <sup>S</sup>kype™) nécessite une caméra de communication <sup>e</sup>xclusive TY-CC10W. **"Accessoires en option" (p. 6)**
- Pour davantage de détails, lisez le mode d'emploi de caméra de la communication.
- Vou<sup>s</sup> pouvez connecter un clavier et une manette de jeux au port USB afin d<sup>e</sup> pouvoir saisir des caractères et jouer à des jeux vidé<sup>o</sup> par VIERA Connect. Vous pouvez également utiliser le téléviseur avec un clavier ou une manette de jeux différents des fonctionnalités de VIERA Connect. Pour plus d'informations **"Connexion USB" (p. 97)**

 $\sqrt{0}$ 

#### **Remarque**

- Si vou<sup>s</sup> ne pouvez pas <sup>a</sup>ccéder à VIERA Connect, vérifiez les connexions (p. 12) et les paramètres réseau (p. 14 16).
- Pour plus d'informations <sup>s</sup>ur VIERA Connec<sup>t</sup> **(p. 79)**

 **Utilisation de "VIERA Connect"**

Utilisation de "VIERA Connect"

### **Regarder la télévision**

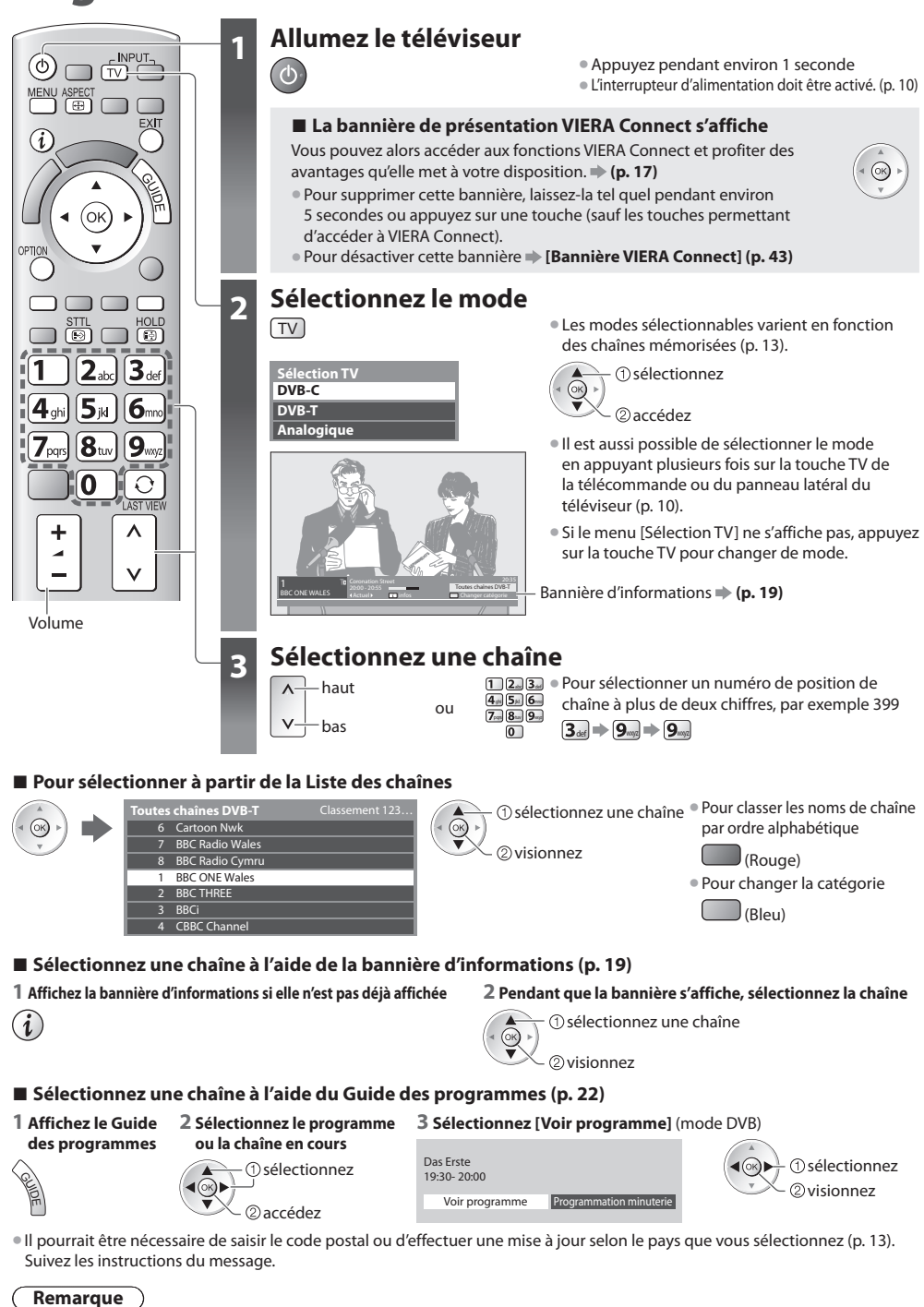

 **Regarder la télévision**

Regarder la télévision

#### **Autres fonctions utiles**

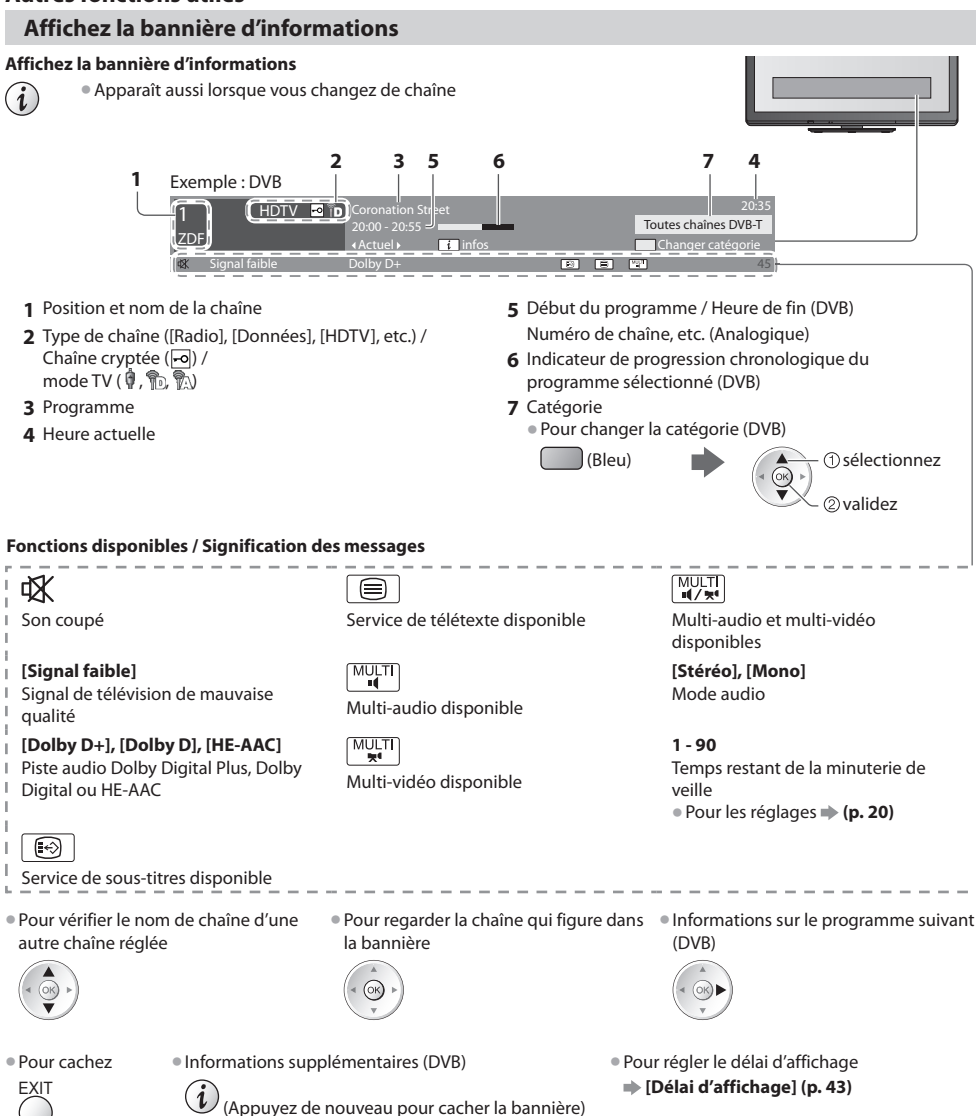

#### **Affichez les sous-titres**

#### **Affichez ou cachez les sous-titres** (si disponibles)

- STTL Pour changer la langue de DVB (si disponible)<br>
SI Sous-titres préférés (n. 42)
	- **[Sous-titres préférés] (p. 42)**

#### **Remarque**

- Si vou<sup>s</sup> appuyez sur l<sup>a</sup> touche <sup>S</sup>TTL en mod<sup>e</sup> analogique, l<sup>e</sup> <sup>t</sup>éléviseur permute <sup>s</sup>ur l<sup>e</sup> service d<sup>e</sup> <sup>t</sup>élétexte et <sup>o</sup>uvre votr<sup>e</sup> pag<sup>e</sup> favorite (p. 25). Appuyez sur la touche EXIT pour revenir en mode TV.
- Il est possible que les sous-titres ne <sup>s</sup>'affichent pas correctement <sup>s</sup>ur les <sup>i</sup>mages en 3D.

 **Regarder la télévision**

Regarder la télévisior

#### **Verrouillage**

 **Fige ou défige l'image**

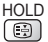

#### **Afficher les réglages disponibles pour l'état courant**

#### **Vérifier ou modifier instantanément l'état actuel**

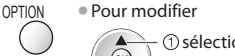

accédez

#### **[Multi-vidéo]** (mode DVB)

 Permet de sélectionner une vidéo à partir d'un groupe de plusieurs vidéos (si disponible)

• Ce réglag<sup>e</sup> <sup>n</sup>'est pas mémorisé ; l<sup>e</sup> réglage par défaut est réinitialisé une fois que vous quittez le programme en cours.

 **[Multi-audio]** (mode DVB) Permet de sélectionner une autre langue pour la piste sonore (si

disponible) • Ce réglag<sup>e</sup> <sup>n</sup>'est pas mémorisé ; l<sup>e</sup> réglage par défaut est réinitialisé une fois que vous quittez le programme en cours.

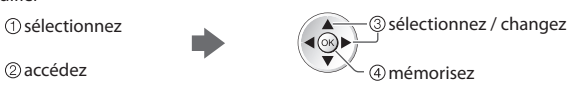

 **[Audio double]** (mode DVB) Vous permet de sélectionner le son stéréo / monaural (s'il est disponible)

 **[Sous channel]** (mode DVB) Permet de sélectionner le sous-canal d'un programme à plusieurs canaux (si disponible)

 **[Langue du sous-titrage]** (mode DVB) Permet de sélectionner la langue pour l'affichage des sous-titres (si disponible)

 **[Langue télétexte]** Définit la police de caractères utilisée pour le télétexte  **[Configuration] (p. 43)**

 **[Langue Télétexte]** (mode DVB) Permet de sélectionner une autre langue pour le télétexte (si disponible)

 **[MPX]** (mode Analogique) Sélectionne le mode de son multiplex (s'il est disponible)  **[Son] (p. 39)**

 **[Correction volume]** Règle le volume d'une chaîne donnée ou le mode d'entrée

#### **Minuterie veille**

 **Commute le téléviseur en mode veille automatiquement après une période déterminée**

#### **1 Affichez le menu**

MENU

#### **2 Sélectionnez [Minuterie]**

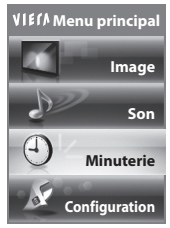

2) accédez sélectionnez

#### **3 Sélectionnez [Minuterie veille] et réglez l'heure**

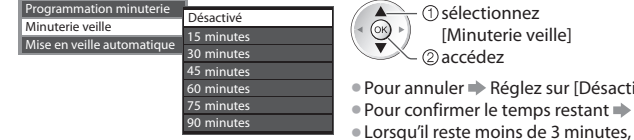

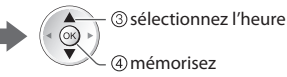

- vél ou éteignez le téléviseur.
- Pour confirmer l<sup>e</sup> temps restant **"Affichez la bannière d'informations" (p. 19)**
- le temps restant clignote sur l'écran.

#### **Rapport de format**

#### **Changez le rapport de format (taille d'image)**

ASPECT Affichez l'image avec une taille et un format optimaux.<br>
B Normalement, les programmes comportent un "Signal"

 Normalement, les programmes comportent un "Signal de contrôle du rapport de format" (signal d'écran large, etc.), et le téléviseur choisit automatiquement le rapport de format en fonction du "Signal de contrôle du rapport de format" (p. 92).

#### ■ Si vous désirez changer le rapport de format manuellement

- **1 Affichez la liste Sélection d'aspect 2 Pendant que la liste s'affiche,**
- **sélectionnez le mode**

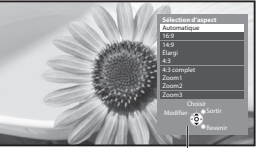

Liste Sélection d'aspect

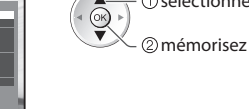

<sup>s</sup>électionne<sup>z</sup> • Vou<sup>s</sup> pouvez également changer l<sup>e</sup> mode à l'aide de la touche ASPECT uniquement.

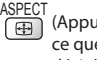

ASPECT<br>
(Appuyez plusieurs fois jusqu'à ce que vous obteniez le mode désiré)

#### [Automatique]

ASPECT **Sélection d'aspect**

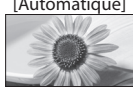

 Le rapport de format optimal est choisi et l'image est étirée pour remplir tout l'écran. Pour plus de détails **+ (p. 92)** 

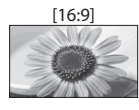

 Affiche l'image telle quelle en 16:9, sans déformation (anamorphosée).

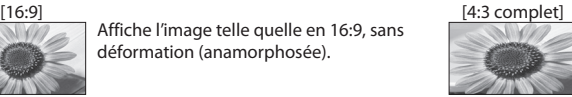

 Affiche une image 4:3 en l'allongeant horizontalement pour qu'elle remplisse l'écran.

• Signal HD uniquement

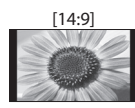

 [14:9] [Zoom1] Affiche l'image à la norme 14:9, sans déformation.

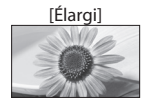

 [Élargi] [Zoom2] Affiche une image 4:3 en plein écran. L'allongement n'est visible que sur les bords gauche et droit.

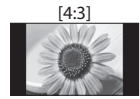

 Affiche l'image à la norme 4:3, sans déformation.

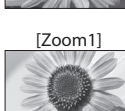

 Affiche une image boîte aux lettres 16:9 ou une image 4:3 sans déformation.

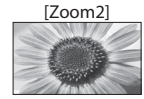

 Affiche une image boîte aux lettres 16:9 (anamorphosée) en plein écran sans déformation.

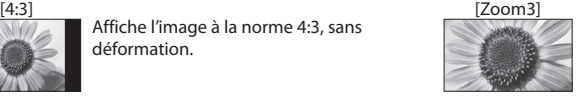

 Affiche une image boîte aux lettres 2,35:1 (anamorphosée) en plein écran sans déformation. En 16:9, affiche l'image à sa taille maximale (en l'allongeant légèrement).

#### **Remarque**

- Le rapport de format est fixé à [16:9] lorsque [Mode Image] est réglé sur [Jeux] dans le menu Image.
- · L'aspect ne peut pas être modifié en mode service télétexte et 3D (sauf en mode [2D→3D] dans [Sélection du mode 3D] (p. 31)).
- Le mode de rapport de format peut être mémorisé séparément pour les signaux SD (définition standard) et HD (haute définition)

#### **Dernière vue**

#### **Passe facilement à la dernière chaîne vue ou en mode d'entrée**

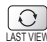

• Appuyez d<sup>e</sup> nouveau pour revenir à la vu<sup>e</sup> <sup>a</sup>ctuelle.

#### **Remarque**

- Il n'est pas possible de changer de chaîne en cours d'enregistrement en mode Programmation minuterie <sup>o</sup>u Enregistrement Direct TV.
- Regarder moins de 10 secondes <sup>n</sup>'est pas considéré comme la chaîne <sup>o</sup>u le mode d'entré<sup>e</sup> <sup>p</sup>récédemment regardé.

# **Utiliser le guide des programmes**

 Guide TV — Le guide électronique des programmes (EPG) présente à l'écran une grille des programmes actuellement transmis et des émissions à venir pour les sept prochains jours (suivant le diffuseur).

- Cette fonction varie <sup>s</sup>uivant l<sup>e</sup> pay<sup>s</sup> <sup>s</sup>électionné (p. 13).
- L<sup>a</sup> saisie <sup>o</sup>u la mise à jour du cod<sup>e</sup> postal peut être requise pour utiliser l<sup>e</sup> <sup>s</sup>ystème GUIDE Plus+ selon l<sup>e</sup> pays que vou<sup>s</sup> sélectionnnez. **"Afficher la publicité" (p. 23)**
- Les canaux DVB-T et analogiques <sup>s</sup>'affichent <sup>s</sup>ur le même écran de Guide des <sup>p</sup>rogrammes. [D] signifie chaîne DVB-T et [A] signifie chaîne analogique. Il n'y pas de liste de programmes pour les chaînes analogiques.
- L<sup>a</sup> <sup>p</sup>remière fois que vou<sup>s</sup> <sup>a</sup>llumez l<sup>e</sup> <sup>t</sup>éléviseur, ou s'il est resté éteint pendant <sup>p</sup>lus d'une semaine, le Guide des <sup>p</sup>rogrammes peut mettre un certain temps à apparaître complètement.

#### **1 Sélectionnez le mode INPLIT (p. 18)**  $(\overline{TV})$ TV □ i  **2 Affichez le guide des programmes** • Appuyez d<sup>e</sup> nouveau pour changer l<sup>a</sup> <sup>p</sup>résentation ([Paysage] / [Portrait]). GUIDE Affichez [Paysage] pour voir plusieurs chaînes. ′ok Affichez [Portrait] pour voir une chaîne à la fois. Exemple : [Paysage] (Affichage par chaîne) **1** Date et heure actuelles<br> **1** Date et heure actuelles<br> **1** Date du Guide des<br> **3 7** Date du Guide des<br> **7 1** Date du Guide des<br> **7 1** Date du Guide des<br> **1** Date du Guide des<br> **1** Date du Guide des<br> **1** Date du G Guide TV: Paysage 1  $\frac{3}{3}$ <br> **3** 1 **6**  $\frac{1}{2}$ <br> **3 1 6**  $\frac{1}{2}$ <br> **3 1 6 1 6 1 6 1 6 1 6 1 6 1 6 1 6 1 6 1**<br> **5 1 6 1 6 1 6 1**<br> **5 1 6 1 6 1**<br> **5 1 6 1**<br> **7 1** Mer 27.10.2010 | Tous Tous | Toutes les chaînes 10:46 1 BBC ONE 20:00 - 20:30 DIY SOS : We open in the Battersbys Durée: 19:30 20:00 20:30 21:00 BBC ONE Das Erste DIY SOS The Bill Red Cap BBC THREE Hot Wars Holiday Program The Bill Emmerdal. Coronation Street Peps 70 BBC FOUR 10 O' clock News BBC Good bye BBC 2W Panorama Spring watch Coast I'm Pop Idol News<br>|15 To 1 The Rill BBC Radi Rugby 15 To 1 The Bill  **5** Publicité Sélection du canal infos GUIDE Prog. minuterie Revenir chaîne - 24 heures **TEM** + 24 heures **TEM** Type de prog. TEM Catégorie  **7** [D] : DVB-T [A] : Analogique Exemple : [Portrait] (Affichage par heure) Guide TV: Portrait Mer 27.10.2010 Tous Tous Tous Toutes les chaînes 10:46 D 1 BBC ONE | D 7 BBC THREE | D 14 E4 | D 70 BBC FOUR 19:30-20:00 20:00-20:30 Das Erste DIY SOS **■ Pour revenir au**  20:30-21:00 The Bill VIECA **téléviseur** 21:00-22:00 Red Cap Live junction 22:00-23:00 **POP 10** 23:00-23:30 EXIT  $\overline{\mathbf{r}}$ 23:30-00:00 Sélectionner programme ⋷ Sortir Vers le haut

 $\overline{\phi}$ 

- 
- **2** Date du Guide des programmes
- **3** Heure du Guide des programmes
- **4** Programme
- 
- **6** Position et nom de la
	-

#### **Selon le pays que vous avez sélectionné, vous pouvez sélectionner le type de guide des programmes**

#### **[Guide par défaut] dans [Affichage réglages] (p. 43)**

Si vous sélectionnez [Liste des chaînes], la liste des chaînes s'affiche lorsque vous appuyez sur la touche GUIDE.

#### **■ Pour regarder le programme**

 **1 Sélectionnez le programme ou la chaîne en cours**

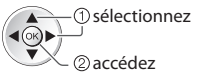

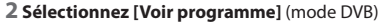

GUIDE

+ 24 heures Two Type de prog. Two Type of the Type de prog.

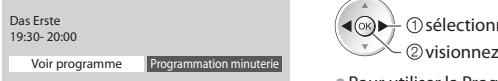

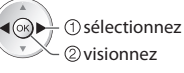

• Pour utiliser la Programmation de l<sup>a</sup> minuterie **(p. 24)**

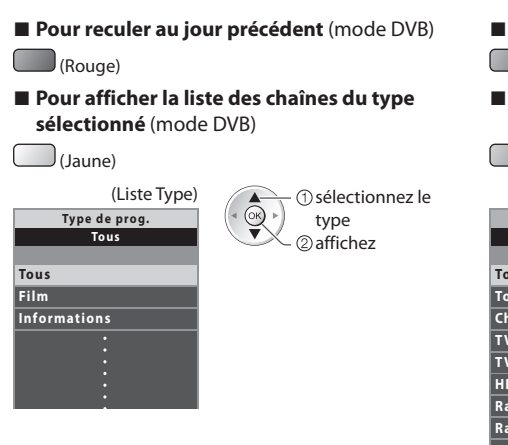

#### ■ **Pour avancer au jour suivant** (mode DVB)

 $\Box$ (Vert)

#### **■ Pour afficher une liste de chaînes de la catégorie sélectionnée**

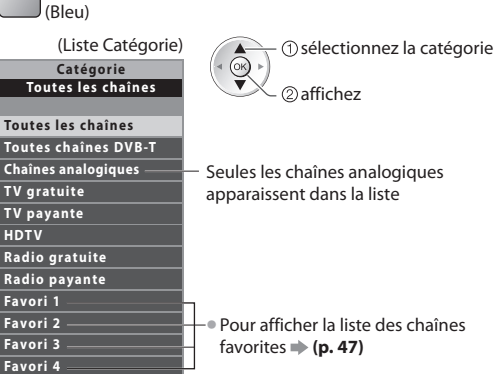

#### **Autres fonctions utiles**

#### **Afficher les détails du programme (mode DVB)**

#### **1 Sélectionnez le programme 2 Affichez les détails**

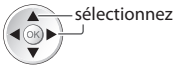

• Appuyez d<sup>e</sup> nouveau pour revenir au guide des <sup>p</sup>rogrammes.

#### **Afficher la publicité**

#### **Suivant le pays sélectionné, ce téléviseur prend en charge le système GUIDE Plus+ en mode DVB-T ou analogique.**

La saisie ou mise à jour du code postal est requise. Suivez les instructions du message.

- Il est <sup>a</sup>ussi possible de configurer manuellement à partir du menu Configuration
- **[Mise à jour] / [Code postal] dans [Paramétrage GUIDE Plus+] (p. 44)**
- Saisissez votre cod<sup>e</sup> postal lors de l<sup>a</sup> <sup>p</sup>remière utilisation de cette fonction. Si vou<sup>s</sup> saisissez un cod<sup>e</sup> postal erroné pour votr<sup>e</sup> région ou si vous ne saisissez pas de code postal, il se peut que la publicité ne s'affiche pas correctement.

#### **Affichez les informations de publicité**

OPTION • Pour afficher la dernièr<sup>e</sup> <sup>p</sup>ublicit<sup>é</sup>

 **[Mise à jour] dans [Paramétrage GUIDE Plus+] (p. 44)**

#### **■ Pour changer les publicités ■ Pour revenir au Guide des programmes**

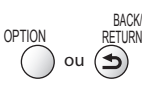

#### **Remarque**

• Pour actualiser les informations continuellement, l<sup>e</sup> <sup>t</sup>éléviseur doit être laissé en mode de veille.

#### **Programmation de la minuterie (mode DVB)**

 La fonction Programmation de la minuterie est une minuterie qui rappelle de regarder ou d'enregistrer le programme sur un enregistreur externe.

#### **1 Sélectionnez le programme à venir 2 Sélectionnez la fonction ([Enr. ext.] ou [Rappel])**

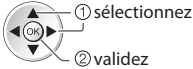

 La DEL devient orange si la programmation de la minuterie est réglée.

 (La DEL clignote en orange si la programmation de la minuterie est en cours.)

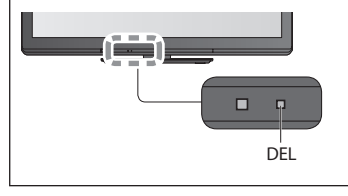

#### <u>0 9</u> **--- --/-- --:-- D 12 BBC ONE 20:00 --:-- 20:30 --- --- --- --/-- --:-- --:-- --- --- --/-- --:-- --:-- --- --- --/-- --:-- --:-- Programmation minuterie Fonction No. Nom de la chaîne Date Démarrage Fin Mer 27.10.2010 10:46** Sélection minuterie Supprimer Modifier la minuterie **Enr. ext. D 12 BBC ONE Mer 27.10.2010 (30 Min.) (--- Min.) (--- Min.) (--- Min.) (--- Min.) <MINUTERIE>** (Écran Programmation de la minuterie)

#### **[Enr. ext.] :**

 pour enregistrer le programme sur un enregistreur externe Lorsqu'arrive l'heure de démarrage, la chaîne est automatiquement commutée et les signaux audio et vidéo sont émis. Un message de rappel s'affiche 2 minutes avant l'heure de démarrage si vous regardez la télévision.

#### **[Rappel] :**

pour vous rappeler de regarder le programme

Lorsque vous regardez le téléviseur, un message de rappel s'affiche 2 minutes avant l'heure de démarrage. Appuyez sur la touche OK pour basculer sur la chaîne programmée.

#### **■ Pour revenir au Guide des programmes**

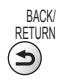

 **"Programmation minuterie" (p. 53 - 55)**

**■ Pour vérifier / modifier / annuler un événement de programmation de la** 

#### ■ Si vous sélectionnez le programme en cours

 Un écran de confirmation s'affiche et vous invite à le regarder ou à l'enregistrer. Sélectionnez [Programmation minuterie] et réglez [Enr. ext.] pour enregistrer une fois l'événement de programmation effectué.

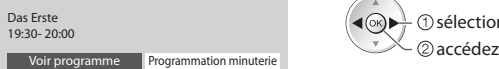

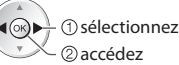

#### **Remarque**

**minuterie**

- Cette fonction n'est pas disponible en mode analogique.
- La programmation de la minuterie ne fonctionne de façon appropriée que si les données horaires sont acquises via le signal de la radiotélévision ou du fournisseur d'accès.
- Vous ne pouvez pas sélectionner une autre chaîne pendant l'enregistrement en mode Programmation de la minuterie.
- Lors de l'enregistrement de programmes sur l'enregistreur externe, assurez-vous d'effectuer les réglages appropriés sur l'enregistreur connecté au téléviseur.

 Si un enregistreur compatible avec Q-Link, VIERA Link ou toute autre technologie similaire est connecté au téléviseur (p. 82, 83) et que les [Réglage des liens num/analog] (p. 40) sont terminés, il n'est pas nécessaire de régler l'enregistreur. Consultez aussi le manuel de l'enregistreur.

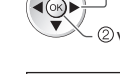

sélectionnez

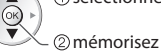

### **Afficher le télétexte**

 Les services de télétexte consistent en informations de texte fournies par les diffuseurs. Les fonctions peuvent varier suivant les diffuseurs.

#### **Qu'est-ce que le mode FLOF (FASTEXT) ?**

 En mode FLOF, quatre sujets de couleurs différentes apparaissent au bas de l'écran. Pour obtenir plus d'informations sur l'un de ces sujets, appuyez sur la touche de couleur correspondante. Ce service permet d'accéder facilement aux informations relatives aux sujets présentés.

#### **Qu'est-ce que le mode TOP ?** (dans le cas de l'émission de texte TOP)

TOP améliore considérablement le service de télétexte standard, en facilitant la recherche et en fournissant un guide efficace.

- Survol rapide des informations d<sup>e</sup> <sup>t</sup>élétexte disponibles
- Sélection facile du sujet, étape par étape
- Informations d'état d<sup>e</sup> pag<sup>e</sup> <sup>a</sup>u bas de l'écran

Page du haut / bas disponible

Pour sélectionner parmi les blocs

(Rouge) (Vert)

de sujets (Bleu)  Pour sélectionner le sujet suivant à l'intérieur du bloc de sujets (Après le dernier sujet, la sélection passe au bloc de sujets suivant.)

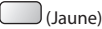

#### **Qu'est-ce que le mode Liste ?**

 En mode Liste, quatre numéros de page de couleurs différentes apparaissent au bas de l'écran. Chacun de ces numéros peut être changé et enregistré dans la mémoire du téléviseur. **\* "Mémorisez les pages fréquemment consultées" (p. 26)** 

#### ■ Pour changer de mode → [Télétexte] (p. 43)

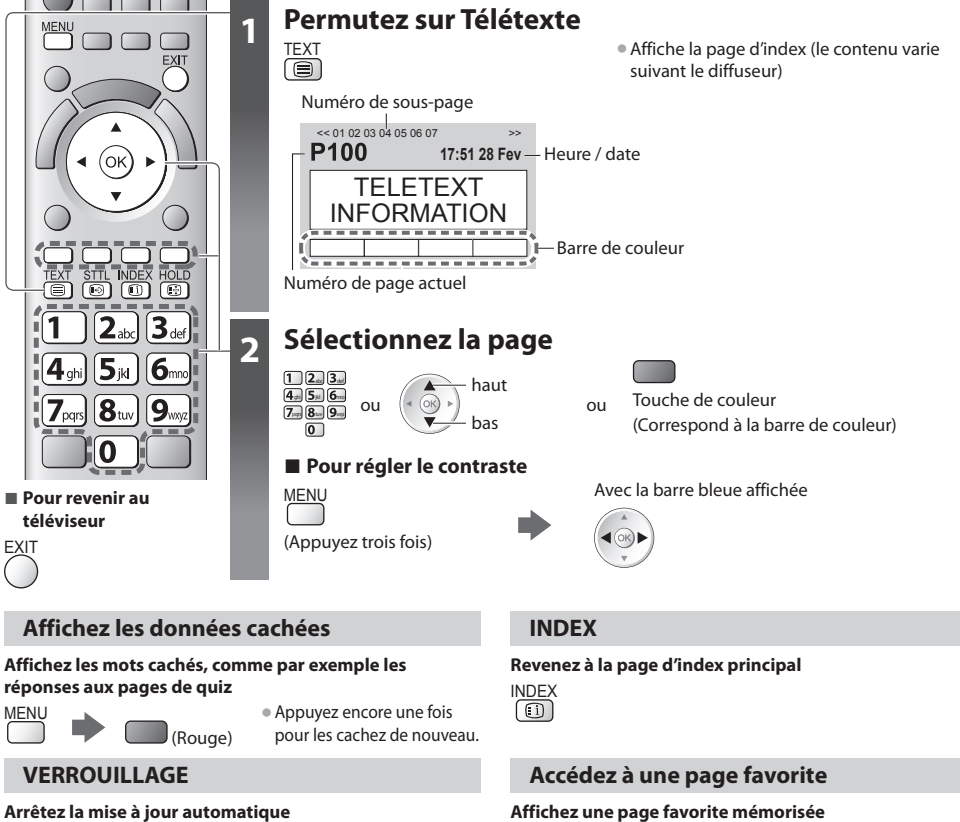

 (Si vous désirez verrouiller la page actuelle pour ne pas qu'elle se mette à jour)

HOLD • Appuyez encore une fois pour reprendre.

Ouvrez la page associée à la touche bleue (mode Liste).

```
STTL • Le réglage d'usine est "P103".
```
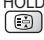

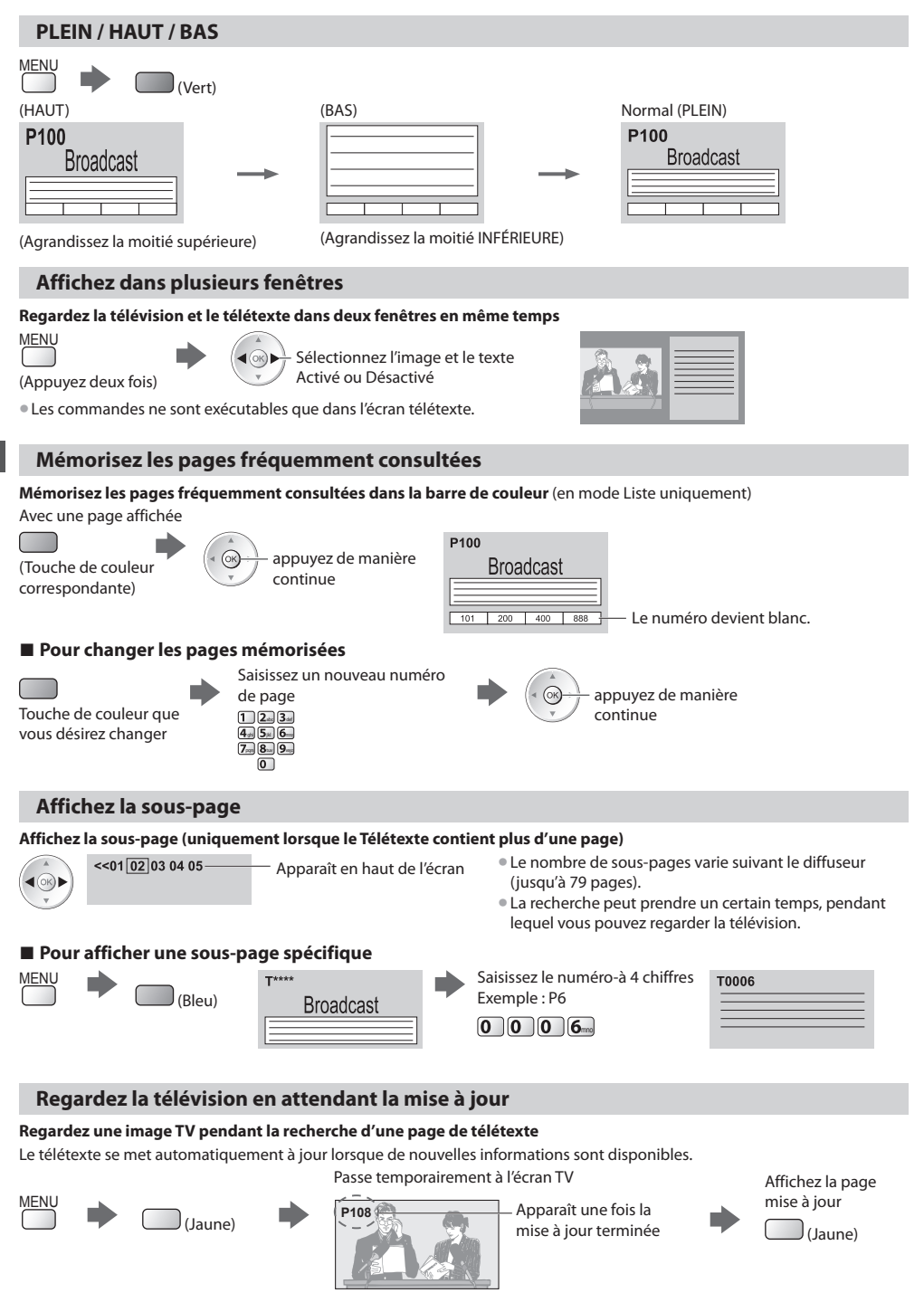

(Il n'est pas possible de changer de chaîne.)

• L<sup>a</sup> page d'informations dispose d'une fonction qu<sup>i</sup> indique l'arrivée des dernières informations ("Flash d'informations").

# **Regarder les appareils raccordés aux entrées externes**

Raccordez l'appareil externe (Magnétoscope, appareil DVD, etc.) pour le visionner via l'entrée.

• Pour connecter l'appareil **(p. 11, 12, 89 - 91)**

La télécommande peut prendre en charge l'exécution de certaines fonctions de l'appareil externe sélectionné.

**"Commander un autre appareil à l'aide de la télécommande du téléviseur" (p. 28)**

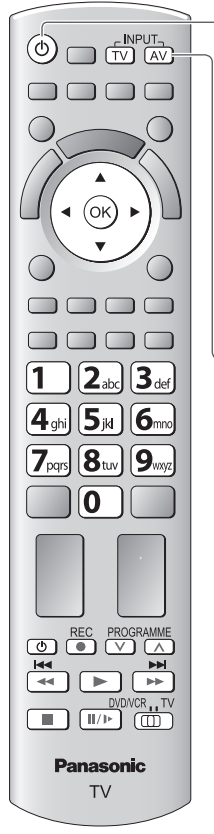

**■ Pour revenir au téléviseur**

TV

 **1 Allumez le téléviseur**

#### **Lors d'une connexion par péritel, comme dans l'exemple 2 ou 3 (p. 11, 12)**

Reçoit automatiquement les signaux lorsque la lecture commence

- Les signaux reçu<sup>s</sup> sont <sup>a</sup>utomatiquement <sup>i</sup>dentifié<sup>s</sup> par l<sup>a</sup> borne <sup>p</sup>éritel (8 broches).
- Cette fonction est <sup>a</sup>ussi disponibl<sup>e</sup> pour les connexions HDMI (p. 89).

#### **Si le mode d'entrée ne permute pas automatiquement**

Exécutez **2** et **3**

• Vérifiez la configuration de l'équipement.

 **2 Affiche le menu Sélection d'entrée** AV

#### **3 Sélectionnez le mode d'entrée de la connexion à l'appareil**

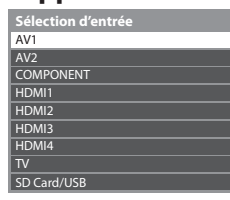

sélectionnez  $2$ visionnez

- Vou<sup>s</sup> pouvez aussi <sup>s</sup>électionner l'entrée à l'aide de l<sup>a</sup> touche AV sur l<sup>e</sup> <sup>t</sup>élécommand<sup>e</sup> <sup>o</sup><sup>u</sup> sur le panneau latéral du téléviseur (sauf [SD Card/USB]).
- Appuyez plusieurs fois sur la touche jusqu'à ce que l'entrée désirée soit sélectionnée. • [SD Card/USB] : Passe <sup>a</sup>u lecteur multimédia
	- **"Utilisation d'un lecteur multimédia" (p. 62)**
- Vou<sup>s</sup> pouvez nommer ou ignorer chacun des modes d'entrée (sauf [SD Card/USB]). **"Noms d'entrée" (p. 58)**

Les entrées ignorées ne seront pas affichées lors de la pression sur la touche AV.

### **4 Affichez**

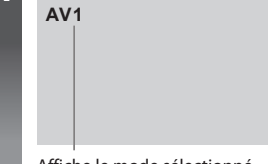

Affiche le mode sélectionné

#### **Remarque**

- Si l'appareil externe est doté d'une fonction de réglage du rapport de format, réglez-l<sup>e</sup> <sup>s</sup>ur "16:9".
- Pour plus de détails, reportez-vou<sup>s</sup> <sup>a</sup>u mode d'emploi de l'appareil ou contactez votr<sup>e</sup> revendeur.

#### **Commander un autre appareil à l'aide de la télécommande du téléviseur**

 L'appareil raccordé au téléviseur peut être commandé directement à l'aide des touches ci-dessous sur la télécommande du téléviseur.

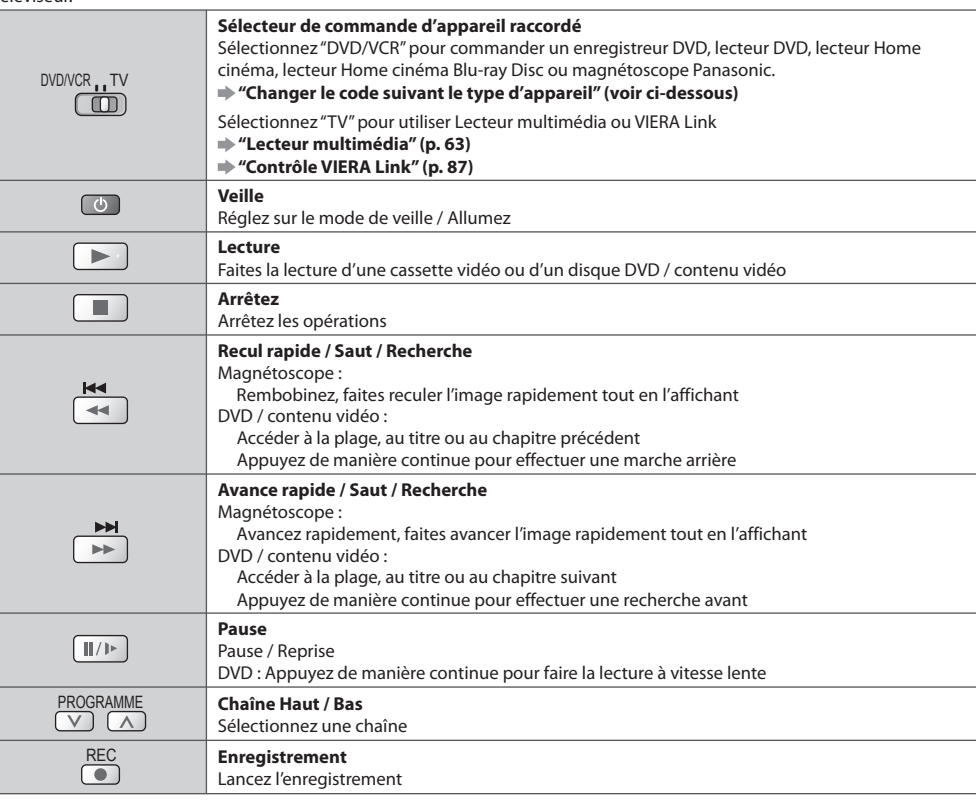

#### **Changer le code suivant le type d'appareil**

Chaque type d'appareil Panasonic possède son propre code de télécommande.

Changez le code en fonction de l'appareil que vous désirez commander.

#### **1 Réglez sur la position "DVD/VCR"**

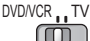

#### **2 Appuyez de manière continue pendant l'exécution des commandes suivantes**

Saisissez le code approprié, en vous reportant au tableau ci-dessous

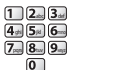

Appuyez sur

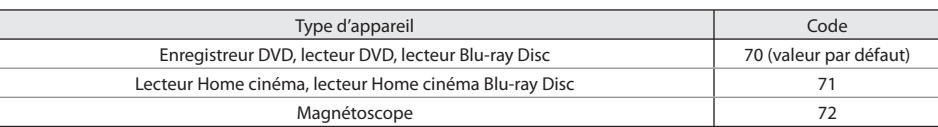

#### **Remarque**

• Vérifiez l<sup>e</sup> bon fonctionnement de l<sup>a</sup> <sup>t</sup>élécommand<sup>e</sup> aprè<sup>s</sup> <sup>a</sup>voir changé le code.

• Il se peut que les codes reviennent <sup>a</sup>ux valeur<sup>s</sup> par défau<sup>t</sup> si les batteries sont remplacées.

• Il se peut que certaines commandes ne soient pas possibles <sup>s</sup>ur certains modèles d'appareil.

# **Visionnement d'images 3D**

 Vous pouvez profiter des images en 3D avec des contenus ou des programmes correspondant à l'effet 3D en portant les lunettes 3D. **"Accessoires en option" (p. 6)**

Ce téléviseur est compatible avec les formats 3D [Trame séquentielle]\*<sup>1</sup>, [Côte à côte]<sup>\*2</sup> et [Haut et bas]<sup>\*3</sup>.

- ∗1 : Le format 3D qui permet d'enregistrer les images pour les yeux gauche et droit avec une qualité haute définition et de les
- \*2, \*3 : Autres formats 3D disponibles

• Comment visionner les images en 3D **(p. 30)** 

#### **Attention**

#### **Pour profiter en toute sécurité et confortablement des images 3D, veuillez lire entièrement ces instructions. Visionnement de contenu 3D Utilisation des lunettes 3D**

- N'utilisez pas les lunettes 3D si vou<sup>s</sup> <sup>a</sup>vez déjà éprouvé une sensibilité à la lumière, des problèmes cardiaques ou si
- vous avez d'autres problèmes médicaux. • Cessez immédiatement d'utiliser les lunettes 3D si vou<sup>s</sup> vous sentez fatigué, mal à l'aise ou si vous ne vous sentez pas comme d'habitude.
- Lorsque vous réglez les <sup>e</sup>ffets à l'aide de [Ajustement 3D.], prenez en compte que tout le monde ne voit pas les images en 3D de la même façon.
- Faites une pause approprié<sup>e</sup> après le visionnement d'u<sup>n</sup> film en 3D.
- Faites une pause de 30 à 60 minutes aprè<sup>s</sup> <sup>a</sup>voir visionn<sup>é</sup> du contenu en 3D sur des périphériques interactifs tels que des jeux ou des ordinateurs.
- Veillez à ne pas frapper l'écran du téléviseur ou d'autres personnes par inadvertance. Lorsque vous utilisez les lunettes 3D, il est possible que vous estimiez mal la distance entre l'utilisateur et l'écran.
- Les lunettes 3D ne doivent êtr<sup>e</sup> portées que lors du visionnement d'un contenu en 3D.
- Si vou<sup>s</sup> ne regardez pas en direction de l'écran du téléviseur pendant un moment après avoir visionné des images en 3D, il est possible que les lunettes 3D s'éteignent automatiquement.
- Si vou<sup>s</sup> souffrez d<sup>e</sup> <sup>p</sup>roblèmes de vue (myopie/ hypermétropie, astigmatisme, différence de vision entre l'œil gauche et l'œil droit), veillez à corriger votre vue avant d'utiliser les lunettes 3D.
- Cessez l'utilisation des lunettes 3D si vous voyez nettement les images en double lors du visionnement un contenu en 3D.
- N'utilisez pas les lunettes 3D à une distanc<sup>e</sup> inférieure à l<sup>a</sup> distance recommandée.

 La distance de visionnement recommandée correspond à 3 fois la hauteur de l'image.

- TX-P42ST30E : 1,6 m ou plus
- TX-P46ST30E : 1,7 m ou plus

TX-P50ST30E : 1,9 m ou plus

 Lorsque le haut et le bas de l'écran apparaissent en noir, comme pour des films, regardez l'écran à une distance équivalente à trois fois la hauteur de l'image réelle. (Ceci raccourcit la distance par rapport à la figure recommandée ci-dessus.)

• Faites particulièrement attention lorsque des enfants utilisent les lunettes 3D.

 À titre d'indication, les lunettes 3D ne doivent pas être utilisées par des enfants de moins de 5 à 6 ans. Tous les enfants doivent être surveillés par leurs parents ou les personnes qui en ont la charge lesquels doivent s'assurer de leur sécurité et de leur santé pendant toute l'utilisation des lunettes 3D.

- Avant d'utiliser les lunettes 3D,assurez-vous qu'aucu<sup>n</sup> objet cassable ne se trouve à proximité de l'utilisateur afin d'éviter toute blessure ou tout dégât accidentel.
- Retirez les lunettes 3D avant de vous déplacer afin d'évite<sup>r</sup> de tomber blessure accidentelle.
- Stockez toujours les lunettes 3D dans l'étui fourni à cet effet lorsque vous ne les utilisez pas.
- N'utilisez les lunettes 3D que dans l<sup>e</sup> <sup>b</sup>u<sup>t</sup> <sup>p</sup>révu et dans aucun autre.
- N'utilisez pas les lunettes 3D dans des conditions d<sup>e</sup> température élevée.
- N'utilisez pas les lunettes 3D si <sup>e</sup>lles sont endommagées.
- N'utilisez pas d'appareils qui émettent des signaux infrarouges à proximité des lunettes 3D, car cela pourrait provoquer un dysfonctionnement des lunettes 3D.
- N'utilisez pas d'appareils (tels que des <sup>t</sup>éléphones mobiles ou des émetteurs-récepteurs individuels) qui émettent de fortes ondes électromagnétiques à proximité des lunettes 3D car cela pourrait provoquer leur dysfonctionnement.
- N'exposez pas l<sup>a</sup> section du récepteur infra-rouge à une forte lumière comme le soleil et de la lumière fluorescente. L'image en 3D pourrait ne pas s'afficher correctement.
- Cessez immédiatement l'utilisation des lunettes 3D si u<sup>n</sup> dysfonctionnement ou une panne se produit.
- Cessez immédiatement l'utilisation des lunettes 3D si vou<sup>s</sup> êtes victime de rougeurs, de douleurs ou d'irritation de la peau autour du nez ou des tempes.
- Dans de rares cas, les matériaux utilisés dans les lunettes 3D peuvent être à l'origine d'une réaction allergique.

#### **Pour visionner des images en 3D**

Vous pouvez profiter des images en 3D de nombreuses façons.

(Les formats trame séquentielle, côte à côte et haut et bas sont le format 3D pris en charge.)

#### ■ Lire un disque Blu-ray compatible 3D (Format de trame séquentielle)

- Branchez le lecteur compatible 3D à l'aide d'un câble HDMI.
- Si le mode d'entré<sup>e</sup> <sup>n</sup>'est pas <sup>a</sup>utomatiquement commuté, sélectionnez le mode d'entrée raccordé au lecteur. (p. 27)
- Si vous utilisez un lecteur non compatible 3D, les <sup>i</sup>mages <sup>s</sup>'afficheront en 2D.

#### ■**diffusion 3D prise en charge**

• Veuillez consulter les fournisseurs de contenu ou d<sup>e</sup> <sup>p</sup>rogrammes pour connaître la disponibilité de c<sup>e</sup> service.

#### **■ photos et vidéos en 3D prises avec des produits Panasonic compatibles 3D**

• Disponible dans le lecteur multimédia (p. 64 - 66, 69)

#### **■ images 2D converties en images 3D**

Réglez sur le mode [2D→3D] dans [Sélection du mode 3D] (p. 31)

#### **1 Allumez les lunettes 3D**

#### **2 Mettez les lunettes 3D**

#### **3 Regarder des images en 3D**

• Des mesures d<sup>e</sup> <sup>s</sup>écurité s'affichent lors du premier visionnement d'imag<sup>e</sup> en 3D. <sup>S</sup>électionnez [Oui] ou [Non] pour continuer à visionner des images en 3D.

Si vous sélectionnez [Oui], ce message s'affiche à nouveau dans la même condition lors du prochain allumage à l'aide du bouton principal Marche / Arrêt. Sélectionnez plus [Non] si vous ne souhaitez pas afficher de nouveau ce message.

#### Exemple :

#### Afin de profiter pleinement et comfortablement des images 3D en toute sécurir, merci de lire attentivement le mode d' emploi. En cas d'apparition de signes de fatigue ou de mal être, retirez immédiate les lunettes 3D. Après utilisation, toujours ranger les lunettes 3D dans le boîtier prévu à cet effe Souhaitez-vous réafficher ce message plus tard ?  **Mesures de sécurité** Oui Non

#### **4 Arrêtez les lunettes 3D après utilisation**

#### **Remarque**

- Les lunettes 3D ne sont pas incluses. Veuillez les <sup>a</sup>cheter si <sup>n</sup>écessaire. (p. 6)
- Pour en savoir plu<sup>s</sup> <sup>s</sup>ur l'utilisation et l<sup>e</sup> port des lunettes 3D, veuillez consulter le manuel des lunettes 3D.
- L'imag<sup>e</sup> <sup>o</sup>u l'effet 3D pourrait ne pas être disponibl<sup>e</sup> si l'écran d'accueil VIERA Connect (p. 79) s'affiche <sup>o</sup>u pendant l'enregistrement ext. d'une programmation (p. 53) / d'un programme TV en direct (p. 82, 84). En ce qui concerne le contenu au format de trame séquentielle et côte à côte (Complet), aucune image ne s'affiche dans ces conditions.
- Si l<sup>a</sup> pièc<sup>e</sup> est éclairé<sup>e</sup> par des lumières fluorescentes / gradateurs (50 Hz) et que la lumièr<sup>e</sup> semble clignoter lors d<sup>e</sup> l'utilisation des lunettes 3D, éteignez les lumières ou réglez [Taux de rafraîchissement 3D] sur [100Hz] (p. 37).
- Le contenu 3D n'est pas correctement lisibl<sup>e</sup> si les lunettes 3D sont portées à l'enver<sup>s</sup> <sup>o</sup>u en position retournée.
- N<sup>e</sup> portez pas les lunettes 3D lorsque vous regardez quelque chose d'autre que des <sup>i</sup>mages 3D. Des écrans à cristaux liquides (tel que des écrans d'ordinateur, des horloges numériques ou des calculatrices, etc.) peuvent être difficiles à voir si vous portez les lunettes 3D.
- N'utilisez pas les lunettes 3D comme des lunettes d<sup>e</sup> soleil.
- Il est possible que les <sup>e</sup>ffets 3D soient perçus de manière différente en fonction des personnes.

#### **Permuter entre les modes 2D et 3D**

 $2D \rightarrow 3D$ 3D 2D

Vous pouvez facilement permuter entre les modes de visionnement 2D et 3D à l'aide du bouton 3D.

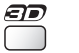

Sélectionnez le mode  **Sélection du mode 3D**

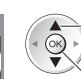

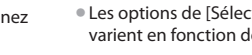

<sup>s</sup>électionne<sup>z</sup> • Les options de [Sélection du mode 3D] varient en fonction des conditions.

#### **[3D] / [2D] / [2D 3D] :**

Affiche l'image appropriée que vous souhaitez sans sélectionner le format 3D

• Il est possible que ce mod<sup>e</sup> ne fonctionne pas correctement selon le format de l'imag<sup>e</sup> source. Dans ce cas, sélectionne<sup>z</sup> manuellement le format 3D approprié.

validez

#### ■ Pour modifier le format 3D manuellement

Lorsque l'image n'est pas modifiée correctement à l'aide du mode [3D], [2D] ou [2D->3D], utilisez ce réglage manuel.

Pendant l'opération ci-dessus Sélectionnez le mode

(Rouge)

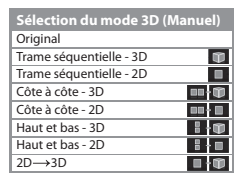

2 validez sélectionnez

#### **[Original] :**

Affiche l'image source en l'état

• Permet d'identifier l<sup>e</sup> <sup>t</sup>ype de format de l'imag<sup>e</sup> source.

- **"Tableau des images visibles pour chaque [Sélection du mode 3D (Manuel)] ainsi que le format de l'image source" (p. 32)**
- **[Trame séquentielle 3D] / [Trame séquentielle 2D] / [Côte à côte 3D] / [Côte à côte 2D] / [Haut et bas 3D] / [Haut et bas - 2D] :**
	- Affiche le mode que vous sélectionnez
	- Non valid<sup>e</sup> pour le mod<sup>e</sup> analogiqu<sup>e</sup> et AV

#### **[2D 3D] :**

Convertit des images 2D en 3D

- Pour DVB, analogique, AV, composantes, HDMI, lecteur multimédia et VIERA Connect.
- L'affichage à l'écran est <sup>a</sup>ussi visibl<sup>e</sup> en 3D dans ce mode.
- Veuillez noter que les <sup>i</sup>mages 3D apparaissent légèrement différentes des <sup>i</sup>mages <sup>o</sup>riginales.
- L'utilisation de cette fonction dans des <sup>b</sup>uts commerciaux ou pour dévoiler publiquement des <sup>i</sup>mages converties de 2D en 3D dans des sites tels que des boutiques ou des hôtels, etc. peut enfreindre les droits de d'auteur du détenteur protégés par copyright.

 **Tableau des images visibles pour chaque [Sélection du mode 3D (Manuel)] ainsi que le format de l'image source** Si l'image apparaît anormale, consultez le tableau ci-dessous pour choisir le réglage du mode 3D correct.

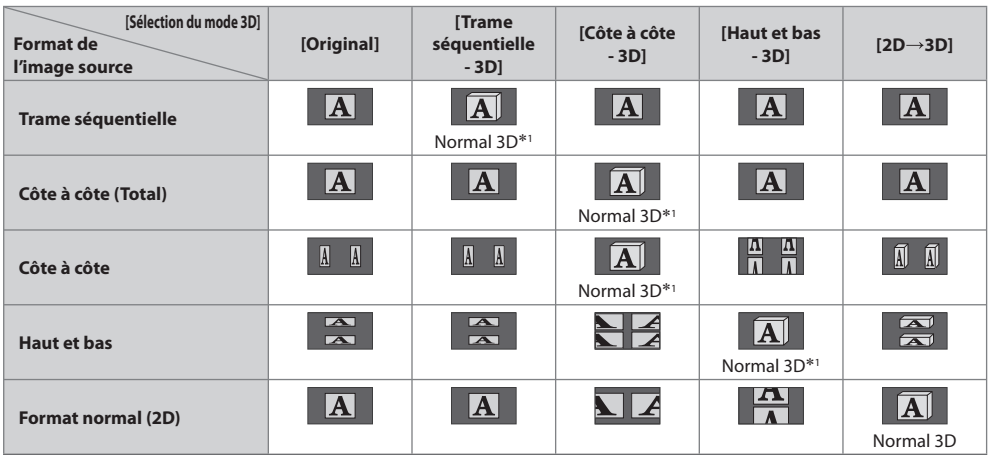

 ∗1 : Lorsque vous sélectionnez [Trame séquentielle - 2D], [Côte à côte - 2D] ou [Haut et bas - 2D], les images s'affichent sans effet 3D.

• Selon le lecteur ou les émissions, il est possible que l'imag<sup>e</sup> soit différente des <sup>i</sup>llustrations ci-dessus.

#### **Réglages 3D**

Si les images 3D ne s'affichent pas correctement ou semblent inhabituelles, veuillez ajuster et configurer les réglages 3D.

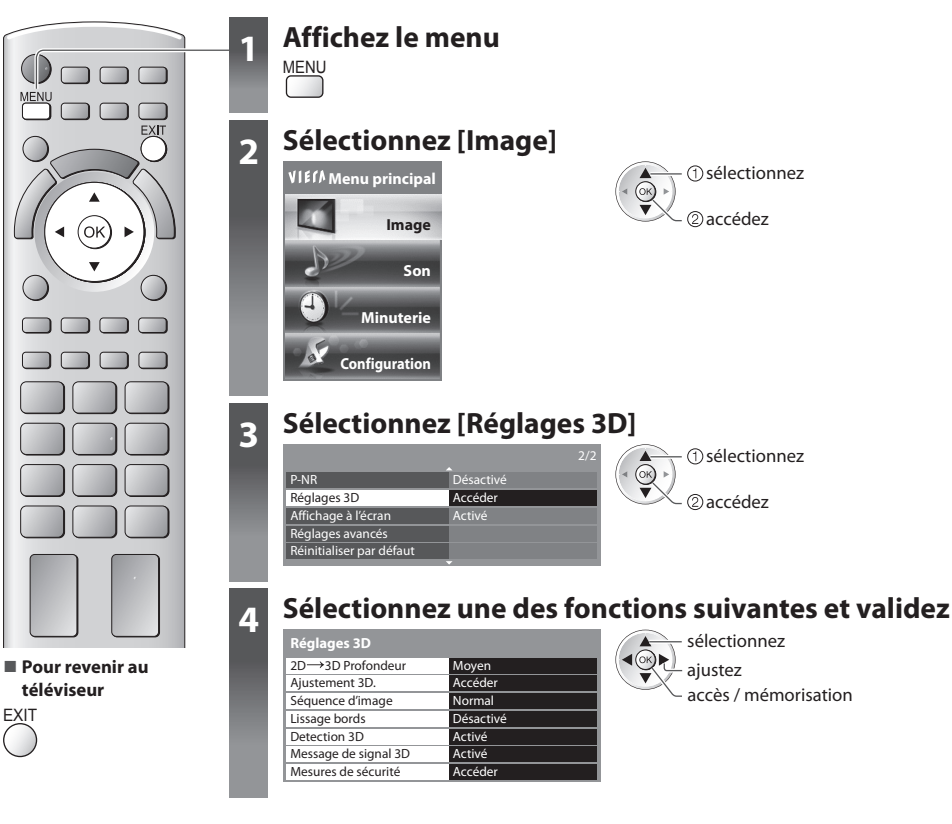

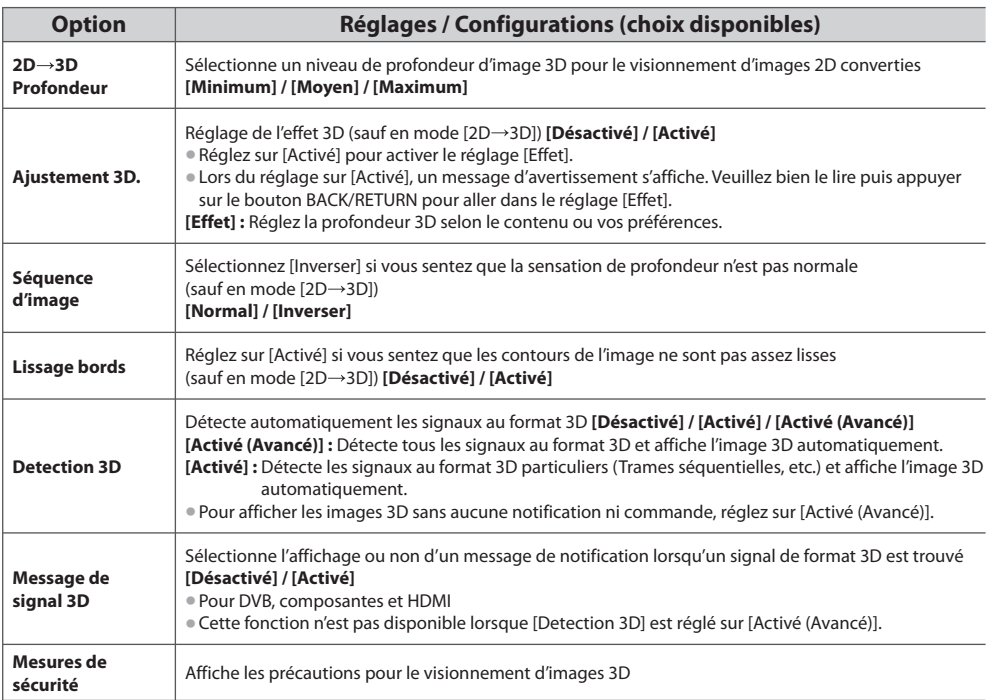

#### **Remarque**

• [Ajustement 3D.] et [Séquence d'image] ne sont pas mémorisés lors du changement de mode d'entré<sup>e</sup> <sup>o</sup>u de canal.

#### **Plage d'utilisation des lunettes 3D**

Si les lunettes 3D ne reçoivent pas de signal du téléviseur pendant 5 minutes environ, celles-ci s'éteignent automatiquement. : Zone couverte par les lunettes 3D

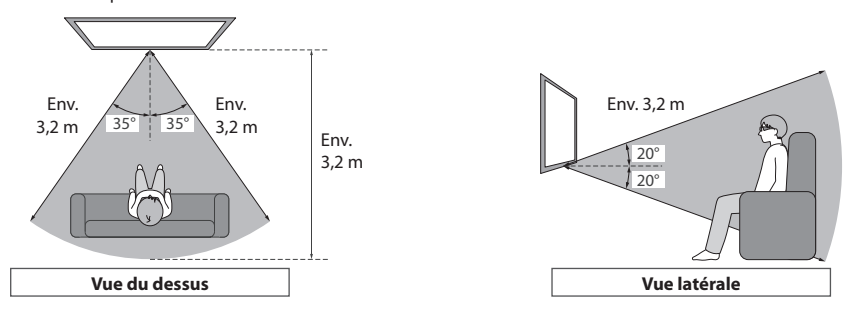

#### **Remarque**

• Vou<sup>s</sup> ne pouvez pas visionner des <sup>i</sup>mages en 3D avec les lunettes 3D si vous êtes <sup>t</sup>rop éloigné du téléviseur, à cause de l<sup>a</sup> difficulté de réception des signaux infra-rouges du téléviseur.

- Il est possible que l<sup>a</sup> <sup>p</sup>lag<sup>e</sup> soit raccourcie en fonction des obstacles qu<sup>i</sup> se <sup>t</sup>rouvent entre les capteur<sup>s</sup> infrarouges du téléviseur et les lunettes 3D, de la saleté qui se trouve sur les capteurs infrarouges ou de l'environnement.
- Si vou<sup>s</sup> ne regardez pas en direction de l'écran du téléviseur pendant un moment aprè<sup>s</sup> <sup>a</sup>voir visionné des <sup>i</sup>mages en 3D, il est possible que les lunettes 3D s'éteignent automatiquement même si vous vous trouvez dans la plage d'utilisation.

# **Utilisation de VIERA TOOLS**

VIERA TOOLS

Vous pouvez accéder facilement à des fonctions spéciales à l'aide de la fonction VIERA TOOLS.

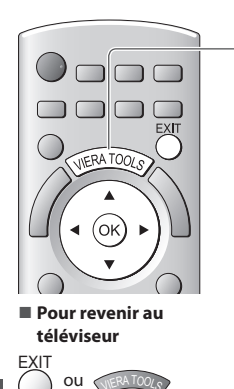

### **1 Affichez les icônes de la fonction**

### **2 Sélectionnez une fonction**

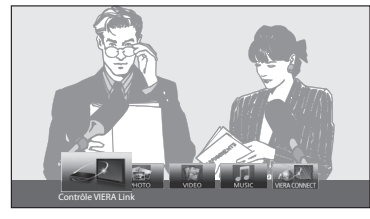

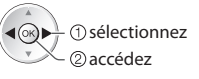

#### ■ Suivez les étapes de la procédure pour chaque fonction

 [Contrôle VIERA Link]  **"Contrôle VIERA Link" (p. 86)**

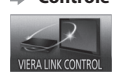

 Lorsqu'au moins deux appareils compatibles sont branchés, un écran de sélection s'affiche. Veuillez sélectionner la description et l'accès appropriés.

 [Photo]∗  **"Mode Photo" (p. 64)**

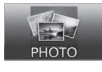

[ Video]\*  **"Mode Vidéo" (p. 69)**

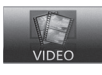

**MUSIC** 

[VIERA Connect]

 **"Mode Musique" (p. 71)**

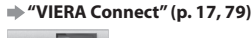

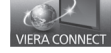

[Musique]∗

 ∗ Lorsque vous connectez au moins deux appareils disponibles, un écran de sélection s'affiche. Veuillez sélectionner la description et l'accès appropriés.

#### **Remarque**

• Si la fonction <sup>s</sup>électionné<sup>e</sup> <sup>n</sup>'est pas disponible, il est possible d'afficher la démonstration <sup>e</sup>xpliquant comment l'utiliser. Appuyez sur la touche OK pour afficher la démonstration après avoir sélectionné la fonction non disponible.

# **Utiliser les fonctions du menu**

Les divers menus permettent d'effectuer les réglages de l'image, du son et autres fonctions.

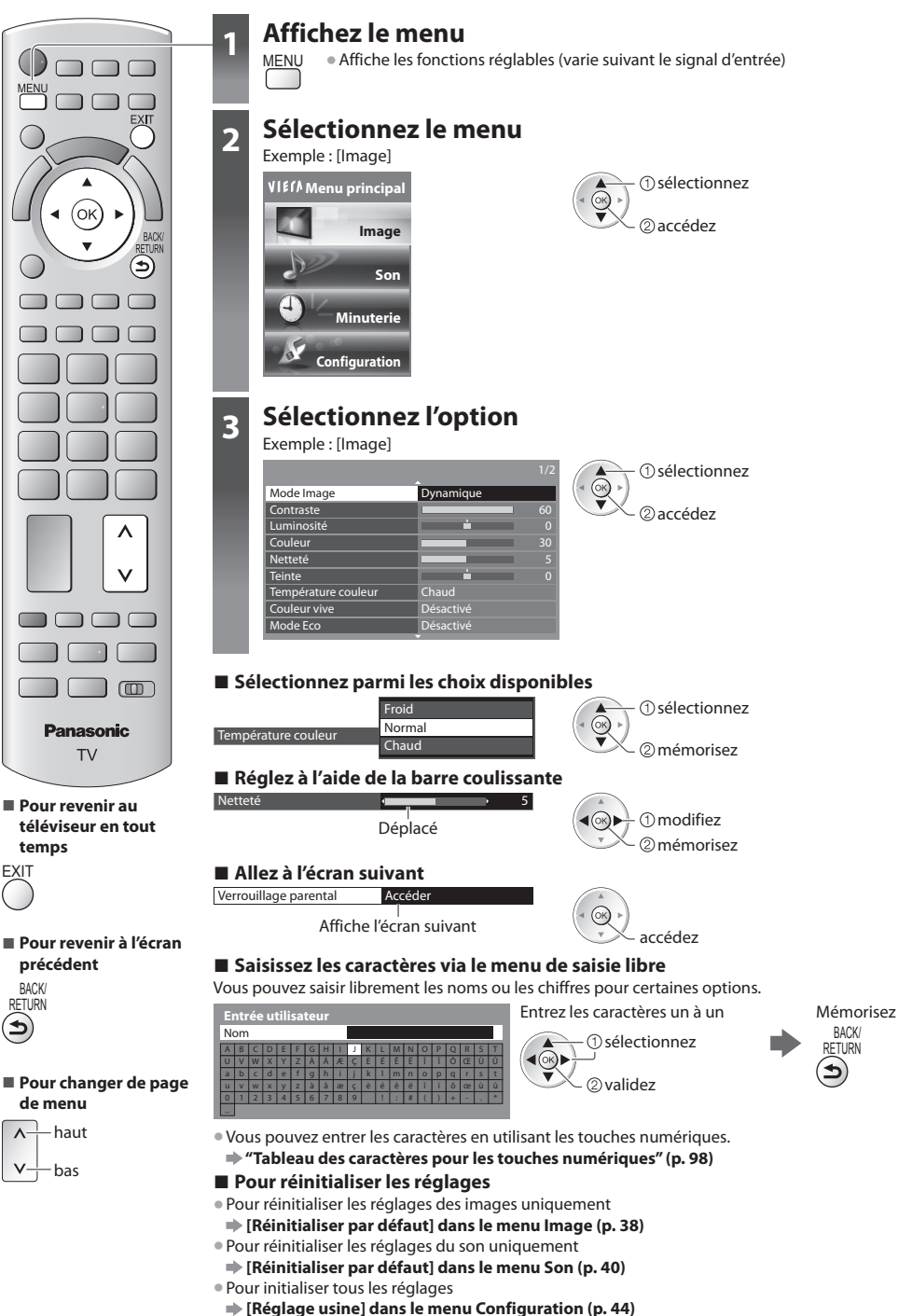

BACK/<br>RETURN

#### **Liste Menu**

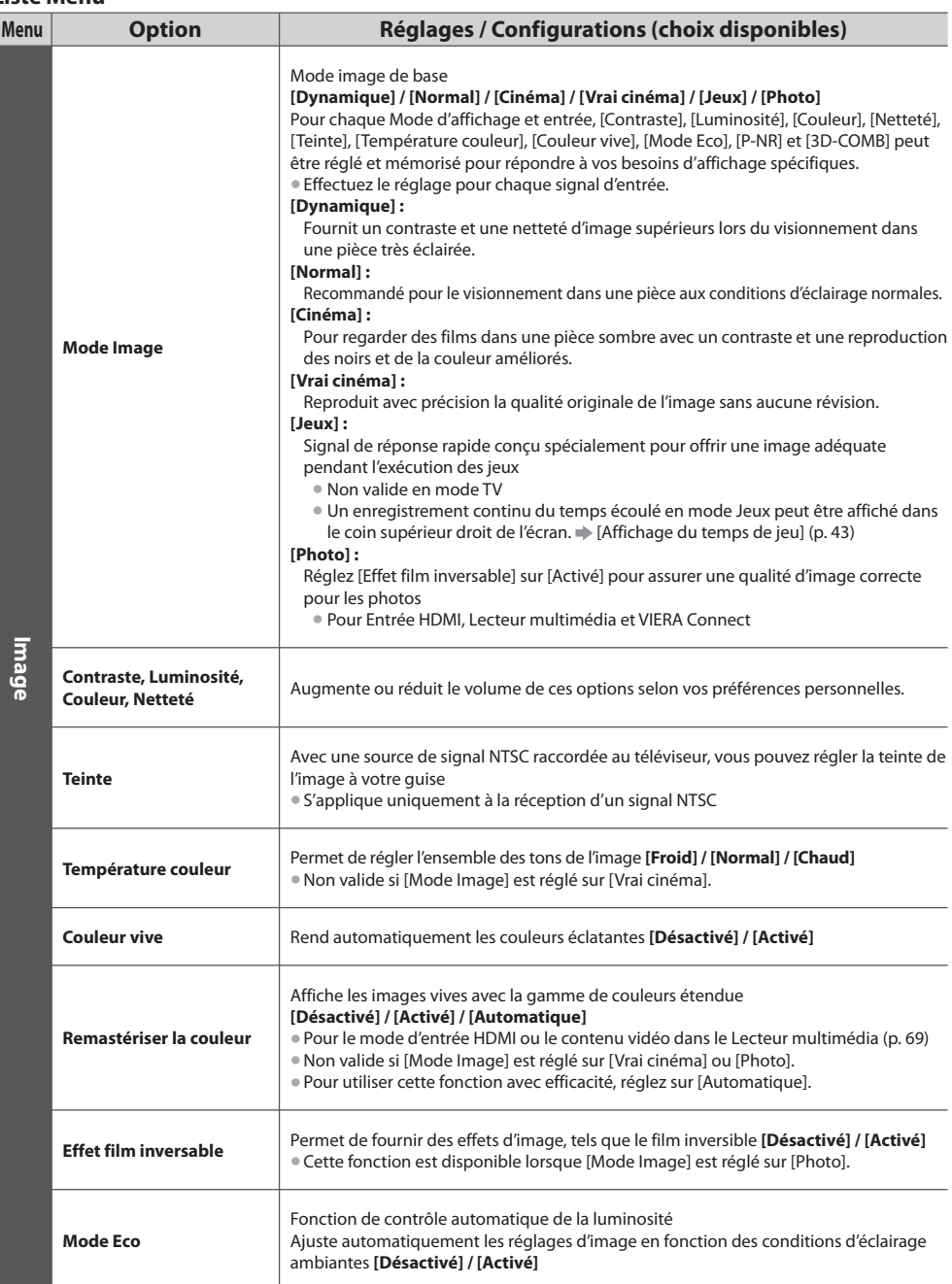
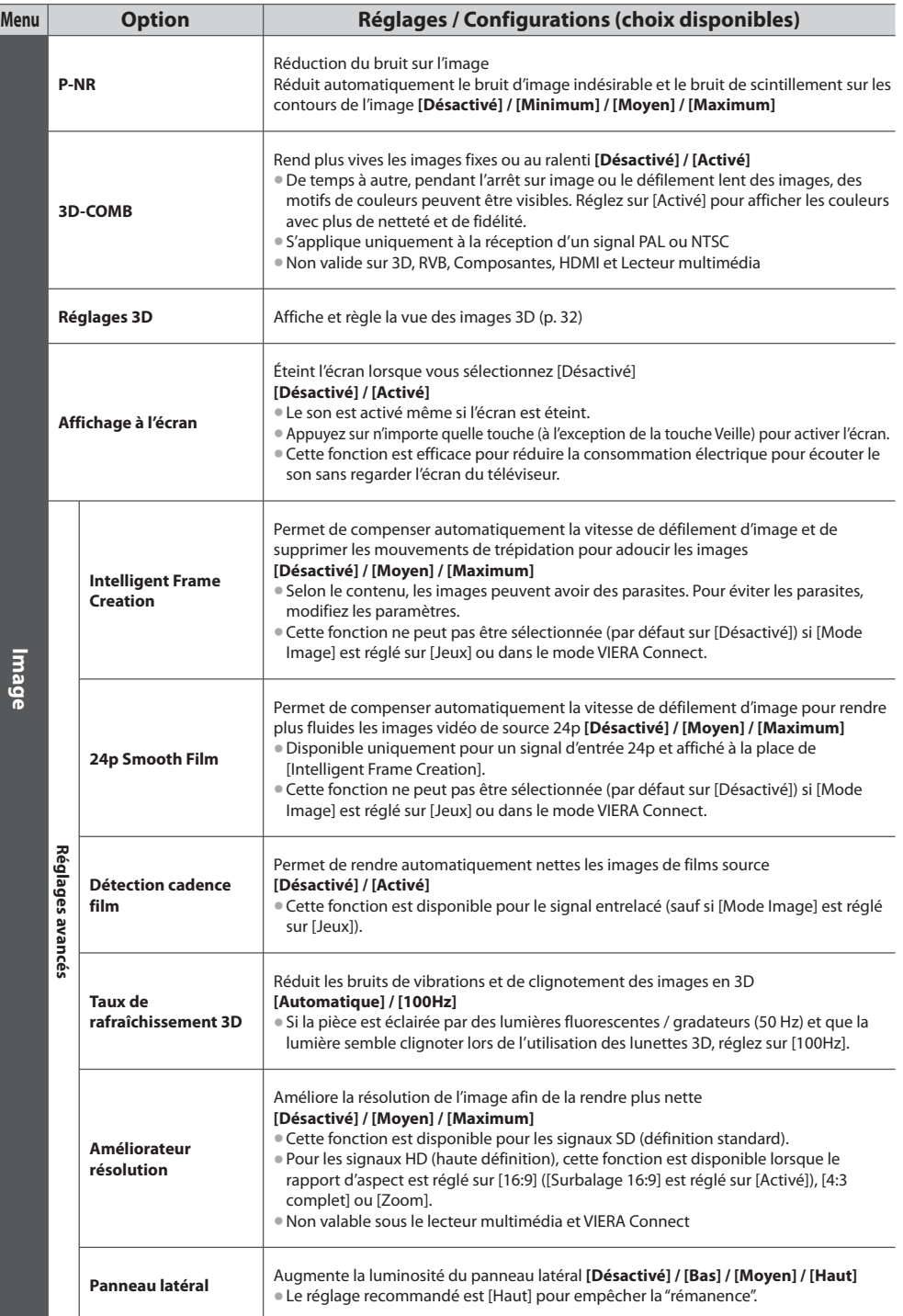

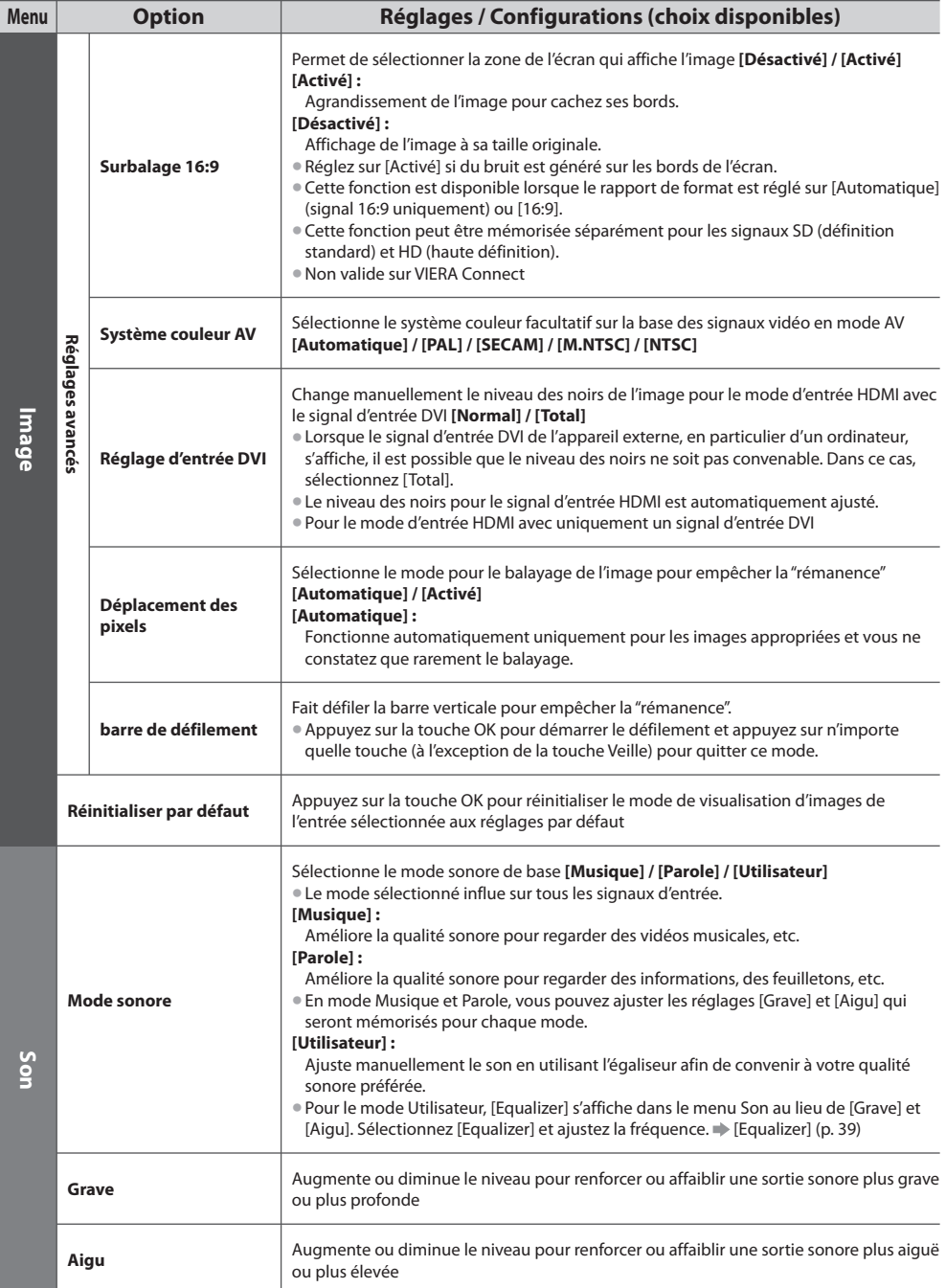

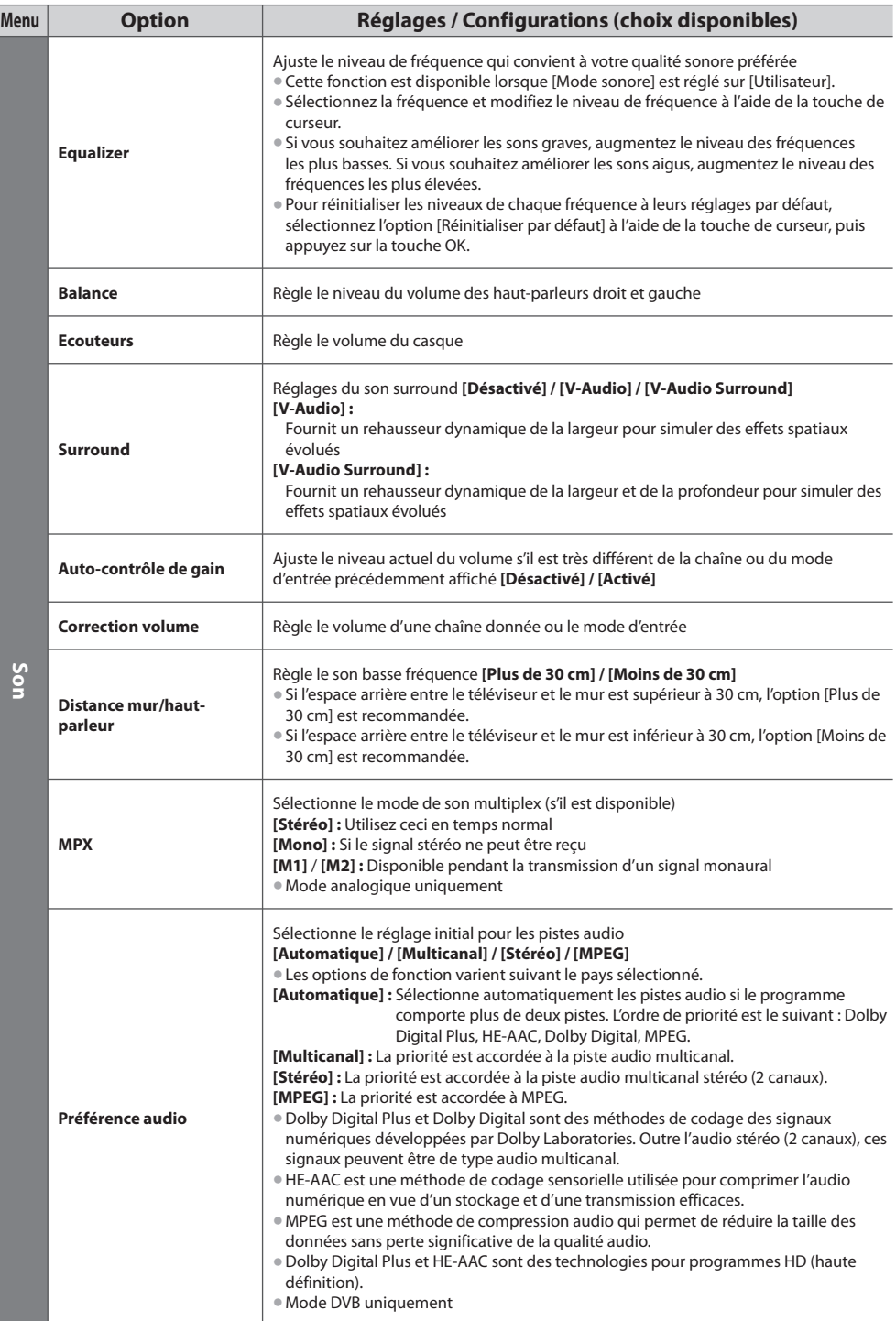

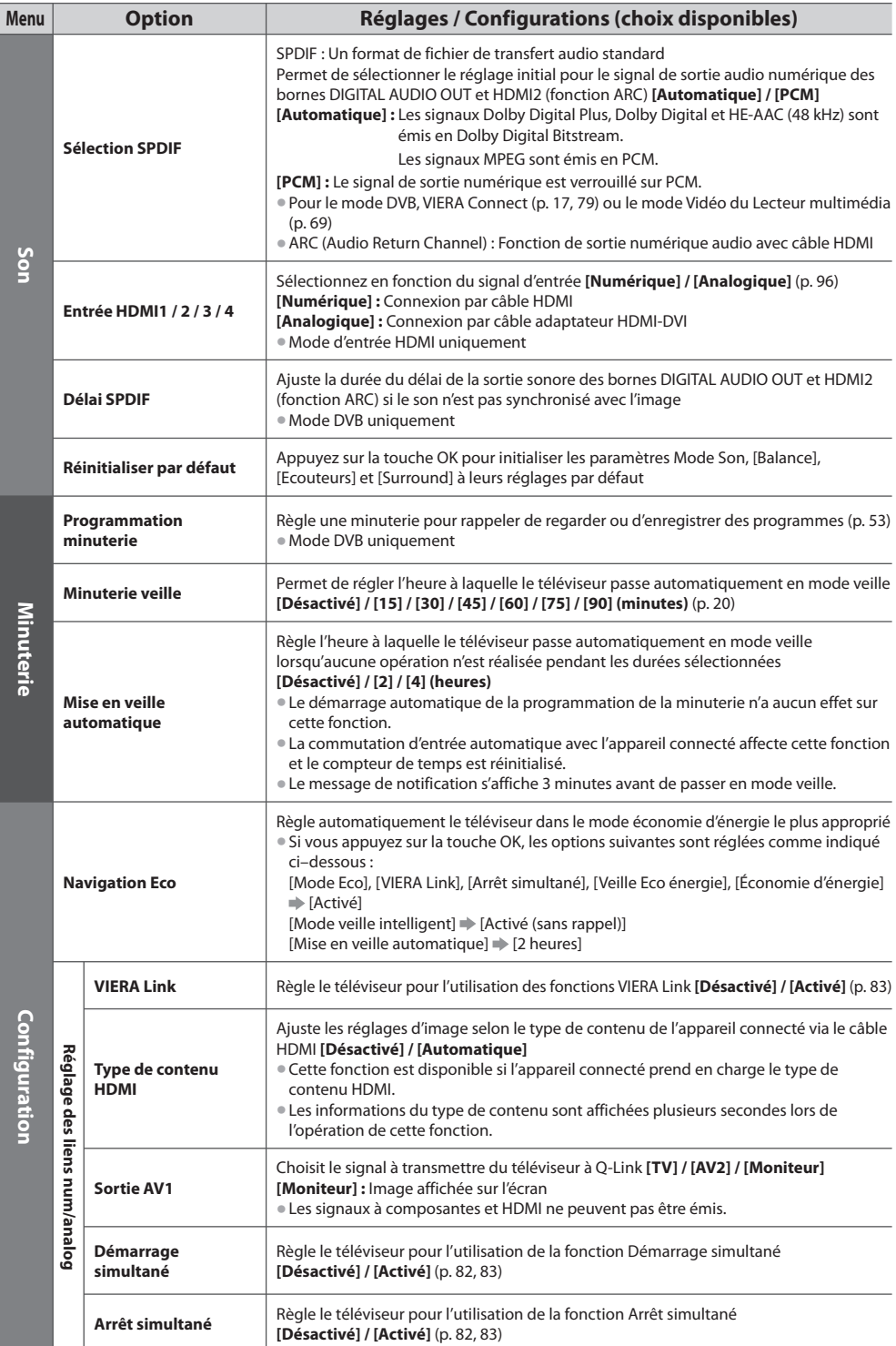

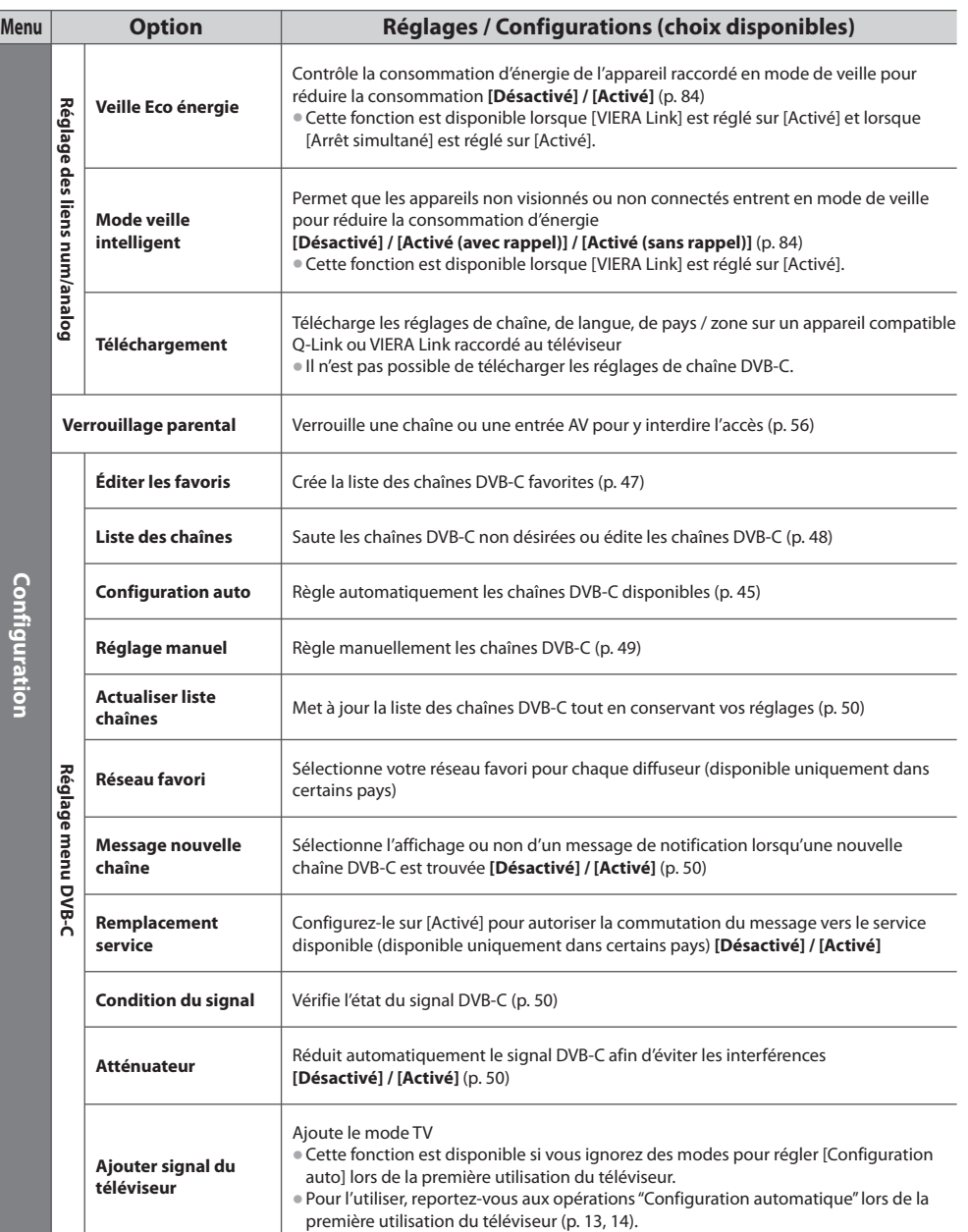

Utiliser les fonctions du menu  **Utiliser les fonctions du menu**

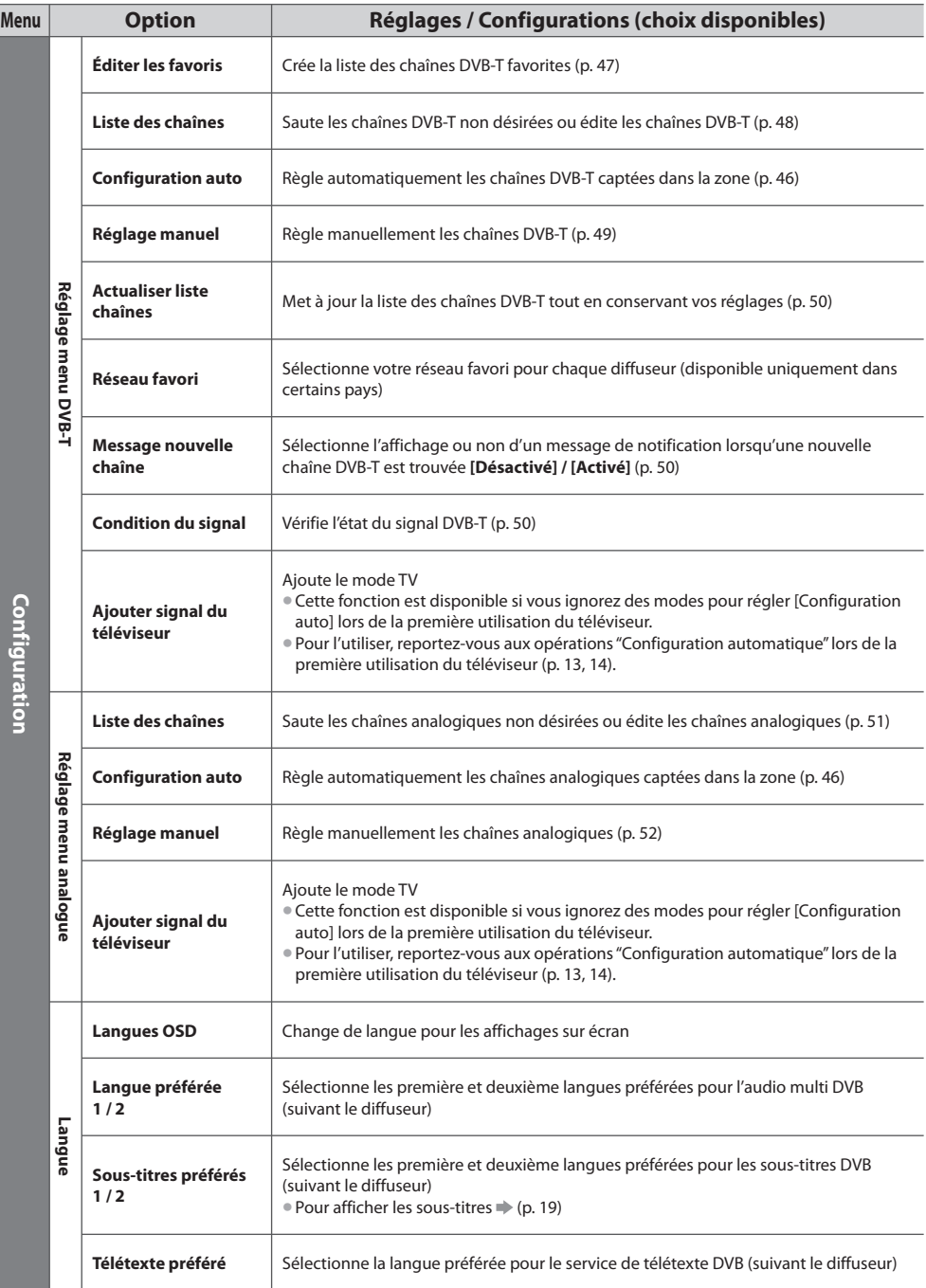

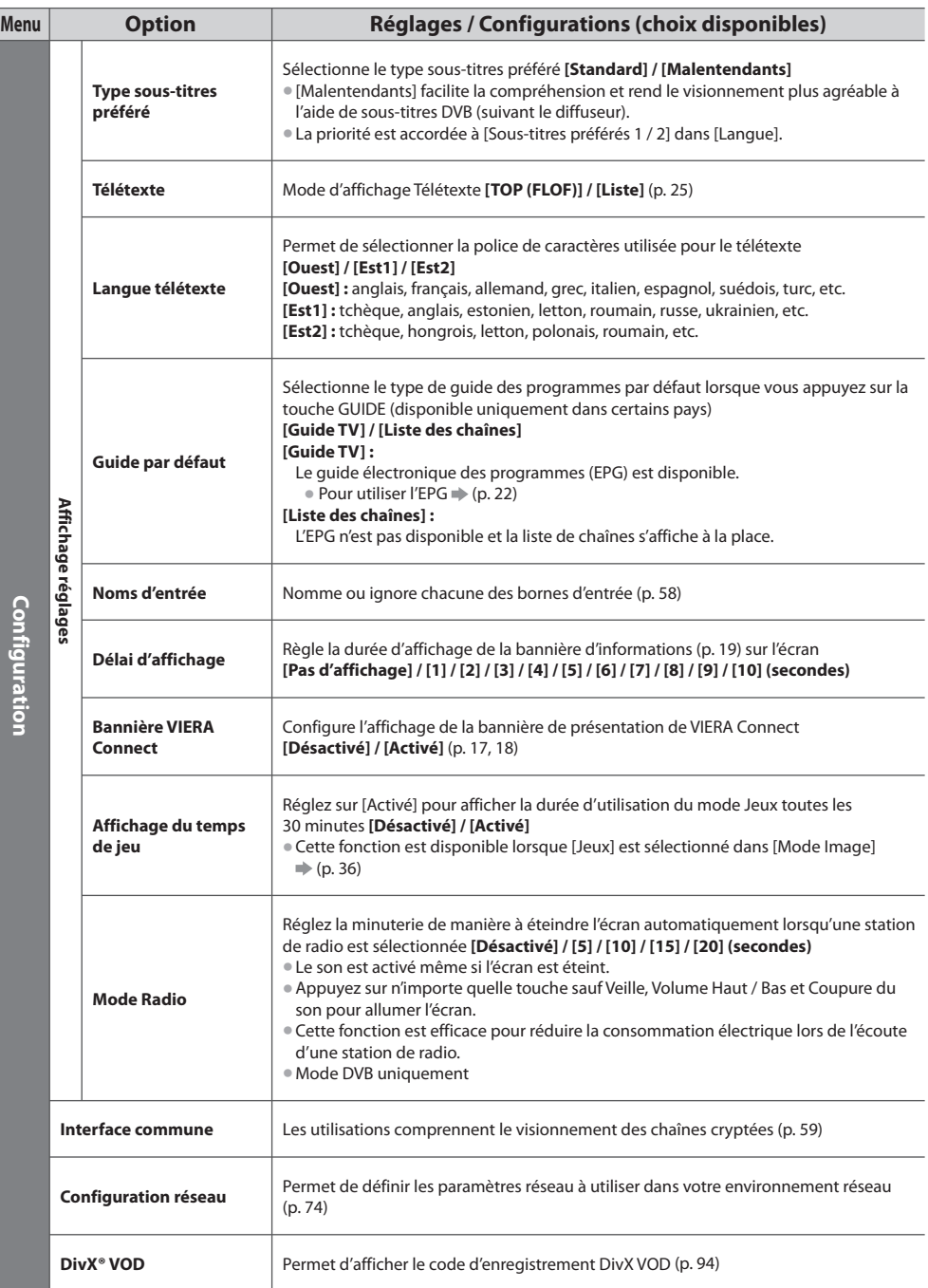

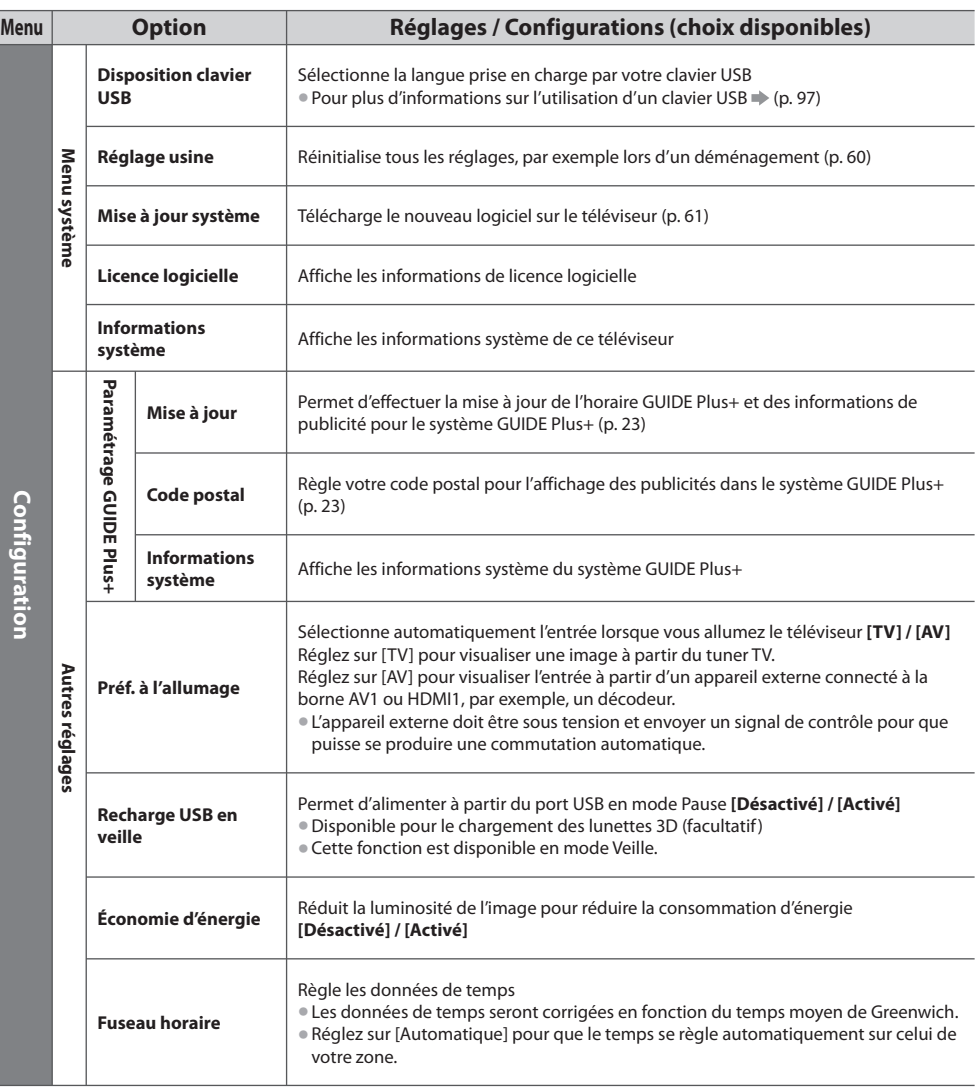

• Un menu différent <sup>s</sup>'affiche dans le mode de lecteur multimédia (p. 63 - 72) ou VIERA Connect (p. 17, 79).

• L<sup>a</sup> <sup>s</sup>élection <sup>n</sup>'est possible qu<sup>e</sup> parmi les choix disponibles.

# **Refaire le réglage depuis le menu Configuration**

Règle automatiquement de nouveau toutes les chaînes captées dans la zone.

- Cette fonction est disponibl<sup>e</sup> si le réglage de chaîne est déjà exécuté.
- Seul le mod<sup>e</sup> <sup>s</sup>électionné est réglé.
- Tous les réglages d<sup>e</sup> <sup>s</sup>yntonisation <sup>p</sup>récédents sont <sup>e</sup>ffacés.
- Si le code Verrouillag<sup>e</sup> parental (p. 56) a été validé, le code PIN est requis.
- Si le réglag<sup>e</sup> <sup>n</sup>'<sup>a</sup> pas été complètement <sup>e</sup>xécuté **[Réglage manuel] (p. 49, 52)**

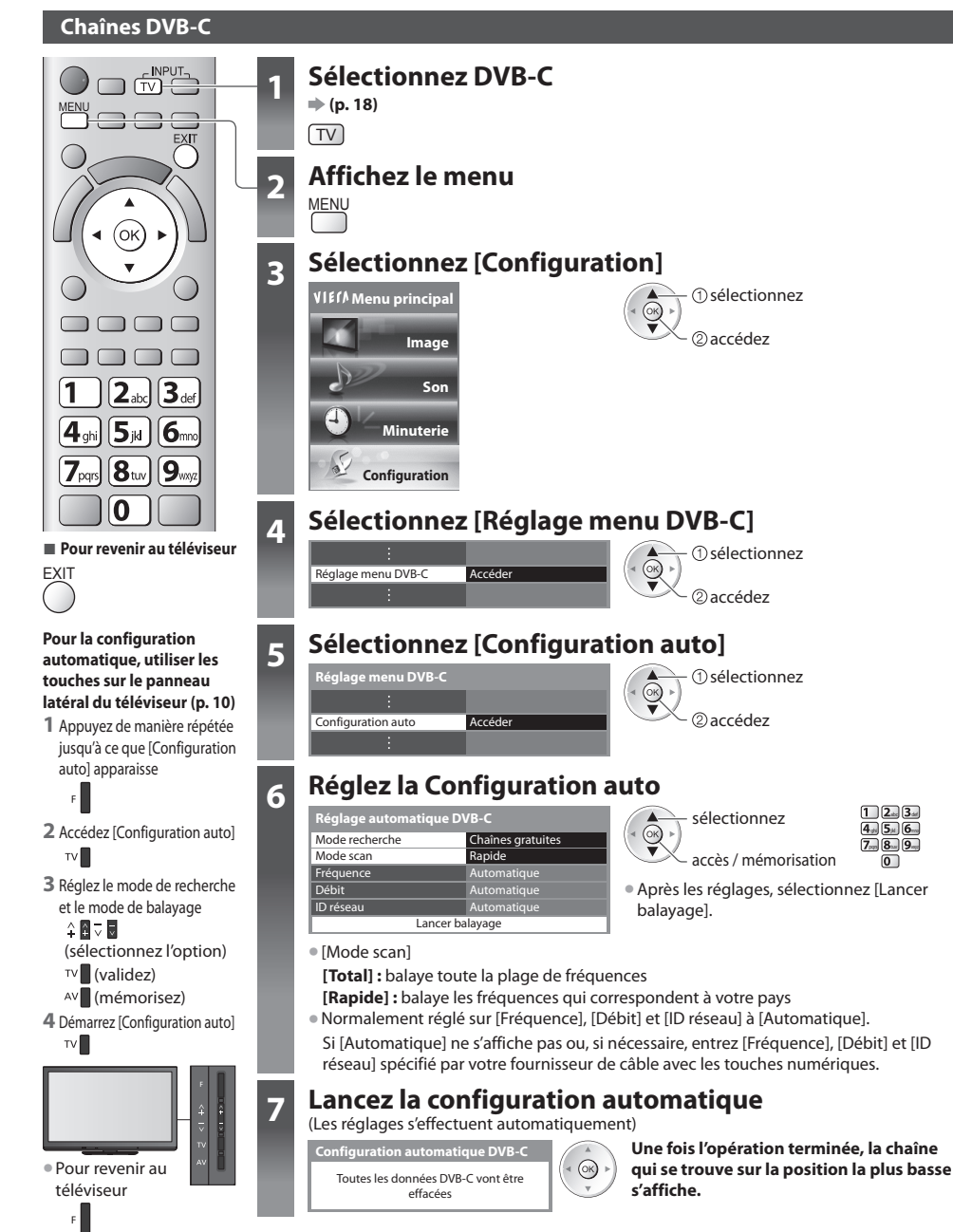

## **Chaînes DVB-T ou analogiques**

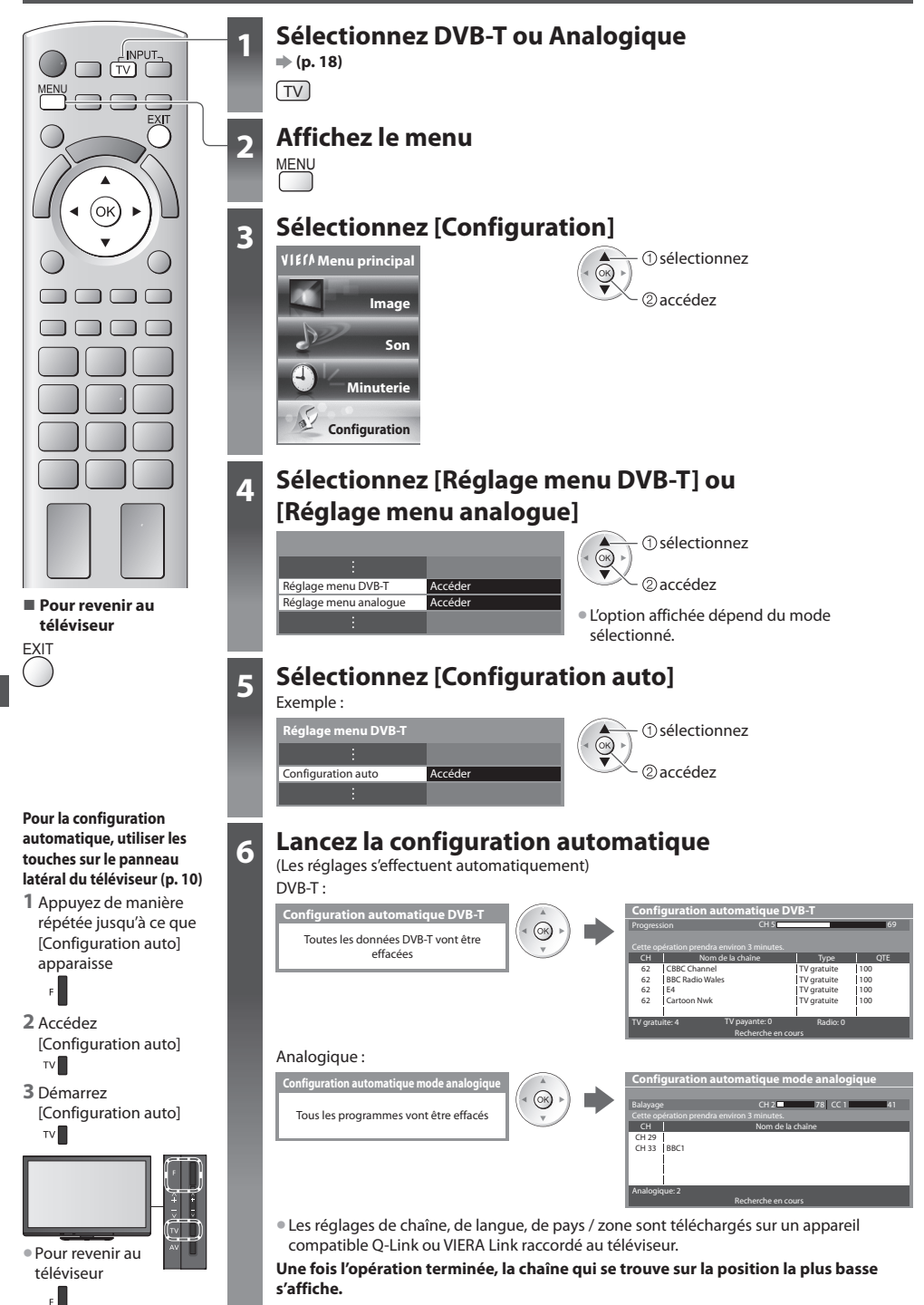

# **Régler et éditer les chaînes (DVB)**

Vous pouvez régler de nouveau les chaînes ou établir des listes de chaînes favorites, ignorer les chaînes non désirées, etc.

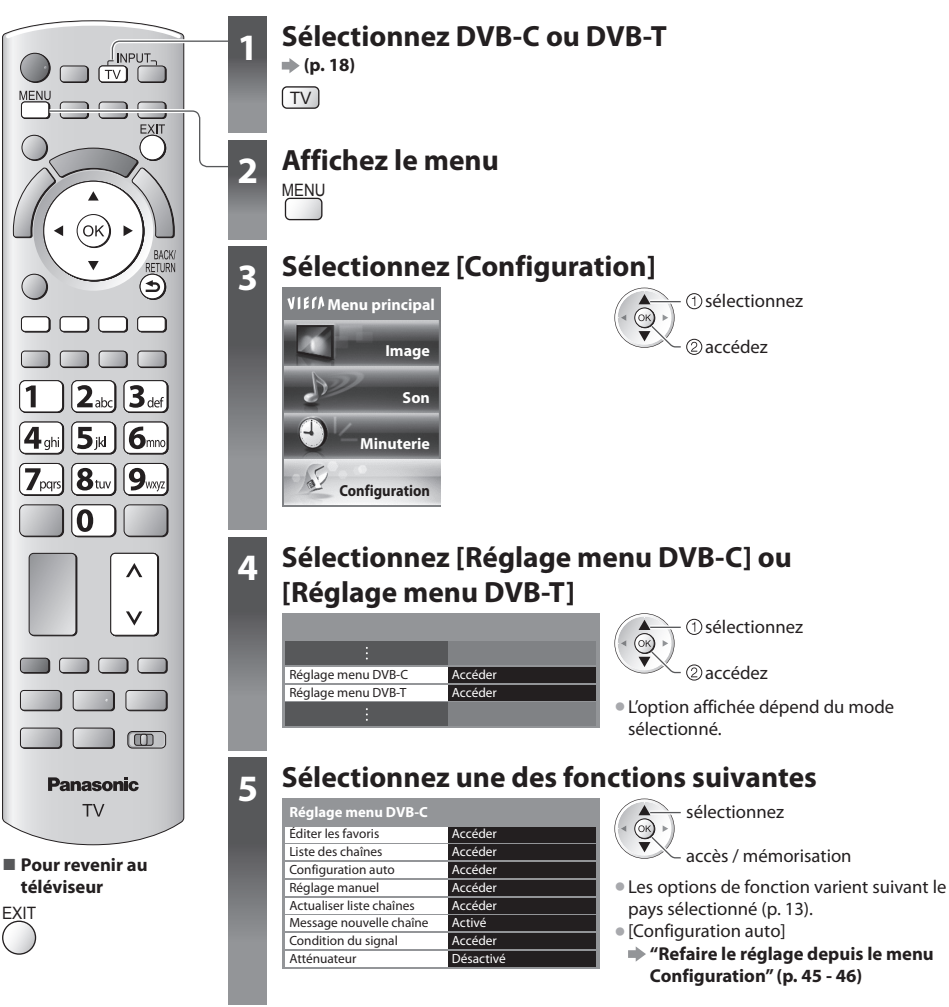

# **Liste de vos chaînes DVB favorites [Éditer les favoris]**

 Créez vos listes de chaînes favorites pour divers diffuseurs (jusqu'à 4 : [Favori]1 à 4). Les listes de favoris DVB sont disponibles sous "Catégorie" dans la bannière d'informations (p. 19) et l'écran Guide des programmes (p. 22).

### **1 Sélectionnez une chaîne à ajouter à la liste**  $\boxed{-0}$ **: Pour changer la catégorie)**

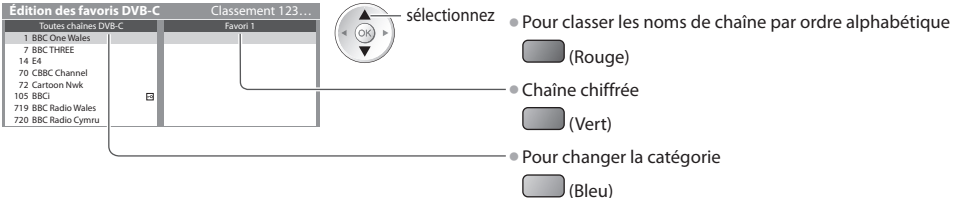

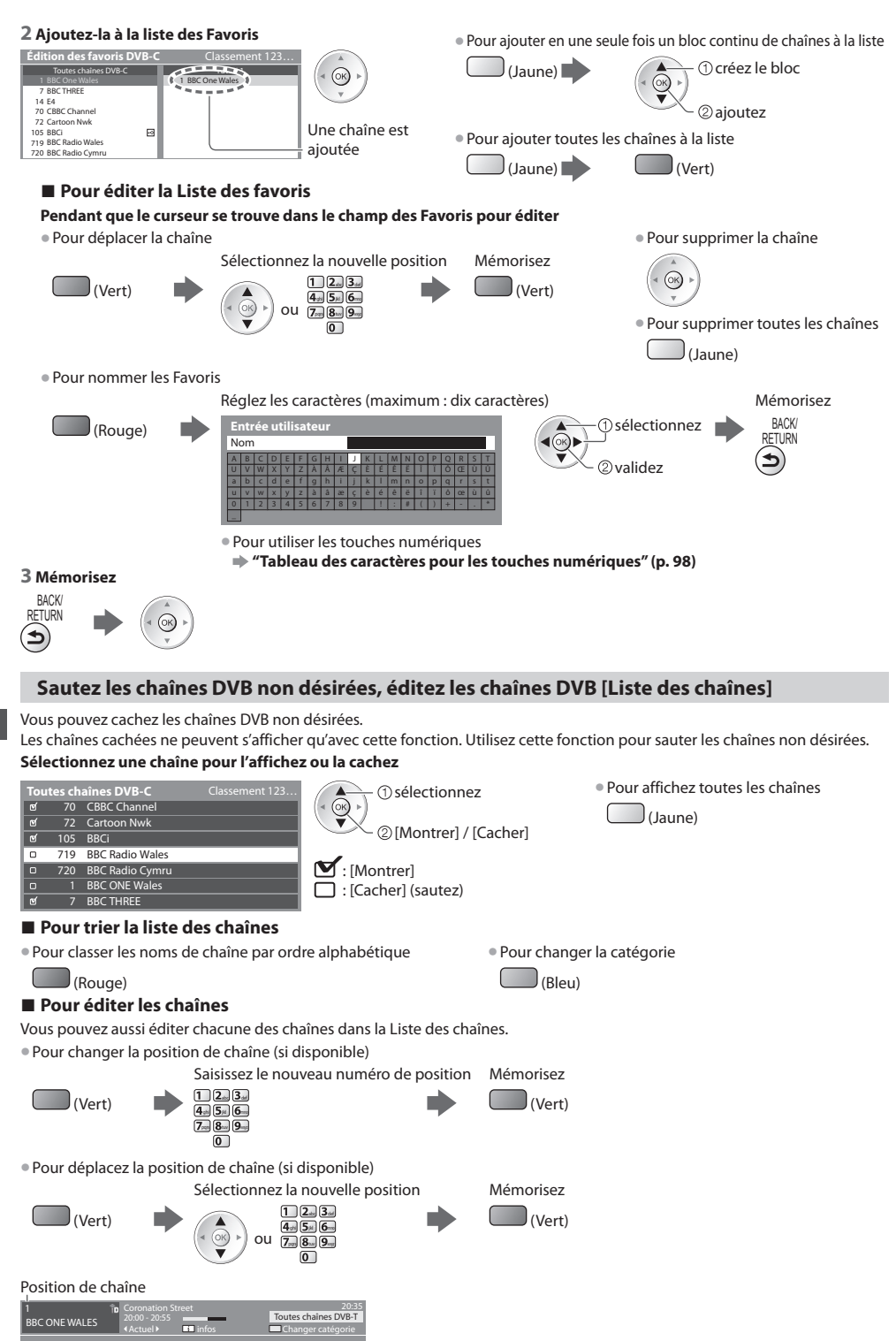

# **Réglez la chaîne DVB manuellement [Réglage manuel]**

 Normalement, utilisez [Configuration auto] ou [Actualiser liste chaînes] pour régler les chaînes DVB. Utilisez cette fonction si le réglage n'a pas été effectué complètement, ou pour ajuster l'orientation de l'antenne. • Toutes les chaînes <sup>t</sup>rouvées seront <sup>a</sup>joutées à la Liste des chaînes.

abc def ghi jkl mno pqrs tuv wxyz

#### **DVB-C :**

#### **1 Saisissez la fréquence**

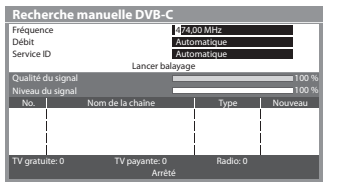

• Normalement réglé sur [Débit] et [Service ID] sur [Automatique].

#### **2 Sélectionnez [Lancer balayage]**

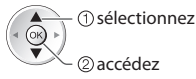

## **DVB-T :**

#### **1 Réglez la fréquence pour chaque chaîne**

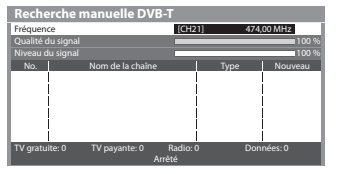

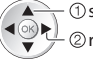

 réglez la fréquence sélectionnez une chaîne

• Réglez-le là où l<sup>e</sup> niveau de [Qualité du signal] est maximal.

#### **2 Recherchez**

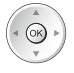

# **Mettre à jour les chaînes DVB automatiquement [Actualiser liste chaînes]**

 Vous pouvez ajouter de nouvelles chaînes, supprimer les chaînes enlevées, mettre à jour le nom de chaîne et le placer automatiquement dans la Liste des chaînes.

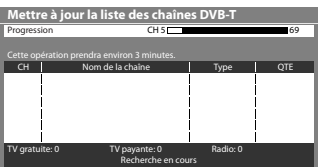

- La Liste des chaînes est mise à jour tou<sup>t</sup> en <sup>p</sup>réservant vos réglages dans [Édite<sup>r</sup> les favoris], [Liste des chaînes], [Verrouillage parental], etc.
- Selon l'état du signal, il est possible que l'actualisation ne fonctionne pas correctement.

#### **Affichez un message de notification [Message nouvelle chaîne]**

Sélectionne l'affichage ou non d'un message de notification lorsqu'une nouvelle chaîne DVB est trouvée. **[Désactivé] / [Activé]**

Nouvelles chaînes trouvées ! Pressez OK pour mettre à jour la liste des chaînes. Pressez EXIT pour ignorer.

• Sélectionner OK exécutera [Actualiser liste chaînes].

# **Vérifiez le signal DVB [Condition du signal]**

Sélectionne une chaîne et vérifie l'état du signal DVB.

 Un bon niveau de signal n'indique pas nécessairement un signal adéquat pour la réception DVB.

Veuillez utiliser l'indicateur Qualité du signal comme suit :

- **[Qualité du signal] :**
- $\bullet$  Barre verte  $\bullet$  Bon
- Barre jaune Mauvais
- Barre rouge → Signal faible (vérifiez l'antenne ou le câble)

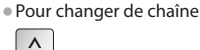

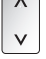

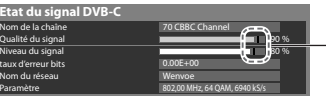

 Ces barres indiquent la valeur maximale du signal de la chaîne sélectionnée.

# **Réduire le signal DVB-C [Atténuateur]**

Si le signal DVB-C est trop fort, des interférences peuvent se produire. Dans ce cas, réglez-le sur [Activé] afin de réduire automatiquement le signal.

• Cette fonction <sup>n</sup>'est disponible qu<sup>e</sup> pour l<sup>e</sup> signal DVB-C.

# **Régler et éditer les chaînes (Analogique)**

Vous pouvez régler de nouveau les chaînes, sauter les chaînes non désirées, éditer les chaînes, etc.

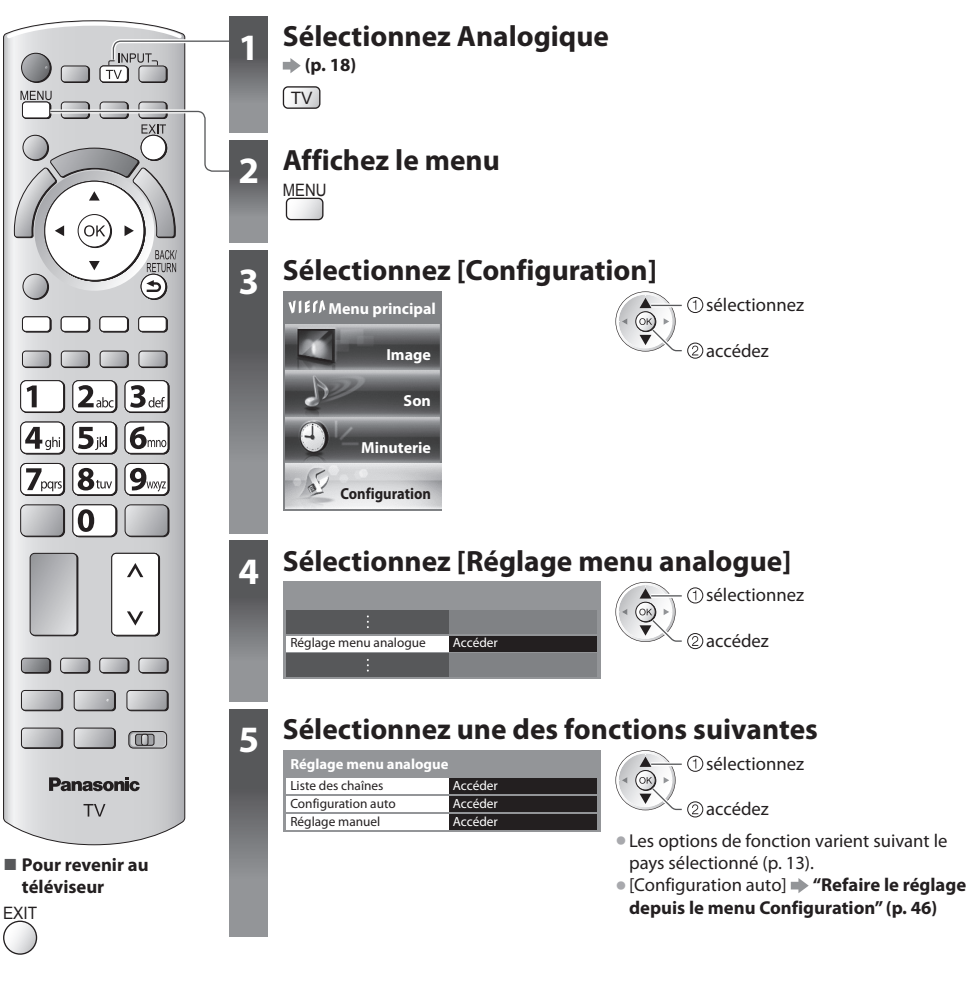

 **Sautez les chaînes analogiques non désirées, éditez les chaînes analogiques [Liste des chaînes]**

 Vous pouvez cachez les chaînes analogiques non désirées. Les chaînes cachées ne peuvent s'afficher qu'avec cette fonction. Utilisez cette fonction pour sauter les chaînes non désirées.

#### **Sélectionnez une chaîne pour l'affichez ou la cachez**

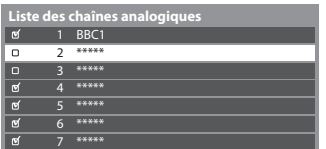

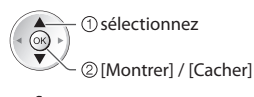

: [Montrer] : [Cacher] (sautez)

<sup>s</sup>électionne<sup>z</sup> • Pour affichez toutes les chaînes

(Jaune)

## **■ Pour éditer les chaînes**

Vous pouvez aussi éditer chacune des chaînes dans la Liste des chaînes.

• Pour régler d<sup>e</sup> nouveau chaque chaîne ([Réglage manuel])

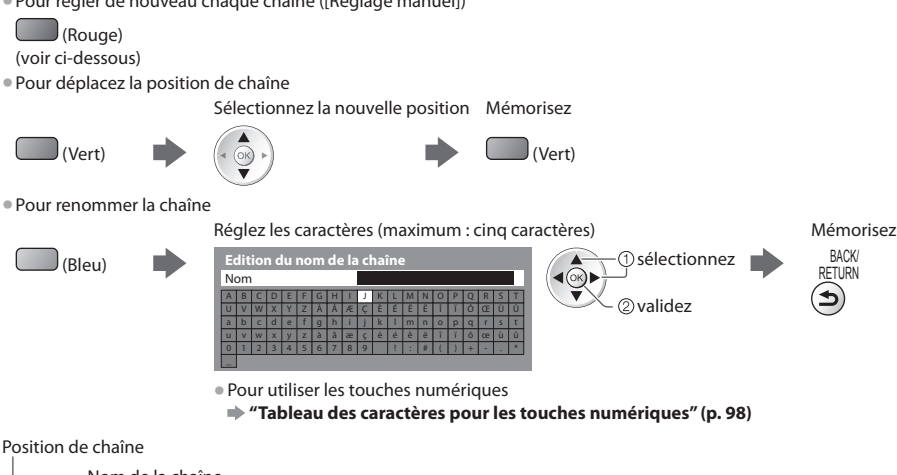

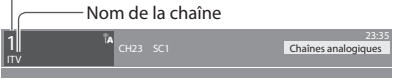

# **Remarque**

• Si un magnétoscope est raccordé uniquement <sup>a</sup>u moyen du câble RF, éditez [VCR].

# **Réglez la chaîne analogique manuellement [Réglage manuel]**

# **[Réglage fin]**

 Utilisez cette option pour régler finement un programme donné (dont la réception est affectée par les conditions météorologiques, etc.)

# **[Réglage manuel]**

Réglez la chaîne analogique manuellement après la configuration automatique.

• Réglez [Système Audio] et [Système couleur], puis lancez cette fonction.

En temps normal, réglez [Système couleur] [Automatique].

• Si un magnétoscope est raccordé uniquement <sup>a</sup>u moyen du câble RF, éditez [0].

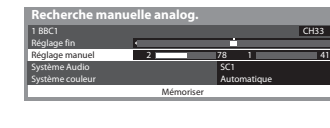

SC1 : PAL B, G, H / SECAM B, G SC2 : PAL I SC3 : PAL D, K / SECAM D, K F : SECAM L, L'

 **1 Sélectionnez la position de chaîne 2 Sélectionnez la chaîne**

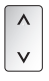

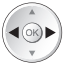

 $\boxed{1}$  $\boxed{2}$  $\boxed{3}$ ghi ja ja ji ji **O**mo  $7-8-9$ 

ഩ

## **3 Recherchez 4 Sélectionnez [Mémoriser]**

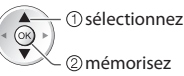

# **Programmation minuterie**

# **Programmation de la minuterie depuis le menu**

 Le menu Programmation de la minuterie permet de choisir les programmes à rappeler ou à enregistrer sur l'enregistreur externe. À l'heure exacte, le téléviseur se règle sur la chaîne correcte même s'il est en mode de veille.

 Vous pouvez aussi utiliser le guide des programmes pour régler les événements de la programmation de la minuterie (p. 24). • Cette fonction <sup>n</sup>'est pas disponibl<sup>e</sup> en mod<sup>e</sup> analogique.

- L<sup>a</sup> <sup>p</sup>rogrammation de la minuterie peu<sup>t</sup> stocker jusqu'à 15 événements.
- L<sup>a</sup> <sup>p</sup>rogrammation de la minuterie ne fonctionne de façon appropriée qu<sup>e</sup> si les données horaires sont <sup>a</sup>cquises via l<sup>e</sup> signa<sup>l</sup> de la radiotélévision ou du fournisseur d'accès.
- Pour l'enregistrement à l'aide de l<sup>a</sup> <sup>p</sup>rogrammation de la minuterie, l<sup>e</sup> <sup>t</sup>éléviseur doit êtr<sup>e</sup> en marche <sup>o</sup>u en veille. Pour pouvoir afficher les rappels, le téléviseur doit être en marche.
- Vou<sup>s</sup> ne pouvez pas <sup>s</sup>électionner une <sup>a</sup>utre chaîne pendant l'enregistrement en mode Programmation de la minuterie.
- Il peu<sup>t</sup> <sup>s</sup>'avérer impossible d'enregistrer u<sup>n</sup> <sup>p</sup>rogramme crypté (protégé contre la copie).
- Lors de l'enregistrement d<sup>e</sup> <sup>p</sup>rogrammes <sup>s</sup>ur l'enregistreur externe, assurez-vous d'effectuer les réglages approprié<sup>s</sup> <sup>s</sup>ur l'enregistreur connecté au téléviseur.

Si un enregistreur compatible avec Q-Link, VIERA Link ou toute autre technologie similaire est connecté au téléviseur (p. 82, 83) et que les [Réglage des liens num/analog] (p. 40) sont terminés, il n'est pas nécessaire de régler l'enregistreur. Consultez aussi le manuel de l'enregistreur.

- Si u<sup>n</sup> enregistreur n'est pas compatibl<sup>e</sup> <sup>a</sup>vec Q-Link, VIERA Link ou toute <sup>a</sup>utr<sup>e</sup> technologie similaire, programmez l<sup>a</sup> minuterie de l'enregistreur. Pour la préparation de l'enregistreur, veuillez consulter son manuel.
- Les enregistrements <sup>s</sup>ur des enregistreur<sup>s</sup> <sup>e</sup>xternes sont toujour<sup>s</sup> en vidéo composite définition standard via <sup>p</sup>éritel, mêm<sup>e</sup> si le programme original est en haute définition.

EXIT

- Un message de rappel s'affiche 2 minutes <sup>a</sup>vant l'heure de démarrag<sup>e</sup> si vous regardez l<sup>a</sup> <sup>t</sup>élévision.
- Pour supprimer le message et démarrer la programmation Pour annuler la programmation
	-

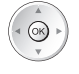

ĺ

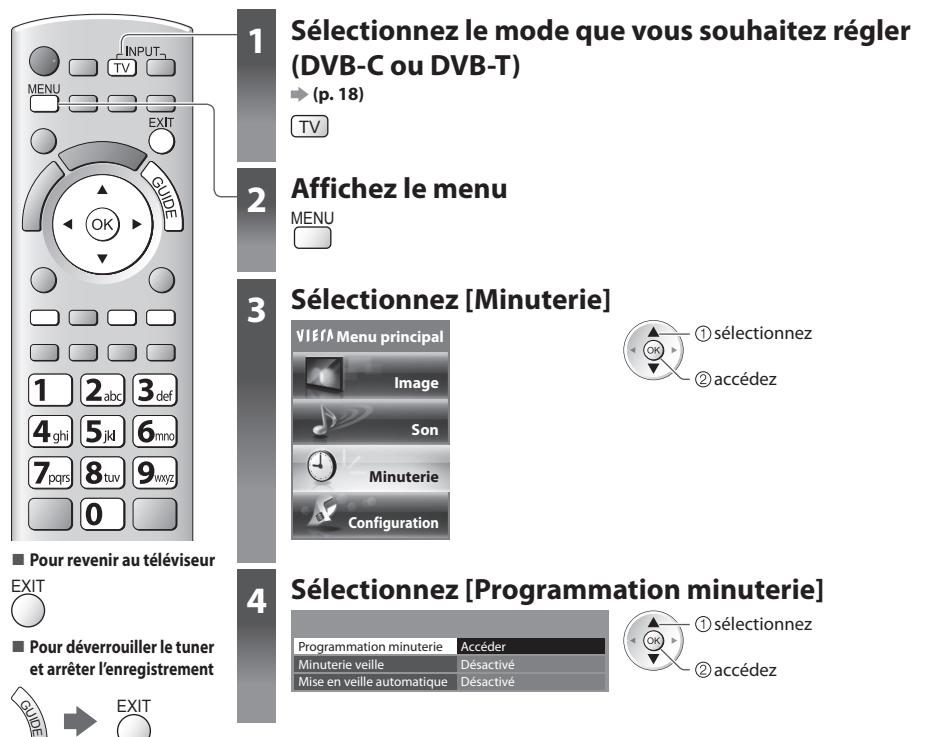

## **Régler les détails d'événements de la programmation de la minuterie [Programmation minuterie]**

#### **1 Commencez à procéder aux réglages**

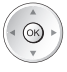

#### **2 Sélectionnez la fonction ([Enr. ext.] ou [Rappel])**

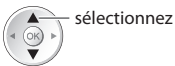

#### **[Enr. ext.] :**

pour enregistrer le programme sur un enregistreur externe

 Lorsqu'arrive l'heure de démarrage, la chaîne est automatiquement commutée et les signaux audio et vidéo sont émis. Un message de rappel s'affiche 2 minutes avant l'heure de démarrage si vous regardez la télévision.

#### **[Rappel] :**

pour vous rappeler de regarder un programme

 Lorsque vous regardez le téléviseur, un message de rappel s'affiche 2 minutes avant l'heure de démarrage. Appuyez sur la touche OK pour basculer sur la chaîne programmée.

#### **3 Réglez la chaîne, la date et l'heure (répétez les opérations comme indiqué ci-dessous)**

Réglez les options dans l'ordre de **1** à **4**.

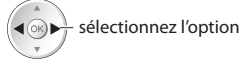

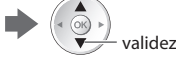

• **1**, **<sup>3</sup>** et **<sup>4</sup>** peuvent <sup>a</sup>ussi êtr<sup>e</sup> saisis à l'aide des touches numériques.

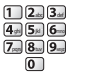

: Affiché si les événements de la programmation de la minuterie se recouvrent

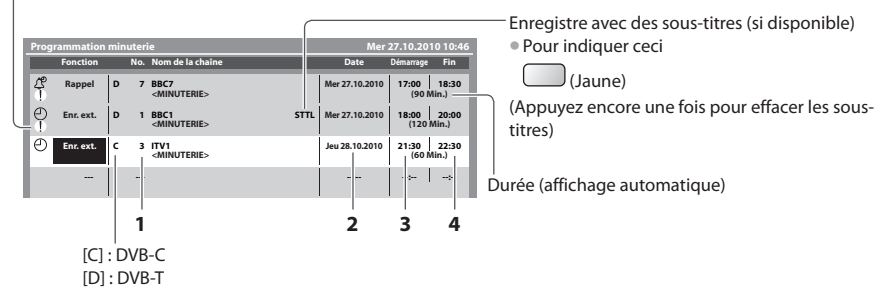

• Vou<sup>s</sup> ne pouvez pas changer le mode dans le menu.

- 
- **1 Numéro de chaîne 3 Heure de démarrage**
- **2 Date** 4 Heure de fin

 un jour après  $\sim$ 

- quotidiennement ou hebdomadairement (appuyez à plusieurs reprises)
- [Dim.-sam. quot] : Dimanche à Samed<sup>i</sup>
- [Lun.-sam. quot] : Lundi à Samed<sup>i</sup>
- [Lun.-ven. quot] : Lundi à Vendred<sup>i</sup>
- [Sam./Ven./Jeu./Mer./Mar./Lun./Dim. hebdo.] : Mêm<sup>e</sup> heure le même jour chaqu<sup>e</sup> semaine

#### **4 Mémorisez**

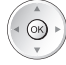

#### **■ Pour modifier un événement de programmation de la minuterie**

Sélectionnez le programme à modifier

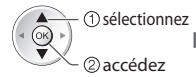

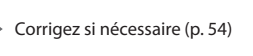

#### ■ Pour annuler un événement de programmation **de la minuterie**

Sélectionnez le programme à effacer

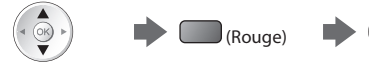

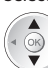

(Bleu)

• À chaque fois que vou<sup>s</sup> appuyez : annuler  $\leftarrow$  arrêter l'annulation

# **Remarque**

- Vérifiez que la DEL s'allum<sup>e</sup> en <sup>o</sup>range. Si non, les <sup>p</sup>rogrammes de la minuterie ne sont ni <sup>a</sup>ctivé<sup>s</sup> ni stockés.
- Les messages de rappel de l<sup>a</sup> <sup>p</sup>rogrammation de la minuterie restent <sup>a</sup>ffichés jusqu'à ce qu<sup>e</sup> :
- Vous appuyez sur la touche OK pour visualiser le programme ou la touche EXIT pour annuler le rappel.
	- L'événement de programmation indiqué par le message se termine.
- "!" Indique que des événements d<sup>e</sup> <sup>p</sup>rogrammation de la minuterie se recouvrent. [Enr. <sup>e</sup>xt.] est <sup>p</sup>rioritair<sup>e</sup> par rapport<sup>à</sup> [Rappel]. En ce qui concerne les deux [Enr. ext.] ou plus, qui se recouvrent, le premier événement de la programmation de la minuterie commence et se termine conformément à la programmation. L'événement suivant de la programmation de la minuterie peut alors démarrer.
- L'enregistrement d<sup>e</sup> <sup>p</sup>rogrammation de la minuterie passe <sup>a</sup>utomatiquement à la chaîne <sup>p</sup>rogrammée 10 secondes <sup>a</sup>vant l<sup>e</sup> délai défini.
- Pour arrêter l'enregistrement de l'événement de l<sup>a</sup> <sup>p</sup>rogrammation de la minuterie directement <sup>a</sup>vant l'heure de démarrage, il pourrait être nécessaire d'arrêter manuellement l'enregistreur.
- L'enregistrement d<sup>e</sup> <sup>p</sup>rogrammation de la minuterie est <sup>e</sup>ffectué mêm<sup>e</sup> si l<sup>e</sup> <sup>t</sup>éléviseur est en mode d'enregistrement Pause Live TV (p. 85). Dans ce cas, l'enregistrement Pause Live TV sera annulé.

Sélectionnez le programme à enregistrer avec des sous-titres

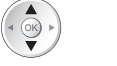

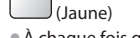

• À chaque fois que vou<sup>s</sup> appuyez : automatique  $\leftarrow$  désactivé

#### ■ Pour annuler temporairement un événement de **programmation de la minuterie**

Sélectionnez le programme à annuler

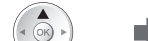

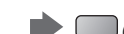

# **Verrouillage parental**

 Vous pouvez verrouiller des chaînes spécifiques ou des bornes d'entrée AV, et superviser leur visionnement. Lorsqu'une chaîne ou une entrée verrouillée est sélectionnée, un message apparaît : la saisie du numéro PIN permet de la visionner.

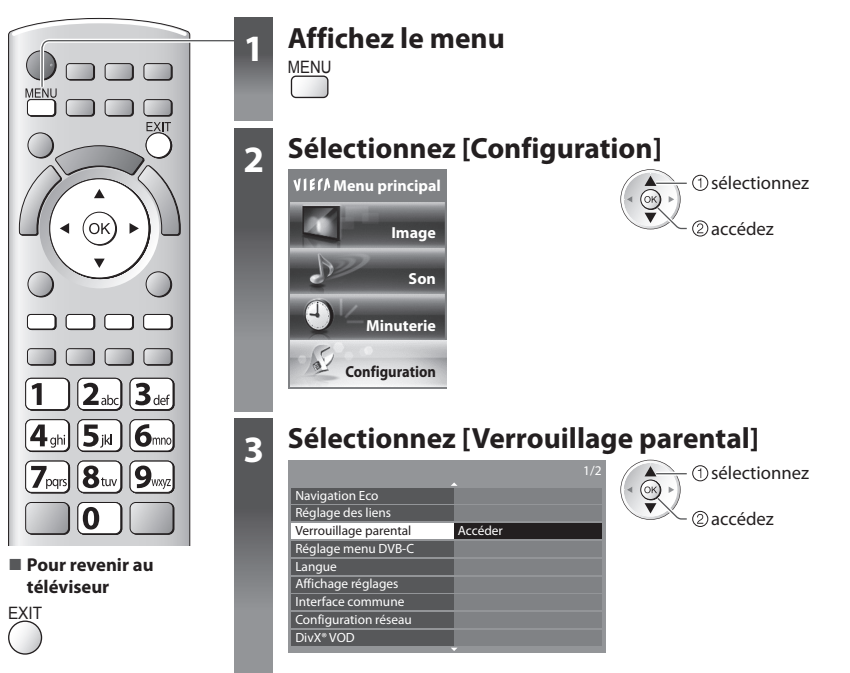

# **Supervisez l'accès aux chaînes [Verrouillage parental]**

#### **1 Entrez le code PIN (4 chiffres)**

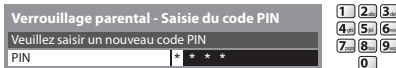

- $\overline{\mathfrak{g}}$   $\overline{\mathfrak{g}}$   $\overline{\mathfrak{g}}$  $\overline{\mathfrak{g}_{\mathbb{D}}\mathfrak{g}_{\mathbb{D}}}$  $\boxed{0}$
- Entrez le code PIN deux fois lors de l<sup>a</sup> <sup>p</sup>remière configuration.
- Notez l<sup>e</sup> <sup>n</sup>uméro PIN au cas <sup>o</sup>ù vous l'oublieriez.
- Il se peut que "0000" soit mémorisé comm<sup>e</sup> <sup>n</sup>uméro PIN par défaut, suivant le pays sélectionné (p. 13).

#### **2 Sélectionnez [Liste chaînes]**

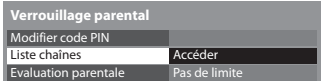

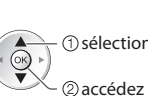

sélectionnez

#### **3 Sélectionnez la chaîne ou l'entrée à verrouiller**

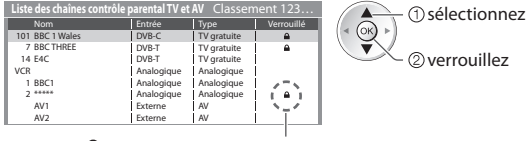

: Apparaît lorsque la chaîne ou l'entrée est verrouillée

• Pour annule<sup>r</sup>

Sélectionnez la chaîne ou l'entrée verrouillée

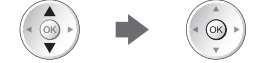

• Pour classer les noms de chaîne par ordre alphabétique • Pour tout verrouiller<br>(Rouge)

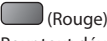

 Modifier code PIN Liste chaînes Evaluation parentale

- - $\begin{pmatrix} \phantom{a} \end{pmatrix}$  (Vert)
- Pour tout déverrouille<sup>r</sup> Pour sauter au haut de l'entré<sup>e</sup> <sup>s</sup>uivante

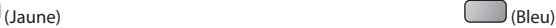

## ■ Pour changer le code PIN

1. Sélectionnez [Modifier code PIN]

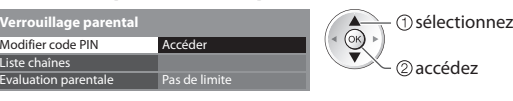

2. Entrez un nouveau code PIN deux fois

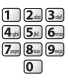

### ■ Pour régler l'évaluation parentale

• La disponibilité de cette fonction varie <sup>s</sup>uivant l<sup>e</sup> pay<sup>s</sup> <sup>s</sup>électionné (p. 13).

Si les infos d'âge du programme DVB spécifient un âge plus élevé que celui sélectionné, il faudra saisir le numéro PIN pour visionner le programme (suivant le diffuseur).

Sélectionnez [Evaluation parentale] et spécifiez un âge pour la restriction des programmes.

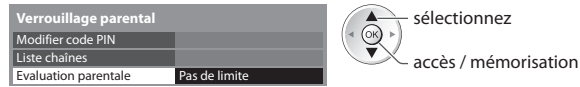

# **Remarque**

• Le réglag<sup>e</sup> <sup>s</sup>ur [Réglage usine] (p. 60) efface l<sup>e</sup> <sup>n</sup>uméro PIN et tous les réglages.

# **Noms d'entrée**

 Pour identifier et sélectionner plus facilement le mode d'entrée, vous pouvez nommer chaque mode d'entrée ou sauter les bornes qui ne sont raccordées à aucun appareil.

• Pour sélectionner le mode d'entré<sup>e</sup> **(p. 27)**

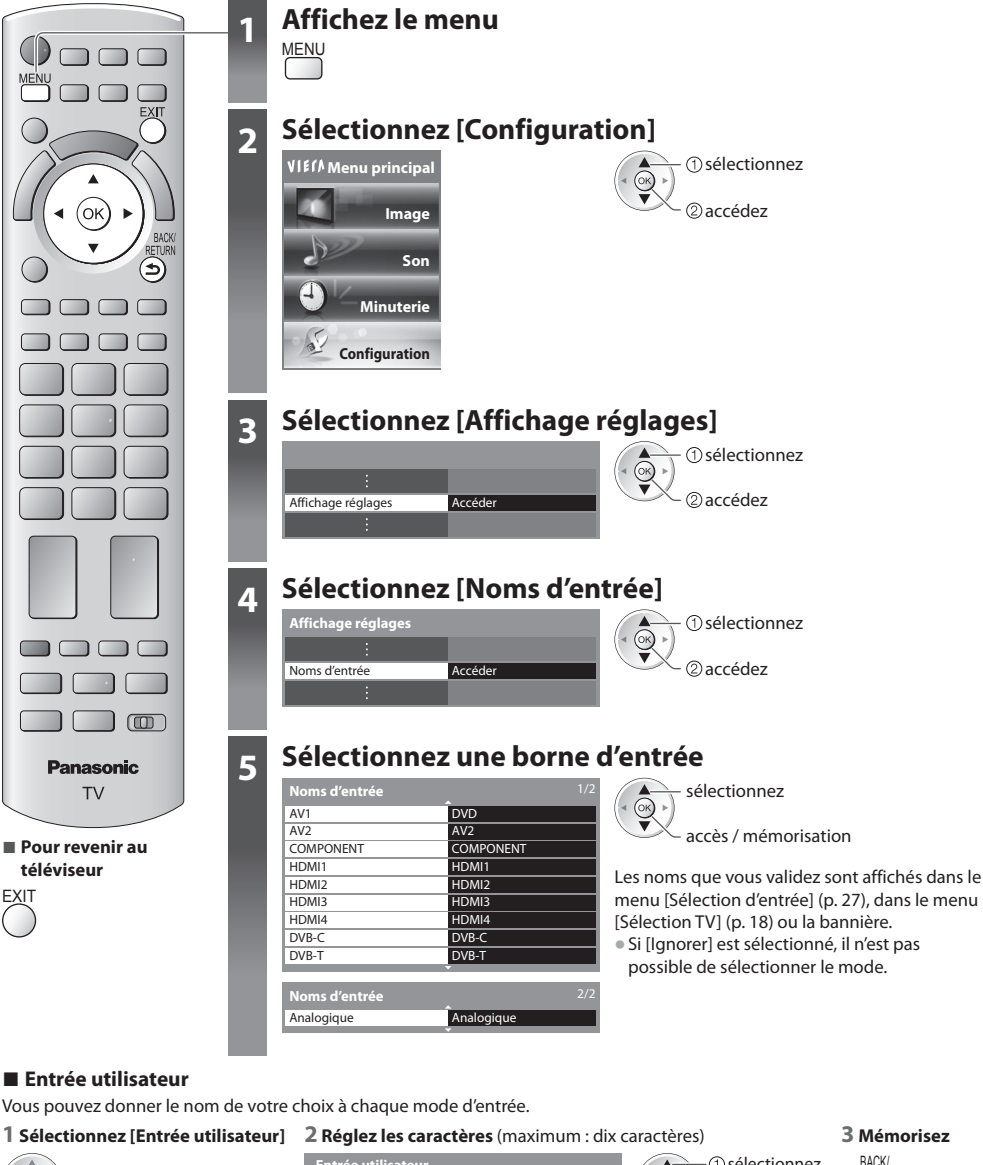

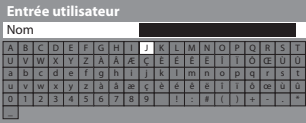

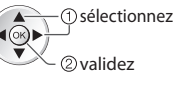

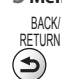

• Pour utiliser les touches <sup>n</sup>umériques

**"Tableau des caractères pour les touches numériques" (p. 98)**

**■ Pour revenir au téléviseur**

accédez  $\bigotimes$   $\rightarrow$   $\bigcirc$  sélectionnez

# **Utiliser l'interface commune**

Le menu de module Interface commune permet d'accéder aux logiciels que contiennent les modules d'interface commune (IC). • Il se peut que cette fonction ne soit pas disponible dans certains pay<sup>s</sup> <sup>o</sup>u certaines zones.

• Il est possible que les signaux audio et vidé<sup>o</sup> ne soient pas reproduits en fonction des émissions <sup>o</sup>u des services.

 Bien que le module IC puisse vous permettre d'accéder à certains services, ce téléviseur ne garantit pas l'accès à tous les services (comme par exemple, à la télévision payante).

Utilisez uniquement le module IC approuvé par le diffuseur.

 Pour plus d'informations et pour connaître les conditions de service, informez-vous auprès de votre revendeur Panasonic ou des diffuseurs.

# **Attention**

- Éteignez toujours l<sup>e</sup> <sup>t</sup>éléviseur à l'aide de l'interrupteur d'alimentation avant d'insérer ou de retirer le module IC.
- Si la carte est <sup>a</sup>ccompagnée d'un lecteur de carte, insére<sup>z</sup> d'abord le lecteur de carte, puis insérez la carte dans ce dernier.
- Insérez le module dans l<sup>e</sup> bon sens.

#### **Insérez le module IC (en option)**

- Les fonctions qu<sup>i</sup> apparaissent à l'écran varient <sup>s</sup>uivant le contenu du module IC sélectionné.
- Normalement, les chaînes cryptées devraient apparaître. <sup>S</sup>uivez les instructions du guide d'utilisation à l'écran.

Si la chaîne cryptée n'apparaît pas, suivez la procédure ci-dessous.

• Pour plus de détails, consultez le mode d'emploi du module IC ou informez-vou<sup>s</sup> <sup>a</sup>uprès du diffuseur.

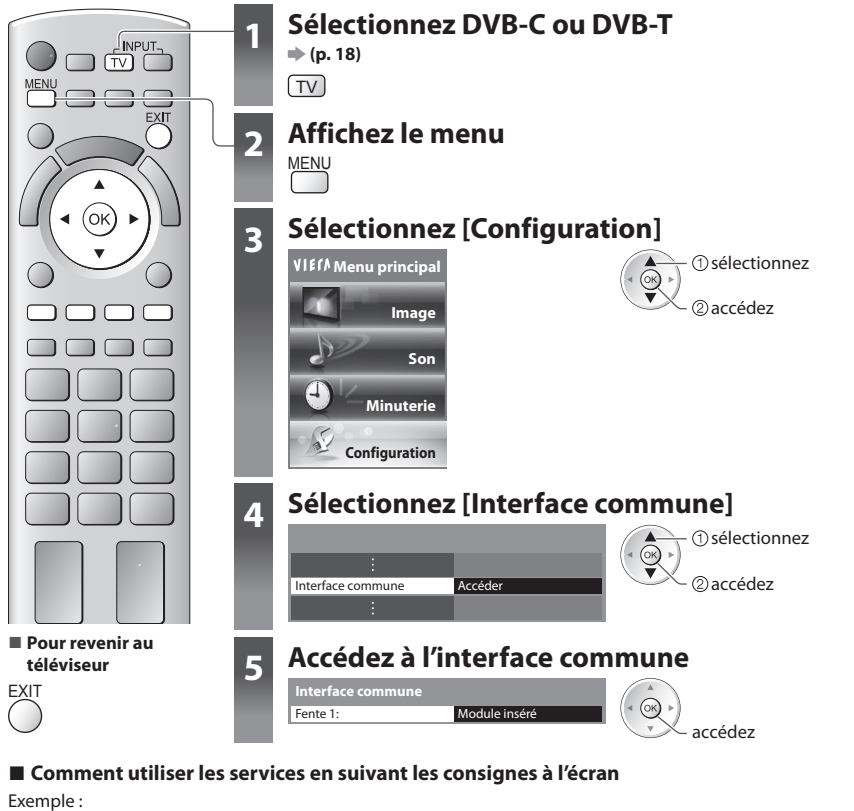

• Sélectionnez, allez • Symbole : • TA • Caractères en couleur

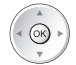

• Il se peut que les instructions du guide d'utilisation à l'écran ne correspondent pas <sup>a</sup>ux touches de l<sup>a</sup> <sup>t</sup>élécommande.

**59**

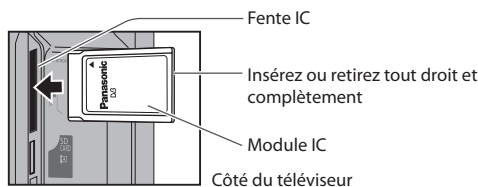

Touche de couleur

# **Réglage usine**

Rétablissez les réglages initiaux du téléviseur, c'est-à-dire sans chaînes réglées.

Tous les réglages sont réinitialisés (chaînes, image, audio, etc.).

- Pour régler d<sup>e</sup> nouveau uniquement les chaînes d<sup>e</sup> <sup>t</sup>élévision, comm<sup>e</sup> par exempl<sup>e</sup> après un déménagement
	- **"Refaire le réglage depuis le menu Configuration" (p. 45 46)**

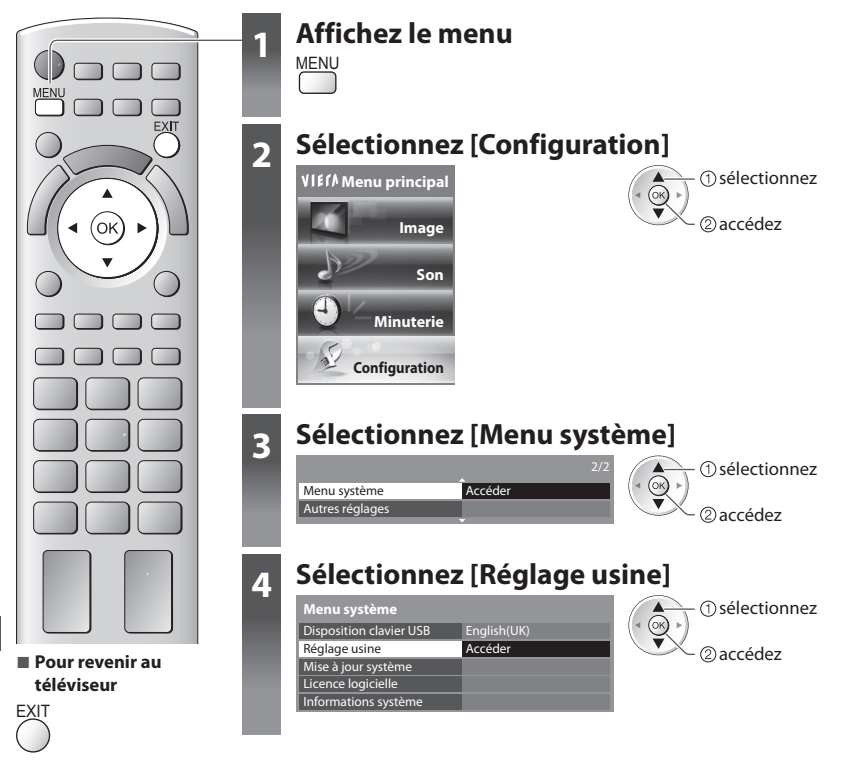

**Réglage usine Réglage usine**

# **Rétablissez les réglages [Réglage usine]**

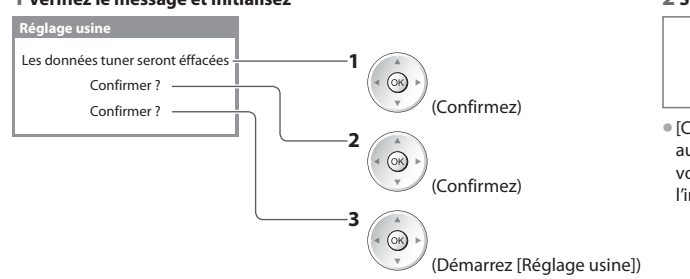

### **1 Vérifiez le message et initialisez 2 Suivez les instructions à l'écran**

Réinitialisation en mode usine achevée. Merci d'éteindre votre TV.

• [Configuration <sup>a</sup>uto] se lancer<sup>a</sup> automatiquement la prochaine fois que vous allumerez l'appareil à l'aide de l'interrupteur d'alimentation. (p. 13)

# **Mettre à jour le logiciel du téléviseur**

 Il se peut qu'une nouvelle version du logiciel soit parfois disponible en téléchargement, pour améliorer le fonctionnement ou les commandes du téléviseur.

Si une mise à jour est disponible, une bannière de notification s'affiche lorsque la chaîne a des informations de mise à jour.

• Pour télécharge<sup>r</sup> • Si vous choisissez d<sup>e</sup> ne pas <sup>t</sup>élécharge<sup>r</sup>

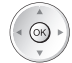

**EXIT** 

Vous pouvez mettre à jour automatiquement tout nouveau logiciel, ou faire la mise à jour manuellement.

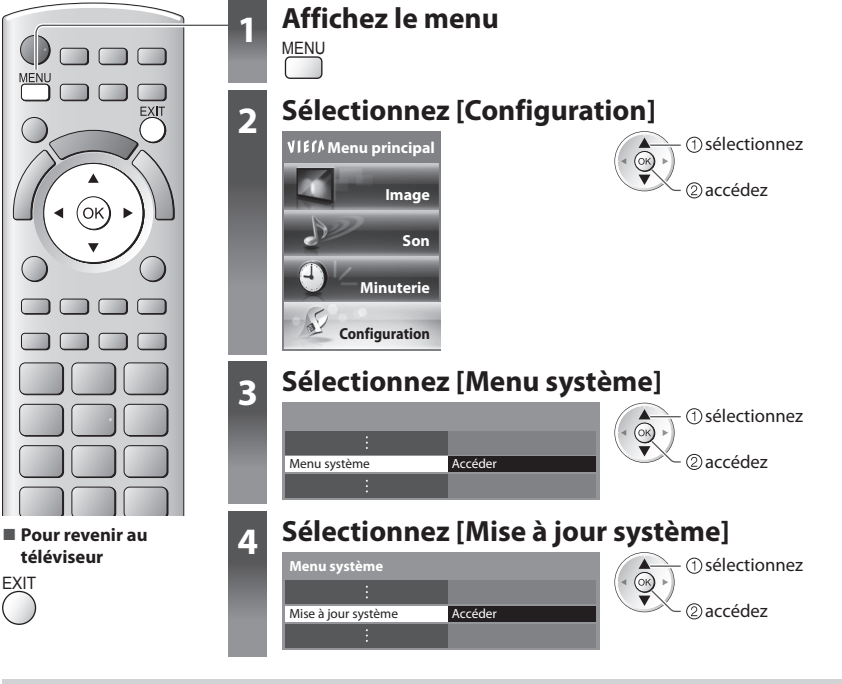

# **Mettez à jour le système logiciel du téléviseur [Mise à jour système]**

### ■ Pour faire la mise à jour automatiquement

Sélectionnez [Recherche auto Màj en veille]

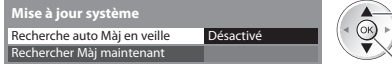

accès /

mémorisation

 **Si une Mise à jour système est exécutée, le logiciel sera mis à jour (il se peut que cela modifie les fonctions du téléviseur). Si vous ne désirez pas que cela se produise, réglez [Recherche auto Màj en veille] sur [Désactivé].**

**■ Pour mettre à jour immédiatement**

#### **1 Sélectionnez [Rechercher Màj maintenant] 2 Cherche une mise à jour (pendant**

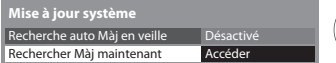

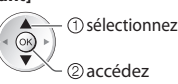

- <sup>s</sup>électionne<sup>z</sup> Chaque fois que vous faites le réglage, l<sup>e</sup> <sup>t</sup>éléviseur effectue automatiquement une recherche en mode de veille et télécharge toute mise à jour de logiciel disponible.
	- La mise à jour automatiqu<sup>e</sup> <sup>s</sup>'effectue dans les conditions suivantes :
		- Veille (téléviseur éteint avec la télécommande)
		- L'enregistrement en mode Programmation minuterie ou Enregistrement Direct TV n'est pas en cours.

**quelques minutes) et affiche un message correspondant si disponible**

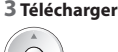

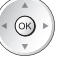

### **Remarque**

- L<sup>e</sup> <sup>t</sup>éléchargement risque d<sup>e</sup> <sup>p</sup>rendr<sup>e</sup> environ 60 minutes.
- Pendant l<sup>e</sup> <sup>t</sup>éléchargement et la mise à jour du logiciel, NE PAS éteindre l<sup>e</sup> <sup>t</sup>éléviseur.
- Il se peut que le messag<sup>e</sup> soit une notification <sup>a</sup>ffichée à l'avance. Dans ce cas, la date à laquelle l<sup>a</sup> nouvelle version peut être utilisé<sup>e</sup> s'affichera. Vous pouvez régler la réservation pour la mise à jour. La mise à jour ne sera pas lancée si le téléviseur est réglé sur Désactivé.

# **Utilisation d'un lecteur multimédia**

 Le lecteur multimédia permet de jouer des fichiers photo, vidéo et audio enregistrés sur une carte SD et une carte mémoire flash USB.

 La fonction VIERA IMAGE VIEWER permet de visualiser facilement sur l'écran du téléviseur des photos ou des vidéos enregistrées sur une carte SD en insérant simplement la carte dans la fente SD.

Mode Photo : Les photos enregistrées sur des appareils photo numériques sont affichées.

Mode Vidéo : Les images en mouvement enregistrées sur des appareils photo numériques sont affichées.

Mode Musique : Les données audio numériques sont lues.

- Pendant l'opération, u<sup>n</sup> signal audio est émis par les bornes AV1, AUDIO OUT, DIGITAL AUDIO OUT et HDMI2 (fonction ARC). Aucun signal vidéo n'est toutefois émis. AV1 peut émettre un signal audio si [Sortie AV1] est réglé sur [Moniteur] dans le menu Configuration (p. 40). Pour utiliser le HDMI2 avec la fonction ARC, connecter un amplificateur équipé de la fonction ARC (p. 81) et régler pour utiliser les haut-parleurs de théâtre (p. 88).
- [Date] affiche la date de l'enregistrement <sup>e</sup>ffectué sur l'appareil d'enregistrement. "\*\*/\*\*/\*\*\*\*" s'affiche si la date <sup>n</sup>'est pas enregistrée sur le fichier.
- Suivant l'appareil d'enregistrement utilisé, il se peut que l'imag<sup>e</sup> ne <sup>s</sup>'affiche pas bien <sup>s</sup>ur c<sup>e</sup> <sup>t</sup>éléviseur.
- L'imag<sup>e</sup> peut mettre un certain temps à s'afficher lorsqu'il y <sup>a</sup> beaucoup de fichier<sup>s</sup> et de dossiers.
- Les fichier<sup>s</sup> partiellement dégradé<sup>s</sup> <sup>s</sup>'afficheront <sup>a</sup>vec une résolution réduite.
- Le réglage d'imag<sup>e</sup> peu<sup>t</sup> ne pas êtr<sup>e</sup> applicabl<sup>e</sup> selon les conditions.
- Les noms de dossier et de fichier peuvent être différents en fonction de l'appareil photo <sup>n</sup>umériqu<sup>e</sup> <sup>o</sup>u de la caméra vidé<sup>o</sup> numériques utilisés.

# **Pour insérer ou retirer la carte SD / Carte mémoire flash USB**

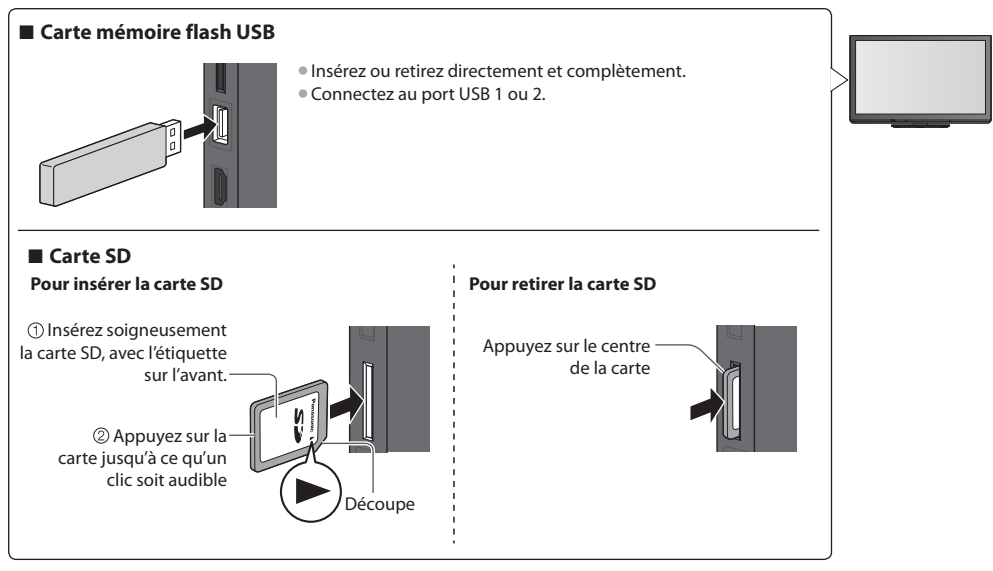

• Pour des informations <sup>s</sup>ur les <sup>p</sup>ériphériques **"Périphériques d'enregistrement ou de lecture" (p. 95)** • Pour les formats de fichier<sup>s</sup> <sup>p</sup>ris en charg<sup>e</sup>

**"Format de fichier supporté par lecteur multimédia" (p. 93, 94)**

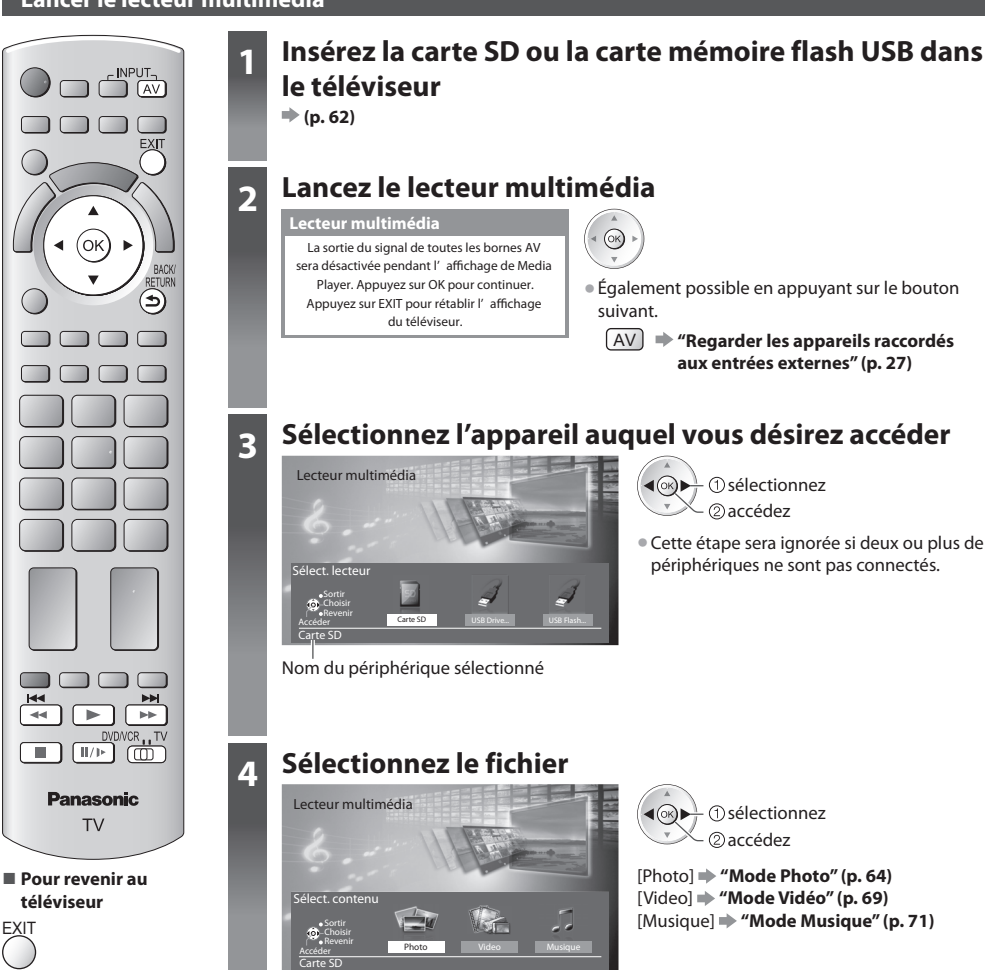

#### **■ Pour revenir à l'écran précédent**

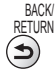

### **Remarque**

- Vou<sup>s</sup> pouvez aussi <sup>a</sup>ccéder directement à chaque mode à l'aide de VIERA TOOLS.
- **"Utilisation de VIERA TOOLS" (p. 34)**
- Sélectionnez l<sup>e</sup> <sup>p</sup>ériphériqu<sup>e</sup> et le contenu approprié<sup>s</sup> pour la lecture de chaque fichier.
- Vou<sup>s</sup> pouvez utiliser les touches <sup>s</sup>uivantes pendant la lecture.
- Réglez sur la position "TV"

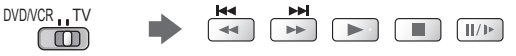

 **Utilisation d'un lecteur multimédia**

Utilisation d'un lecteur multimédia

# **Mode Photo**

Le mode photo lit tous les fichiers d'extension ".jpg" et prend en charge les fichiers d'extension ".mpo" sur la carte SD ou la clé USB.

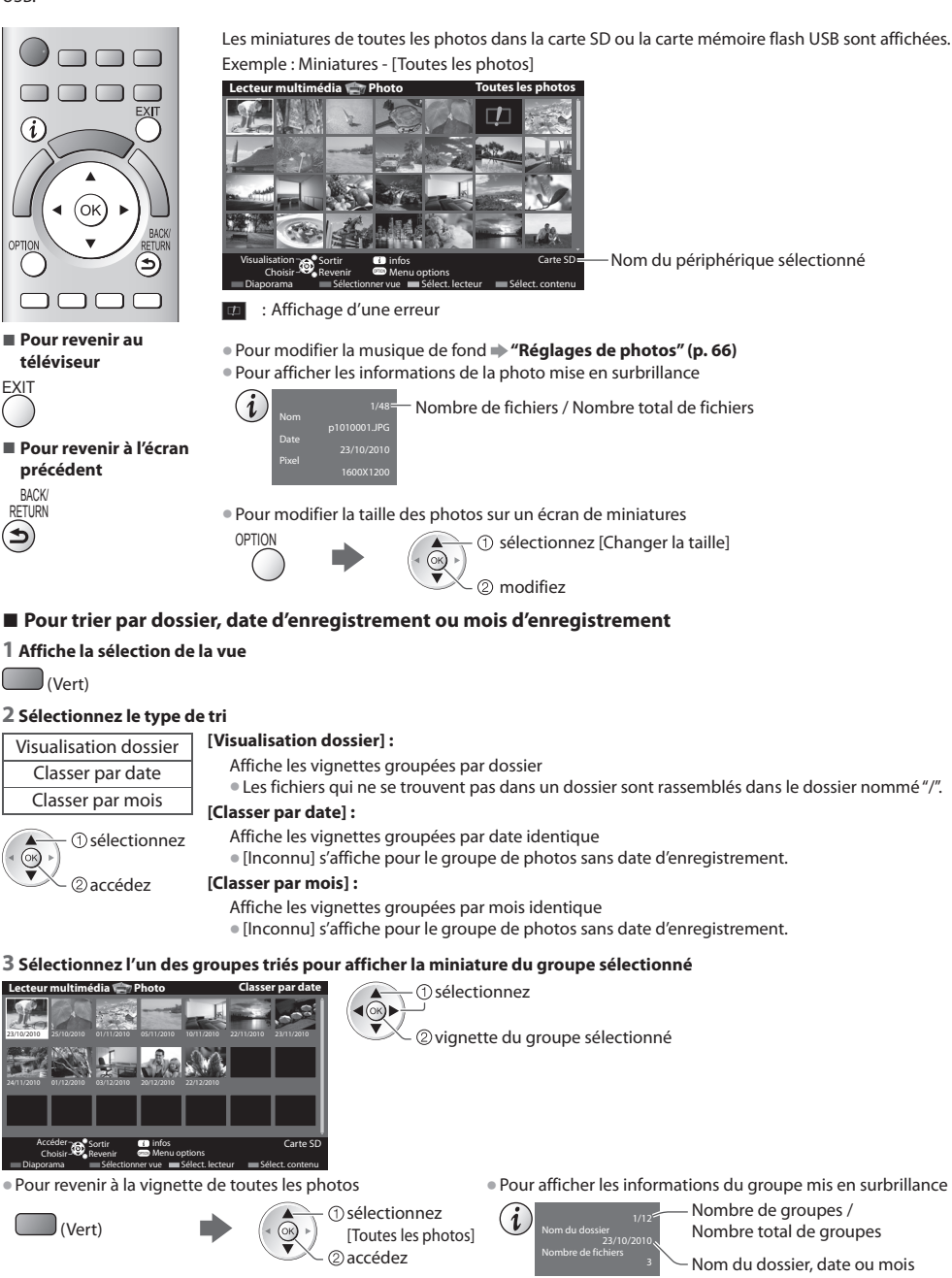

#### **[Visu. unique]** - Les photos sont affichées une à la fois. Sélectionnez le fichier à partir de la vignette des photos à afficher

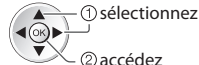

#### Exemple :

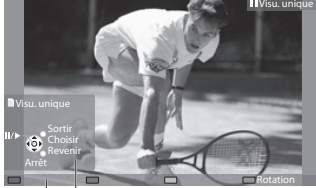

• Pour afficher / cachez le guid<sup>e</sup> d'utilisation

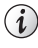

• Pour revenir à la miniatur<sup>e</sup>

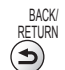

• Pour utiliser Visu. uniqu<sup>e</sup> Aller à la photo précédente Diaporama Aller à la photo suivante Arrêtez (retour à la miniature) • Pour une rotation de 90° (Bleu)

Guide d'utilisation

 **[Diaporama]** - Le diaporama se termine lorsque toutes les photos ont été affichées dans la miniature actuelle.

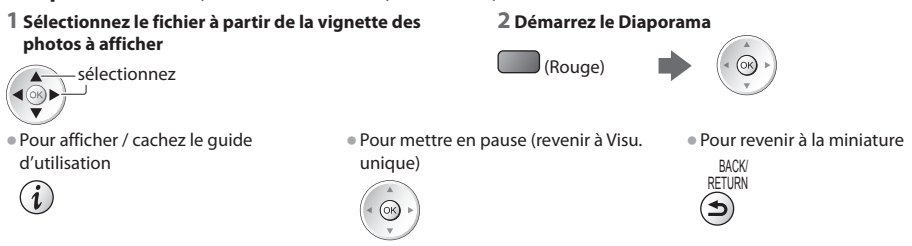

# **Répétition 3D**

 Ce téléviseur peut créer une photo en 3D à partir de deux photos de la carte SD et les sauvegarder dans la même carte SD. • C<sup>e</sup> <sup>t</sup>éléviseur peut également créer une photo en 3D dans la clé USB, mais <sup>i</sup>l ne peu<sup>t</sup> pas l<sup>a</sup> sauvegarder à cet <sup>e</sup>mplacement.

- Cette fonction est disponibl<sup>e</sup> <sup>a</sup>vec des photos enregistrées <sup>a</sup>vec des caméras <sup>n</sup>umériques.
- Selon les photos que vou<sup>s</sup> <sup>s</sup>électionnez, l<sup>a</sup> photo en 3D créé<sup>e</sup> pourrait ne pas êtr<sup>e</sup> <sup>a</sup>cceptabl<sup>e</sup> <sup>o</sup>u la création de l<sup>a</sup> photo en
- 3D pourrait ne pas être possible. Il est recommandé de prendre une photo (pour L) et de déplacer votre caméra vers la droite d'environ 5 cm et de prendre une autre photo (pour R).
- Pour visionner l<sup>a</sup> photo en 3D créé<sup>e</sup> <sup>a</sup>vec u<sup>n</sup> <sup>e</sup>ffet 3D, vous devez porter les lunettes 3D **"Accessoires en option" (p. 6)**

### **1 Affichez le menu d'option dans la vue des miniatures**

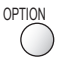

# **2 Sélectionnez [Prises multiples 3D]**

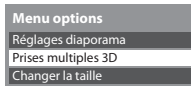

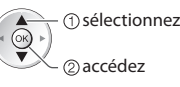

### **3 Sélectionnez deux photos pour L (gauche) et R (droite)**

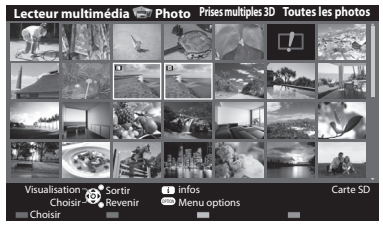

*<u>A</u>* Prince the set of the set of the set of the set of the set of the set of the set of the set of the set of the set of the set of the set of the set of the set of the set of the set of the set of the set of the set o  $\blacktriangleleft(\overset{\frown}{\otimes})\blacktriangleright$ 

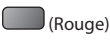

- Vou<sup>s</sup> pouvez uniquement <sup>s</sup>électionner des photos enregistrées à la mêm<sup>e</sup> date et ayant le même nombre de pixels.
- Vou<sup>s</sup> ne pourrez peut-êtr<sup>e</sup> pas visionner correctement l<sup>a</sup> photo en 3D créée si vous sélectionnez des photos opposées pour L et R.

#### **4 Créez la photo en 3D**

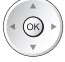

- Si les photos que vou<sup>s</sup> <sup>a</sup>vez sélectionnées ne sont pas <sup>a</sup>daptées pour l<sup>a</sup> photo 3D, un message d'erreur s'afficher<sup>a</sup> et vous renverra à l'écran de sélection de photos (étape 3).
- Pour sauvegarder l<sup>a</sup> photo 3D dans la carte <sup>S</sup><sup>D</sup>

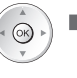

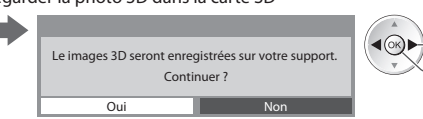

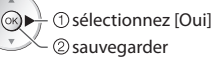

 Après avoir sauvegardé la photo, l'écran de sélection de photos s'affiche (étape 3). Sélectionnez à nouveau des photos pour créer d'autres photos en 3D ou quitter le mode [Prises multiples 3D].

#### **■ Pour profiter des photos en 3D sauvegardées**

Vous pouvez visionner les photos en 3D sauvegardées.

#### Exemple : Miniature

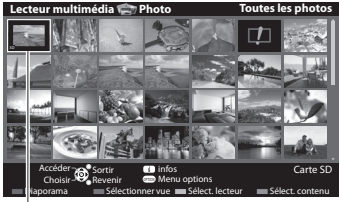

• Visualisation uniqu<sup>e</sup> **(p. 65)**

• Diaporam<sup>a</sup> **(p. 65)**

Photo en 3D sauvegardée

### **Réglages de photos**

Configuration du réglage pour le mode photo.

 **1 Affichez le menu des options 2 Sélectionnez [Réglages diaporama] 3 Sélectionnez les options et validez**

 Réglages diaporama  **Menu options**

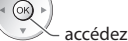

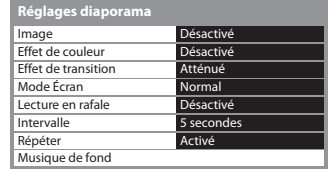

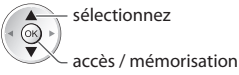

# **Remarque**

OPTION

- La qualité d'imag<sup>e</sup> peu<sup>t</sup> se détériorer selon les réglages du diaporama.
- Le réglage d'imag<sup>e</sup> peu<sup>t</sup> ne pas êtr<sup>e</sup> applicabl<sup>e</sup> selon les réglages du diaporama.

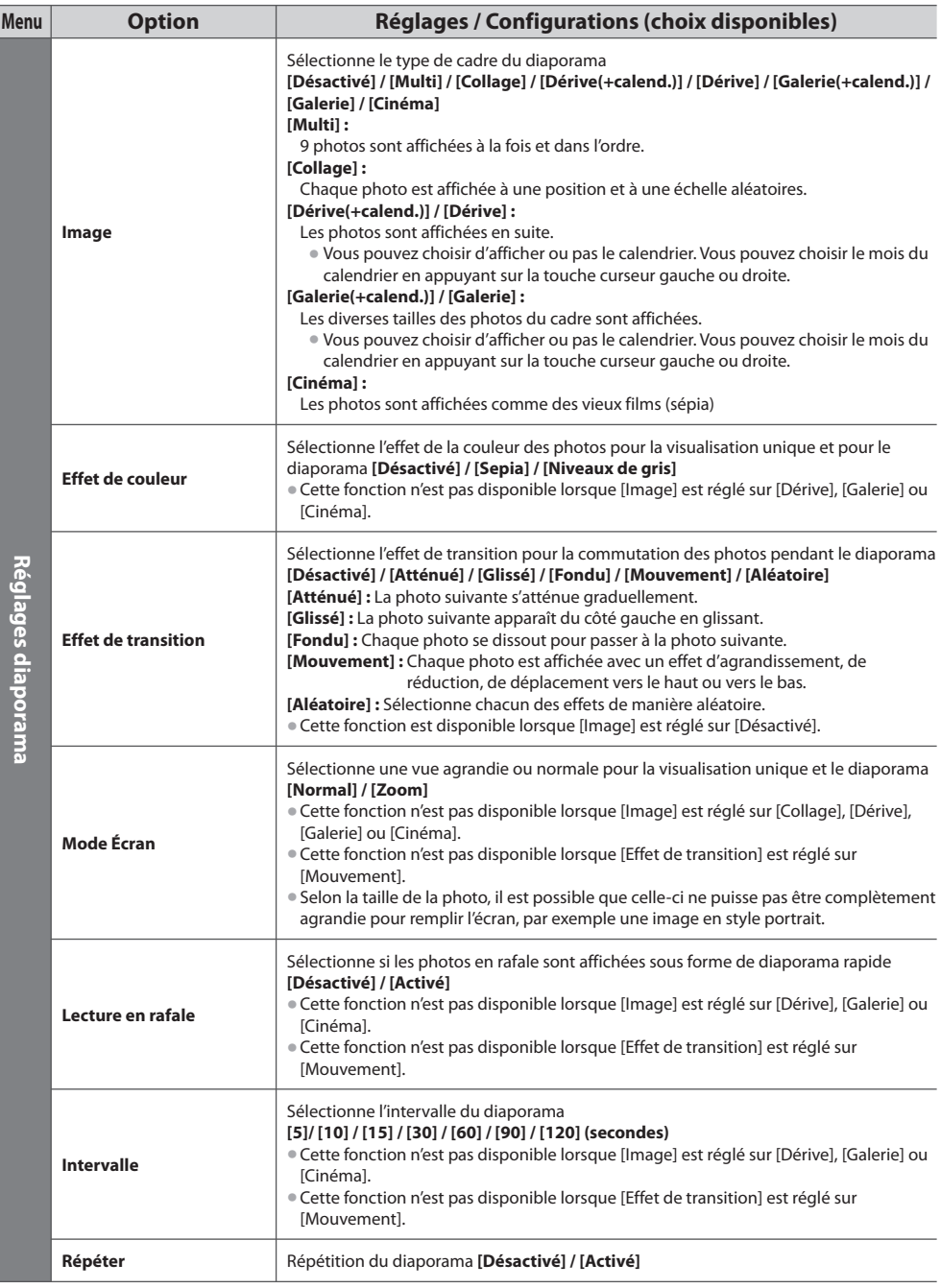

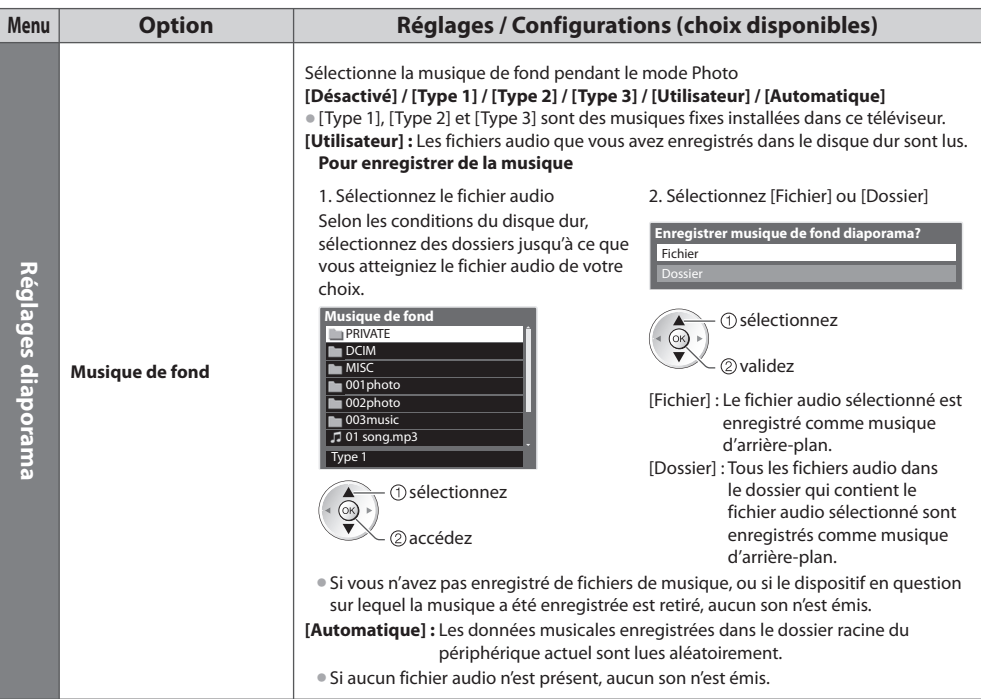

# **Changez le périphérique**

Vous pouvez passer à l'autre périphérique directement dans le même mode si deux ou plus de périphériques sont connectés.

#### **1 Lorsque la vignette est affichée, affichez la sélection du périphérique**

(Jaune)

#### **2 Sélectionnez l'appareil auquel vous désirez accéder**

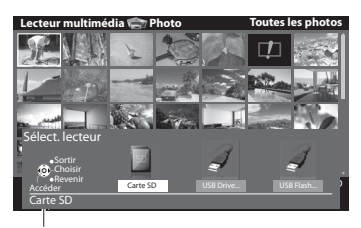

sélectionnez  $\blacktriangleleft$  (ok) accédez

Nom du périphérique sélectionné

#### **Modifier le contenu**

 Vous pouvez passer à l'autre mode du lecteur multimédia à partir de la vue des miniatures. • Le mod<sup>e</sup> peut être changé dans l<sup>e</sup> <sup>p</sup>ériphériqu<sup>e</sup> <sup>a</sup>ctuel.

#### **1 Lorsque la vignette est affichée, affichez la sélection du contenu**

(Bleu)

#### **2 Sélectionnez le contenu**

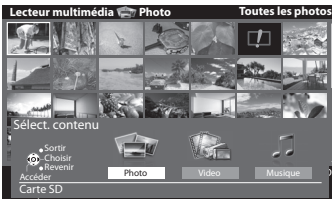

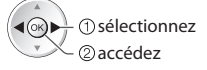

 [Photo] **"Mode Photo" (p. 64)** [Video] **"Mode Vidéo" (p. 69)** [Musique] **"Mode Musique" (p. 71)**

## **Mode Vidéo**

• Format de fichier supporté **(p. 93)**

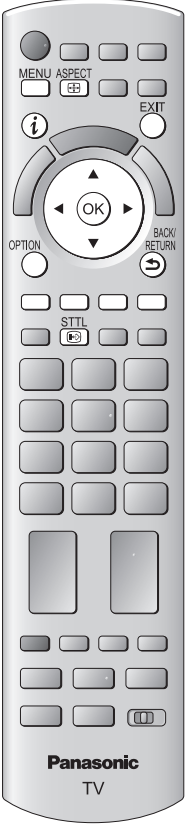

**■ Pour revenir au téléviseur**

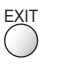

**■ Pour revenir à l'écran précédent**

BACK/ RETURN

 **Remarque**

• La structure des titres et desscènes peut varier selon la caméra vidéo numérique utilisée.

 Les miniatures des titres vidéo dans la carte SD ou le périphérique de stockage de masse USB sont affichées.

Exemple : Miniatures - [Vue du titre]

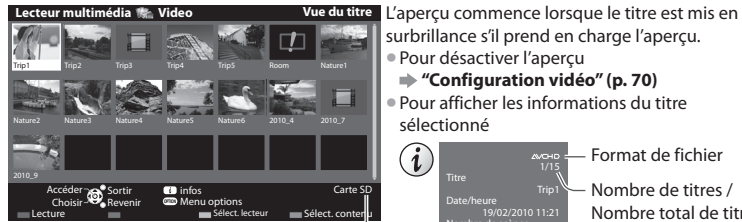

Nom du périphérique sélectionné

- : Affichage d'une erreur
- **E:** : Le fichier ne peut pas être affiché sous forme de miniature.
- Pour afficher les <sup>s</sup>cènes du titr<sup>e</sup>  **Sélectionnez le titre**

Exemple : Miniatures - [Vue de scène]

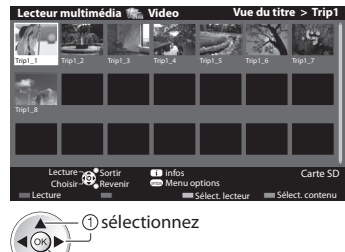

 L'aperçu commence lorsque la scène est mise en surbrillance si elle prend en charge l'aperçu.

- Pour désactiver l'aperçu
- **"Configuration vidéo" (p. 70)**

**"Configuration vidéo" (p. 70)**

1/15 Trip1 19/02/2010 11:21 8  $0<sub>b15</sub>$ 

 Nombre de titres / Nombre total de titres

Format de fichier

sélectionné

 $\mathbf{i}$ 

Titre

 Nombre de scènes Durée

• Pour afficher les informations de l<sup>a</sup> <sup>s</sup>cène mise en surbrillance

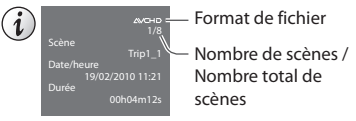

# **■ Lecture depuis la vue Titre**

accédez

La lecture du titre sélectionné commence.

• Pour répéter la lectur<sup>e</sup>  **"Configuration vidéo" (p. 70)**

 $1$  Sélectionnez le titre

 $(\circ \kappa)$ 

sélectionnez (Rouge)

## **■ Lecture depuis la scène sélectionnée dans le titre (SD-Video ou AVCHD)**

 La lecture commence à partir de la scène sélectionnée jusqu'à la fin du titre. • Pour répéter la lectur<sup>e</sup>  **"Configuration vidéo" (p. 70)**

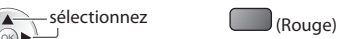

# **1 Sélectionnez le titre 2 Sélectionnez la scène 3 Démarrez la lecture**

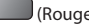

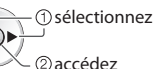

#### ■ Opérations pendant la lecture

Exemple : Lecture

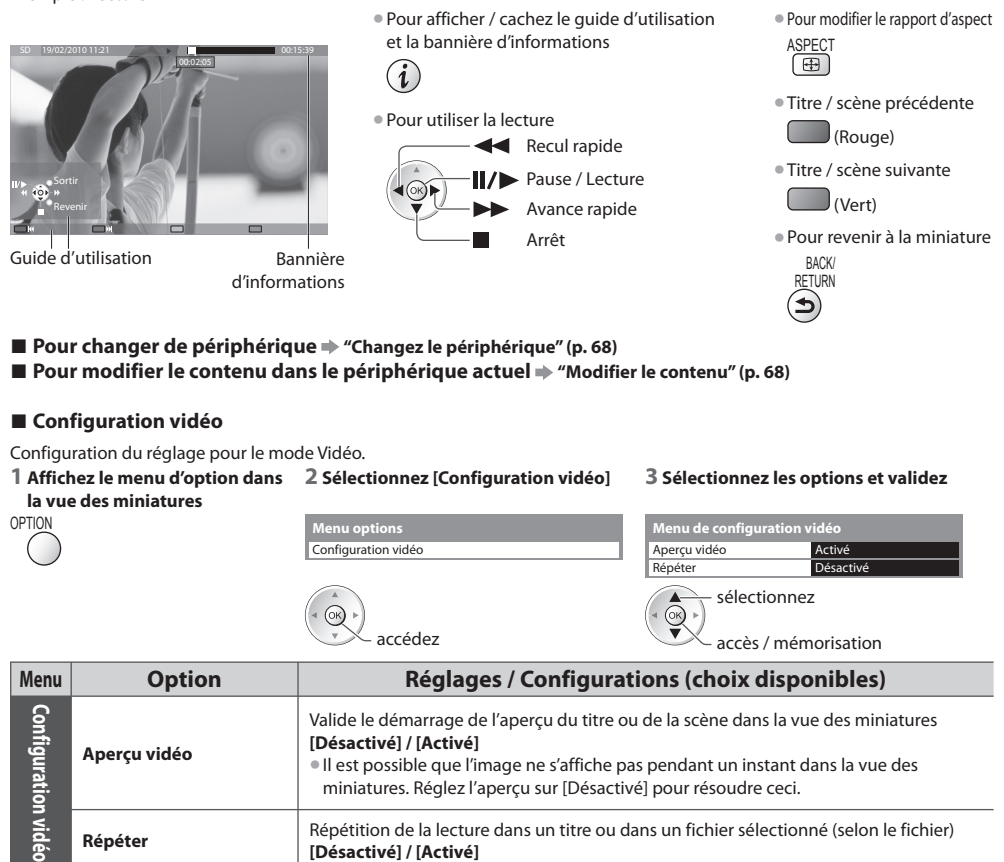

# **■ Confirmer ou modifier instantanément l'état actuel**

Vous pouvez confirmer ou modifier l'état courant du contenu.

#### • Les options de menu et les options <sup>s</sup>électionnables varient en fonction du contenu.  **1 Affichez le menu d'option pendant la lecture 2 Sélectionnez [Configuration vidéo]** OPTION

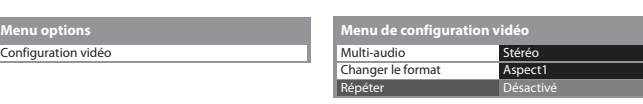

accédez accès / mémorisation sélectionnez

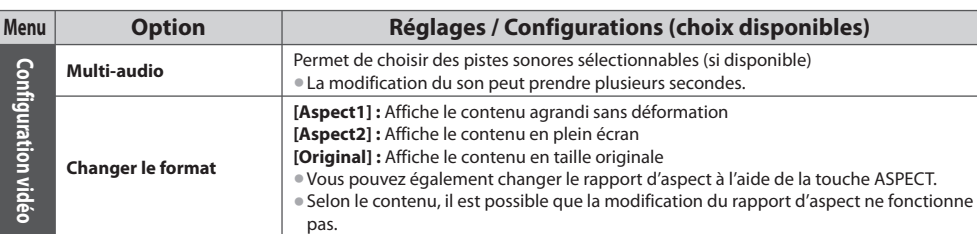

### **Paramètres de sortie audio**

 Vous pouvez profiter du son multicanal via un amplificateur raccordé à la borne DIGITAL AUDIO OUT ou HDMI2 (fonction ARC). • Pour vérifier ou modifier l'état du son <sup>a</sup>ctuel **"Confirmer ou modifier instantanément l'état actuel" (p. 70)**

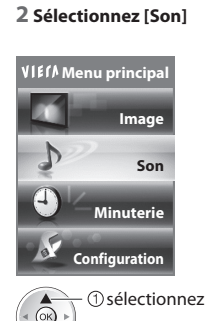

accédez

#### **1 Affichez le menu 2 Sélectionnez [Son] 3 Sélectionnez [Sélection SPDIF] et validez**

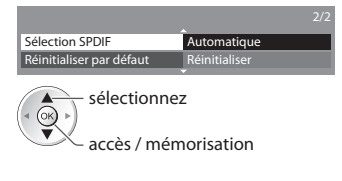

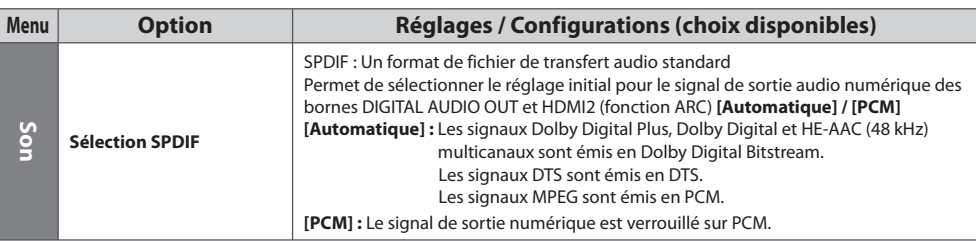

# **Mode Musique**

#### • Formats de fichier<sup>s</sup> <sup>s</sup>upporté<sup>s</sup> **(p. 93)**

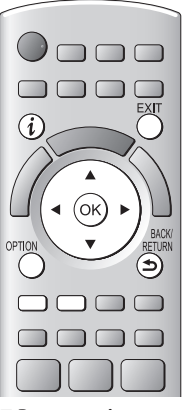

**■ Pour revenir au téléviseur**

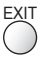

**■ Pour revenir à l'écran précédent**

 Les miniatures des dossiers de musique dans la carte SD ou le périphérique de stockage de masse USB sont affichées.

Exemple : Miniatures - [Visualisation dossier]

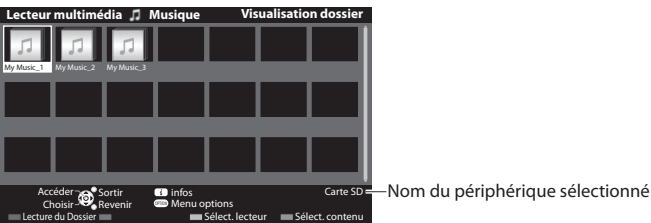

• Pour afficher les informations du dossier mis en <sup>s</sup>urbrillanc<sup>e</sup>

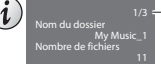

Nombre de dossiers / Nombre total de dossiers

## **■ Lecture en vue dossier**

Tous les fichiers dans le dossier sélectionné sont lus.

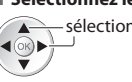

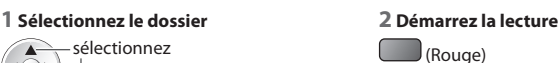

#### **■ Lecture en vue fichier**

Le fichier sélectionné est lu.

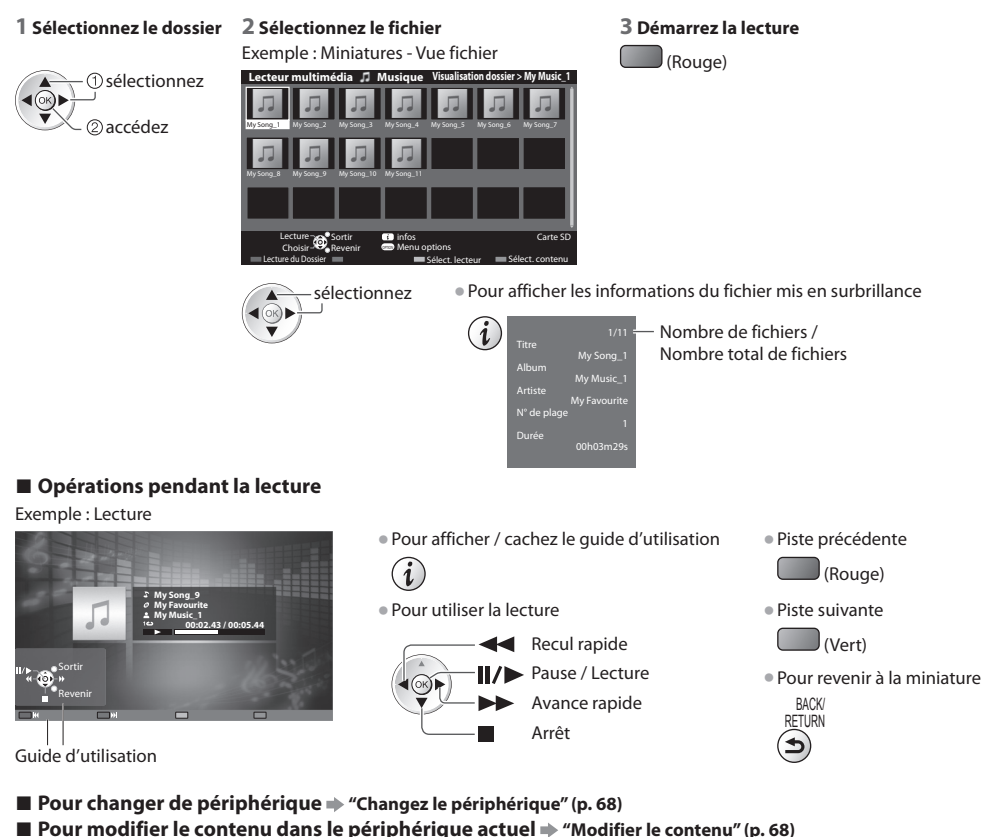

## **Configuration musique**

Configurez les réglages du mode Musique (disponibles uniquement dans la vue des miniatures).

# **1 Affichez le menu des options 2 Sélection**

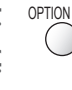

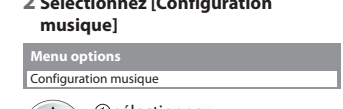

accédez sélectionnez

#### **3 Validez**

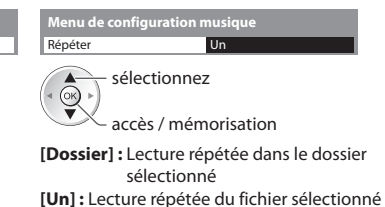
# **Utilisation de services réseau**

#### **VIERA Connect**

 VIERA Connect est une passerelle vers les services Internet propres à Panasonic, qui a élargi considérablement les fonctionnalités VIERA CAST. VIERA Connect vous permet d'accéder à certains sites Web plus spécifiques pris en charge par Panasonic et de profiter de contenu Internet tel que des photos, des vidéos, des jeux, etc. depuis l'écran d'accueil de VIERA Connect. • Ce téléviseur ne dispose toutefois pas d'un navigateur internet sophistiqué ; il est par conséquent possible que certaines

fonctions de sites internet ne soient pas disponibles.

#### **Réseau**

Permet de contrôler le téléviseur à partir de l'équipement réseau (Smartphone, etc.)

 **Connexion réseau (voir ci-dessous)**

Configuration réseau  $p($ p. 74 - 78)

 **Opérations de VIERA Connect (p. 17, 79)**

 **Réglages réseau (p. 74)**

#### **Connexions réseau**

Pour utiliser les fonctionnalités VIERA Connect, vous avez besoin d'un environnement réseau large bande.

- Si vous ne disposez pas de services réseau à large bande, veuillez consulter votre détaillant pour obtenir une assistance. • Configurez et connectez tous les équipements requis pour l'environnement réseau. Vous ne pouvez pas procéder au
- paramétrage de cet équipement réseau sur ce téléviseur. Lisez le mode d'emploi de l'appareil.
- Vitesse requise (efficace) : au moins 1,5 Mbps pour une image de qualité SD et 6 Mbps pour HD, respectivement. Si la vitesse de transfert n'est pas suffisante, il est possible que le contenu ne soit pas une correctement.

#### **Exemple 1**

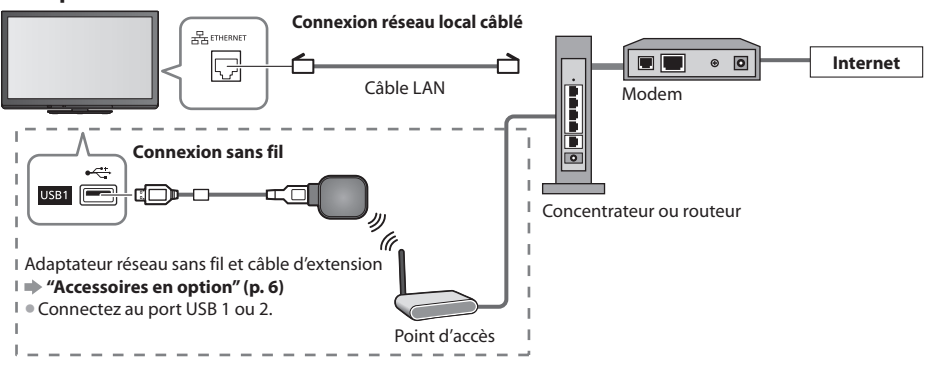

• Vérifiez que vous utilisez bien un câble LAN direct pour cette connexion.

• Si votre modem ne possède pas de fonction de routeur à large bande, utilisez un routeur à large bande.

- Si votre modem dispose de fonctions de routeur à large bande, mais qu'il ne reste pas de port vacant, utilisez un concentrateur.
- Vérifiez que les routeurs à large bande et les concentrateurs sont compatibles 10BASE-T / 100BASE-TX.
- Si vous utilisez un dispositif uniquement compatible 100BASE-TX, des câbles LAN de catégorie 5 sont requis.

#### **Exemple 2**

Vous pouvez connecter le téléviseur directement à l'équipement de télécommunication pour utiliser les fonctionnalités VIERA Connect.

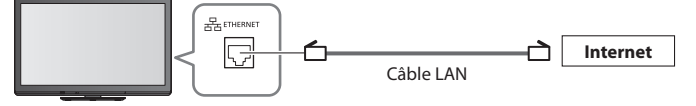

#### **Remarque**

- Veuillez contacter votre fournisseur d'accès à Internet (ISP) ou votre compagnie de télécommunications si vous avez besoin d'une assistance supplémentaire concernant l'équipement réseau.
- Vérifiez les conditions des contrats avec votre prestataire de services Internet (ISP) ou votre compagnie de télécommunications. Selon les conditions des contrats, il est possible que des frais supplémentaires soient facturés ou que des connexions Internet multiples soient impossibles.

#### **Configuration réseau**

- Vérifiez que les connexions sont terminées avant de démarrer la configuration Réseau.
	- **"Connexions réseau" (p. 73)**

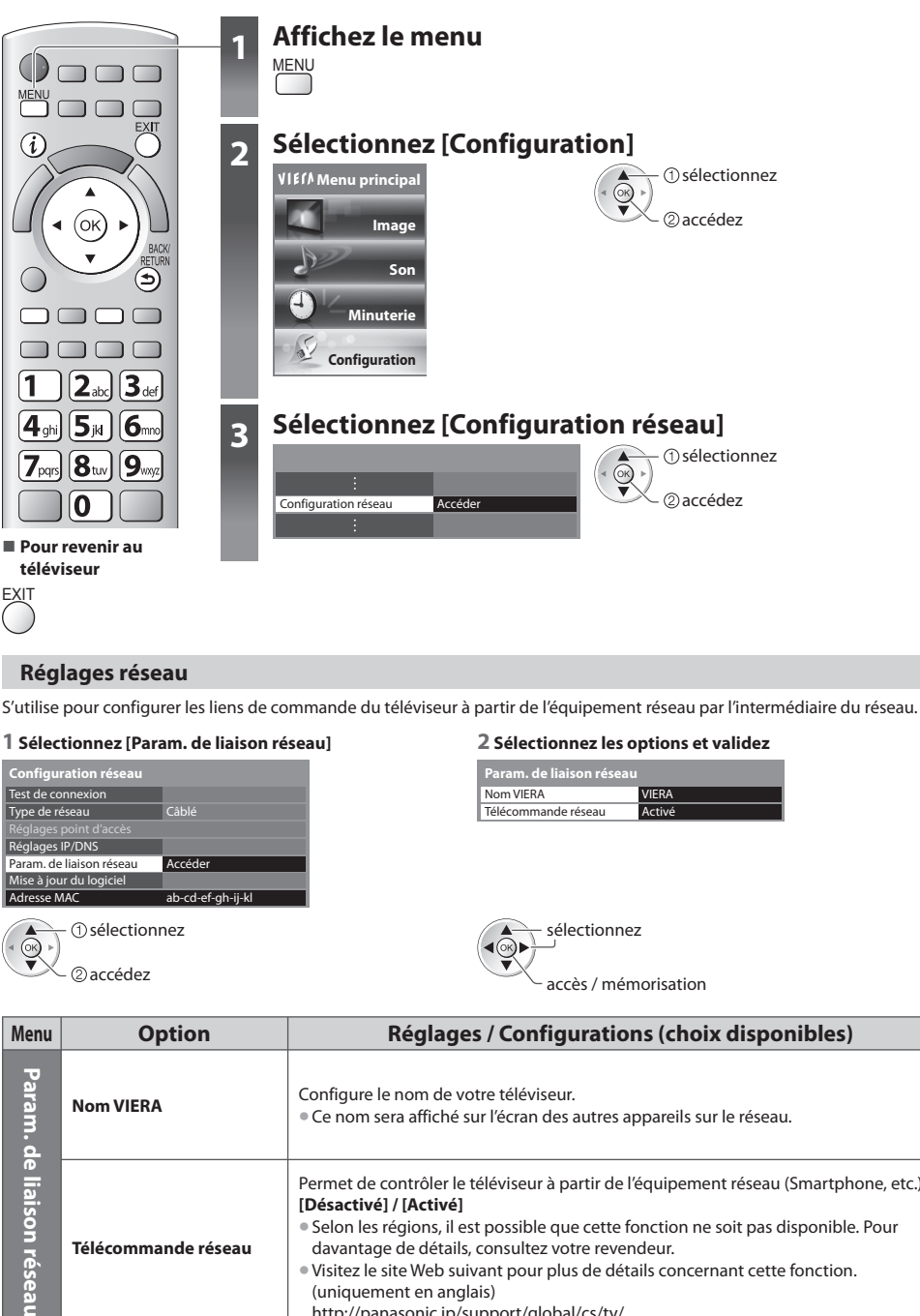

#### **Paramètres de connexion réseau local câblé**

Ces paramètres sont utilisés pour établir une connexion réseau à l'aide du câble LAN.

#### **1 Sélectionnez [Type de réseau] et réglez sur [Câblé]**

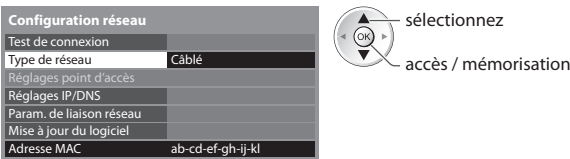

#### **2 Sélectionnez [Réglages IP/DNS] et validez les options**

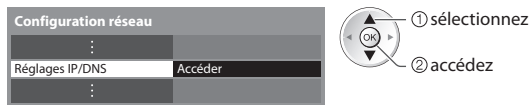

#### ■ [Acquisition adresse IP] / [Acquisition adresse DNS]

 Permet de configurer [Adresse IP], [Masque de sous-réseau], [Passerelle], [DNS primaire] et [DNS secondaire]. Sélectionnez [Acquisition adresse IP] / [Acquisition adresse DNS] et configurez sur [Automatique] (recommandé)

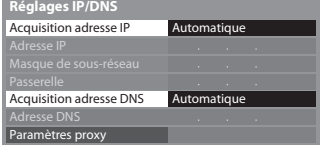

• Les paramètres disponibles s'affichent automatiquement.

 Réglages manuels ([Adresse IP], [Masque de sous-réseau], [Passerelle], [DNS primaire], [DNS secondaire])

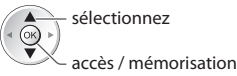

**BACK** RETURN

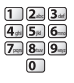

#### **3 Sélectionnez [Paramètres proxy] et validez les options**

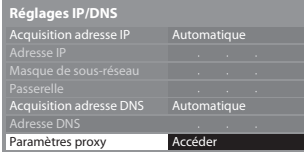

 accédez sélectionnez • Une fois les réglages effectués, retournez à l'écran [Configuration réseau]

#### **■ [Proxy]**

Configure l'adresse proxy.

• Il s'agit de l'adresse du serveur relais connecté au serveur cible à la place du navigateur et qui envoie des données au navigateur. Ce réglage est requis s'il est spécifié par le prestataire.

1. Sélectionnez [Proxy] 2. Saisissez l'adresse 3. Mémorisez

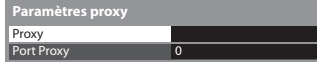

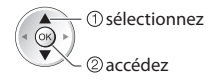

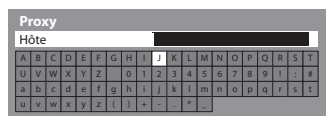

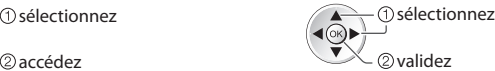

 **Paramètres proxy** sélectionnez

• Vous pouvez entrer les caractères en utilisant les touches numériques.

#### **■ [Port Proxy]**

Configure le numéro de port du proxy.

• Ce nombre est aussi spécifié par le prestataire avec l'adresse du proxy.

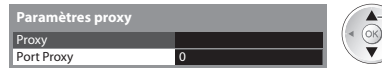

#### 1. Sélectionnez [Port Proxy] 2. Déplacez le curseur et saisissez le nombre

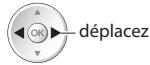

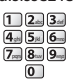

**BACK** RETURN

#### **4 Sélectionnez [Test de connexion] et accédez au test**

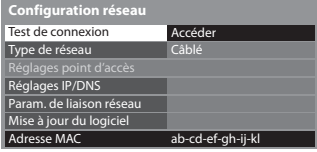

 Vérifiez la connexion du câble réseau. Vérifier l'acquisition IP. Vérifiez périphériques avec même adresse IP. Vérifier la connexion à la passerelle. Vérifier la communication avec le serveur.

 accédez sélectionnez

• Procède à un test automatique de la connexion réseau pour le téléviseur. (Le test prend un certain temps.)

#### **Test de connexion : réussi**

Le test a réussi et le téléviseur est connecté au réseau.

#### $\boxtimes$  : échec

Vérifiez les réglages et les connexions, puis lancez de nouveau la fonction.

#### **Paramètres de connexion réseau local sans fil**

 Ces paramètres sont utilisés pour établir une connexion réseau à l'aide de l'adaptateur réseau sans fil. (Connexion sans fil) • Confirmez la clé de chiffrement, les réglages et la position de votre point d'accès avant de lancer la configuration. Pour plus

de détails, veuillez consulter le manuel du point d'accès.

#### **1 Sélectionnez [Type de réseau] et réglez sur [Sans fil]**

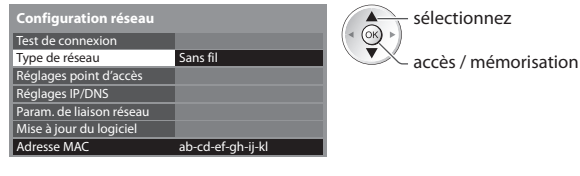

#### **2 Sélectionnez [Réglages point d'accès]**

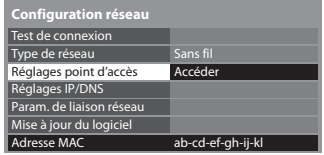

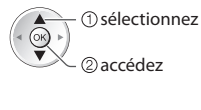

 sélectionnez • Lorsque le point d'accès est déjà paramétré, l'écran [Réglages actuels] s'affiche. Pour modifier les réglages, sélectionnez [Non] sur cet écran et passez à l'étape suivante.

#### **3 Sélectionnez et configurez le type de connexion**

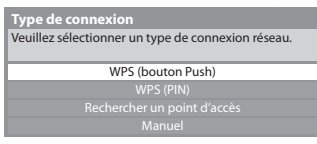

- sélectionnez œ accédez
- Pour plus de détails sur chaque type de connexion **(p. 77, 78)**
- Une fois les réglages effectués, retournez à l'écran [Configuration réseau]

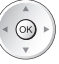

#### **4 Sélectionnez [Test de connexion] et accédez au test**

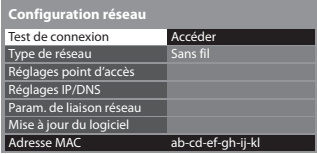

 **Test de connexion** : réussi **V** : réussi

- Vérifier la connexion au point d'accès.
- Vérifier l'acquisition IP. Vérifiez périphériques avec même adresse IP.
- 
- Vérifier la connexion à la passerelle. Vérifier la communication avec le serveur.

 sélectionnez ଚି accédez

 Procède à un test automatique de la connexion réseau pour le téléviseur. (Le test prend un certain temps.)

Le test a réussi et le téléviseur est connecté au réseau.

#### $\boxtimes$  : échec

 Vérifiez les réglages et les connexions, puis lancez de nouveau la fonction. Si vous continuez d'éprouver des difficultés, veuillez contacter votre fournisseur de services Internet.

#### **■ [WPS (bouton Push)]**

1) Veuillez appuyer sur le bouton «WPS» sur le point d'accès, jusqu'à ce que la lumière clignote. 2) Une fois le point d'accès près, veuillez sélectionner «Connecter». Si vous n'êtes pas sûrs, veuillez vérifier le mode d'emploi du point d'accès.  **WPS (bouton Push)**

**Connecter** 

Appuyez sur la touche WPS du point d'accès jusqu'à ce que la lumière clignote

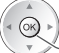

connectez l'adaptateur pour réseau LAN sans fil au point d'accès

- Assurez-vous que le point d'accès prend en charge le protocole WPS pour cette méthode.
- WPS : Wi-Fi Protected Setup™

#### **■ [WPS (PIN)]**

#### **1 Sélectionnez le point d'accès désiré**

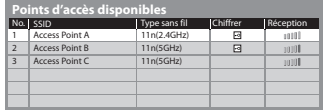

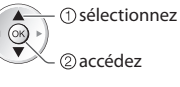

- Assurez-vous que le point d'accès prend en charge le protocole WPS pour cette méthode.
- Pour effectuer une nouvelle recherche des points d'accès
- Pour des informations sur le point d'accès sélectionné Pour effectuer un réglage
	- manuel

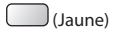

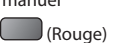

#### **2 Entrez le code PIN du point d'accès, puis sélectionnez [Connecter]**

i

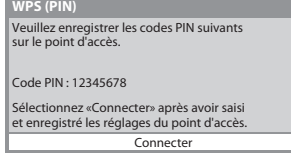

#### **■ [Rechercher un point d'accès]**

Les points d'accès détectés automatiquement sont listés.

#### **1 Sélectionnez le point d'accès désiré**

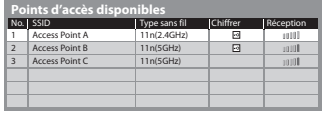

• Pour effectuer une nouvelle recherche des points d'accès

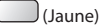

• Pour des informations sur le point d'accès sélectionné

 accédez sélectionnez

o: Point d'accès chiffré

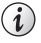

• Pour effectuer un réglage manuel

(Rouge)

#### **2 Accédez au mode d'entrée de la clé de chiffrement**

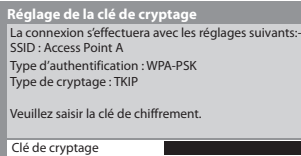

• Si le point d'accès sélectionné n'est pas chiffré, un écran de confirmation est affiché. Il est recommandé de sélectionner un point d'accès chiffré.

#### **3 Saisissez la clé de chiffrement du point d'accès (Configurez les caractères un par un)**

 $\sqrt{6k}$ 

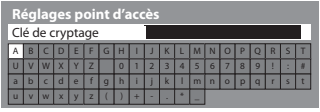

 sélectionnez 2 validez

• Vous pouvez entrer les caractères en utilisant les touches numériques.

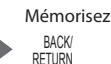

#### **4 Sélectionnez [Oui]**

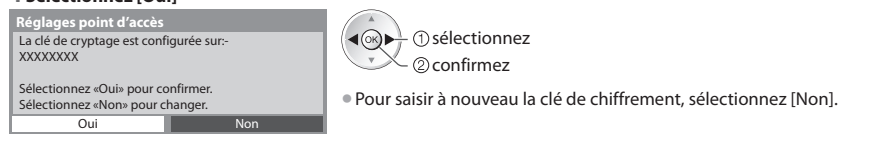

#### **■ [Manuel]**

 Vous pouvez configurer manuellement le SSID, le type d'authentification, le type de chiffrement, et la clé de chiffrement. Suivez les instructions sur l'écran et configurez manuellement.

• Si vous utilisez 11n (5GHz) pour le système sans fil entre l'adaptateur du réseau sans fil et le point d'accès, veuillez sélectionner [AES] pour le type de chiffrement.

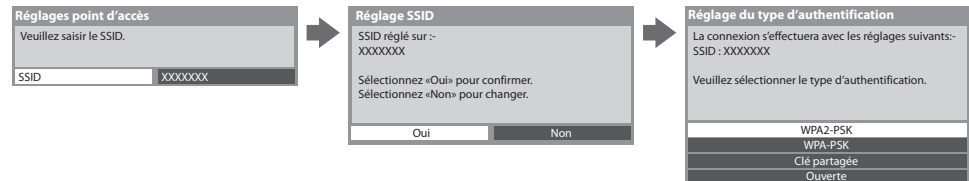

#### **Mettez à jour le logiciel du téléviseur**

 Permet d'accéder au site Web spécifique pour mettre à jour le logiciel du téléviseur et rechercher si des mises à jour sont disponibles.

#### **Sélectionnez [Mise à jour du logiciel]**

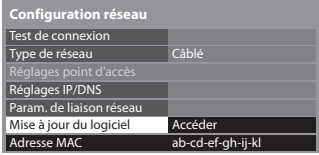

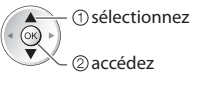

• Suivez les instructions du message.

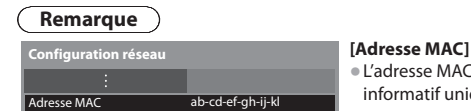

• L'adresse MAC est une adresse unique qui identifie le matériel sur le réseau (à titre informatif uniquement).

#### **VIERA Connect**

Vous pouvez alors accéder aux fonctions VIERA Connect et profiter d'un contenu réseau varié.

- VIERA Connect nécessite une connexion Internet à large bande. Les connexions Internet par ligne commutée ne sont pas utilisables. • Vérifiez que les connexions réseau et les paramètres du réseau sont terminés.
- **"Connexions réseau" (p. 73), [Configuration réseau] (p. 74 78)**
- Pour plus de détails sur l'utilisation de VIERA Connect  **"Utilisation de "VIERA Connect"" (p. 17)**

• Menu Configuration (Les options de [Configuration] peuvent changer sans préavis.)

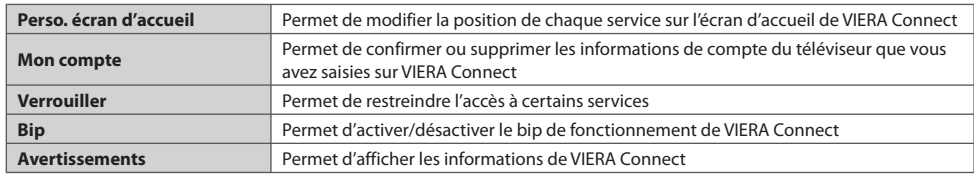

#### **Remarque**

• Assurez-vous de mettre à jour le logiciel lorsqu'un message de mise à jour est affiché sur l'écran du téléviseur. Si le logiciel n'est pas mis à jour, vous ne pourrez pas utiliser VIERA Connect.

Vous pouvez mettre à jour ultérieurement le logiciel manuellement

#### **[Mise à jour du logiciel] dans [Configuration réseau] (p. 78)**

- L'écran d'accueil de VIERA Connect est sujet à des modifications sans préavis.
- Les services via VIERA VIERA Connect sont utilisés par leurs prestataires de services respectifs et le service peut être interrompu temporairement ou définitivement sans préavis. Par conséquent, Panasonic n'offre aucune garantie concernant le contenu ou la continuité des services.
- Certains contenus peuvent être inappropriés à certains téléspectateurs.
- Certains contenus ne peuvent être disponibles que dans des pays spécifiques et n'être présentés que dans des langues spécifiques.
- Selon l'environnement de la connexion, il est possible que la connexion Internet soit lente ou qu'elle ne réussisse pas.
- Pendant l'opération, un signal audio est émis par les bornes AV1, AUDIO OUT, DIGITAL AUDIO OUT et HDMI2 (fonction ARC). Aucun signal vidéo n'est toutefois émis. AV1 peut émettre un signal audio si [Sortie AV1] est réglé sur [Moniteur] dans le menu Configuration (p. 40). Pour utiliser le HDMI2 avec la fonction ARC, connecter un amplificateur équipé de la fonction ARC (p. 81) et régler pour utiliser les haut-parleurs de théâtre (p. 88).
- Vous pouvez restreindre l'accès aux fonctions VIERA Connect  **[Verrouillage parental] (p. 56)**
- Éteignez puis rallumez le téléviseur après avoir modifié ou refait la connexion réseau.

# **Fonctions de liaison (Q-Link / VIERA Link)**

 Q-Link raccorde le téléviseur à l'enregistreur DVD ou au magnétoscope, et facilite les commandes d'enregistrement, de lecture, etc.  **(p. 82)**

 VIERA Link (HDAVI Control™) raccorde le téléviseur à l'appareil doté d'une fonction VIERA Link, et permet d'effectuer, sans réglages compliqués, les commandes, l'enregistrement, la lecture, l'économie d'énergie, la création de contenu Home cinéma.

#### **(p. 83 - 88)**

Vous pouvez utiliser simultanément les fonctions Q-Link et VIERA Link.

- C<sup>e</sup> <sup>t</sup>éléviseur prend en charge la fonction "HDAVI Control 5". Les fonctions disponibles varient toutefois <sup>s</sup>uivant la version de HDAVI Control installée sur l'appareil raccordé. Pour vérifier la version, reportez-vous au mode d'emploi de l'appareil en question.
- Il se peut que les fonctions VIERA Link soient disponibles également <sup>s</sup>ur les appareils des <sup>a</sup>utres fabricants qu<sup>i</sup> <sup>p</sup>rennent en charge HDMI CEC.

#### **Aperçu des fonctions Q-Link et VIERA Link**

#### **Q-Link (Connexion péritel)**

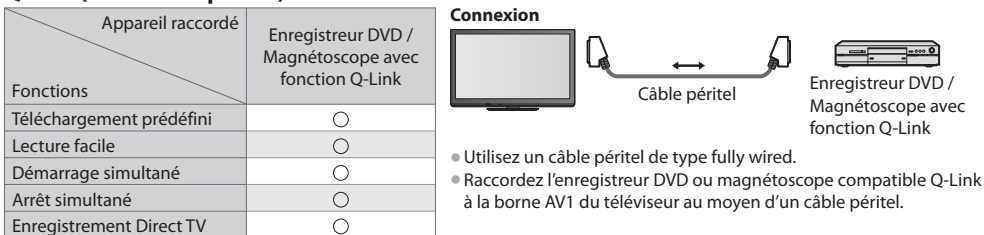

#### **VIERA Link (connexion HDMI)**

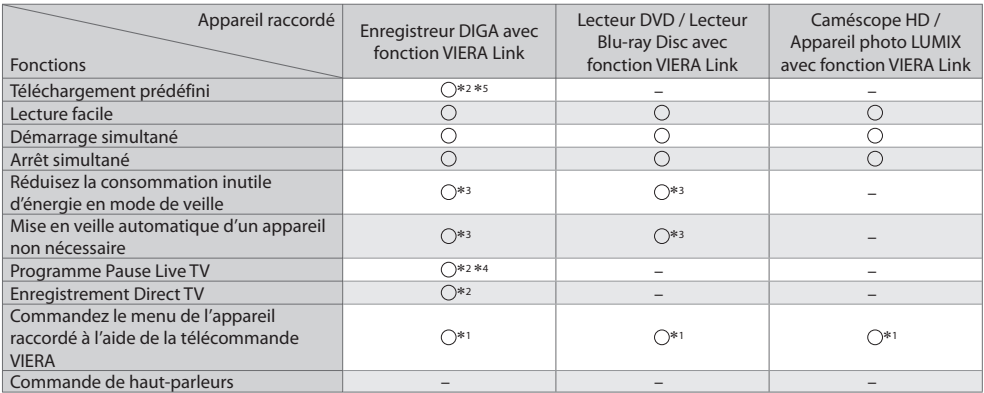

#### **Connexion**

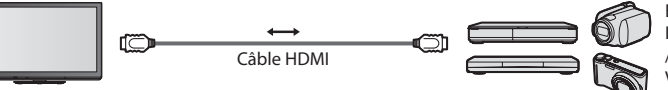

 Enregistreur DIGA / Lecteur DVD / Lecteur Blu-ray Disc / Caméscope HD / Appareil photo LUMIX avec fonction VIERA Link

- Utilisez un câble compatible HDMI d<sup>e</sup> <sup>t</sup>ype "fully wired".
- Raccordez l'appareil compatible VIERA Link à l<sup>a</sup> borne HDMI1, HDMI2, HDMI3 ou HDMI4 du téléviseur au moyen d'un câbl<sup>e</sup> HDMI.
- Concernant le câble HDMI à utiliser pour raccorder un caméscope HD Panasonic ou u<sup>n</sup> appareil photo LUMIX, consultez l<sup>e</sup> mode d'emploi de l'appareil en question.

### **VIERA Link (connexions HDMI et de sortie audio)**

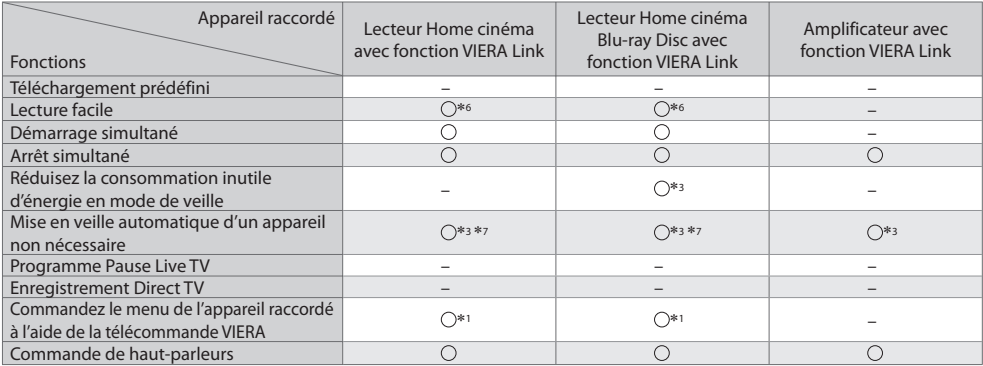

**Connexion Connexion • Pour utiliser un lecteur Home cinéma / lecteur Blu-ray Disc :** 

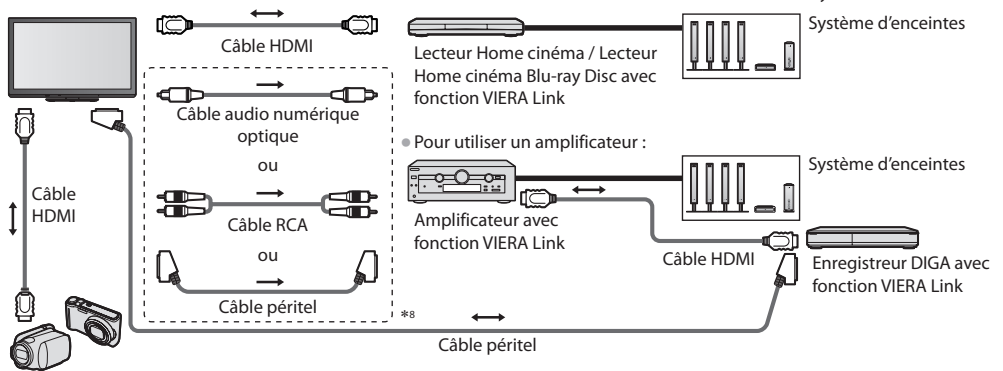

Caméscope HD / Appareil photo LUMIX avec fonction VIERA Link

- Utilisez un câble compatible HDMI d<sup>e</sup> <sup>t</sup>ype "fully wired".
- Raccordez l'appareil compatible VIERA Link à l<sup>a</sup> borne HDMI2, HDMI3 ou HDMI4 du téléviseur au moyen d'un câble HDMI.
- Utilisez un câbl<sup>e</sup> <sup>p</sup>éritel d<sup>e</sup> <sup>t</sup>ype fully wired.
- Si vous utilisez un câbl<sup>e</sup> <sup>p</sup>éritel pour l<sup>a</sup> sortie <sup>a</sup>udio, raccordez l'équipement qu<sup>i</sup> <sup>p</sup>rend en charge VIERA Link à l<sup>a</sup> borne AV1 du téléviseur et réglez [Sortie AV1] sur [Moniteur] dans le menu de Configuration (p. 40).

• Utilisez le câbl<sup>e</sup> <sup>a</sup>udio <sup>n</sup>umériqu<sup>e</sup> optique, un câble RCA ou un câbl<sup>e</sup> <sup>p</sup>éritel pour l<sup>a</sup> sortie <sup>a</sup>udio par l<sup>e</sup> <sup>t</sup>éléviseur.

- ∗1 : Disponible avec les appareils dotés de la fonction "HDAVI
- \*2 : Disponible avec les appareils dotés de la fonction "HDAVI Control 3 ou plus récente".
- ∗3 : Disponible avec les appareils dotés de la fonction "HDAVI Control 4 ou plus récente".
- <sup>∗</sup>4 : Disponibl<sup>e</sup> <sup>a</sup>vec les enregistreurs DIGA équipés d'un disque dur. ∗5 : Cette fonction est disponibl<sup>e</sup> indifféremment de la version
- de HDAVI Control si l'enregistreur supporte Q-Link et s'il est connecté avec un câble péritel.
- ∗6 : Lors de la lecture d'un disque
- 
- <sup>∗</sup>7 : Sauf pour visionner un disque ∗8 : Si l'appareil raccordé dispose d'une fonction "HDAVI Control 5", il n'est pas nécessaire d'utiliser ce câble audio (câble audio numérique optique, câble RCA ou câble péritel). Dans ce cas, raccordez l'appareil à la borne HDMI2 du téléviseur via un câble HDMI.

#### **Contrôle VIERA Link de l'appareil compatible ([Contrôle VIERA Link] p. 86)**

- L<sup>e</sup> tableau ci-dessou<sup>s</sup> <sup>a</sup>ffiche l<sup>e</sup> nombre maximal d'appareils compatibles qu<sup>i</sup> peuvent être contrôlé<sup>s</sup> par un contrôle VIERA Link. Ceci comprend les connexions à l'appareil déjà raccordé au téléviseur.
- Par exemple, un enregistreur DIGA raccordé à un amplificateur qui est raccordé au téléviseur via un câble HDMI.

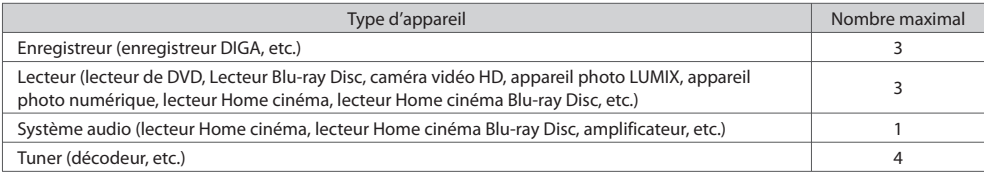

#### **Q-Link**

#### **Préparatifs**

• Raccordez u<sup>n</sup> enregistreur DVD ou magnétoscope portant un des logos <sup>s</sup>uivants :

 "Q-Link", "NEXTVIEWLINK", "DATA LOGIC (une marque commerciale de Metz Corporation)", "Easy Link (une marque commerciale de Philips Corporation)", "Megalogic (une marque commerciale de Grundig Corporation)", "SMARTLINK (une marque commerciale de Sony Corporation)"

- Liaison Q-Link **(p. 80)**
- Utilisez un câbl<sup>e</sup> <sup>p</sup>éritel d<sup>e</sup> <sup>t</sup>ype fully wired.
- Configurez l'enregistreur DVD ou le magnétoscope. Lisez le mode d'emploi de l'enregistreur.
- Configuration de la borne Q-Link dans le menu Configuration [Sortie AV1] (p. 40)
- Téléchargez les réglages <sup>p</sup>rédéfinis de chaîne, langue, pay<sup>s</sup> **"Téléchargement prédéfini" (voir ci-dessous)**

#### **Fonctions disponibles**

#### **Téléchargement prédéfini**

Vous pouvez télécharger sur l'enregistreur les réglages de chaîne, langue, pays.

- Il n'est pas possible d<sup>e</sup> <sup>t</sup>élécharger les réglages de chaîne DVB-C.
- Pour télécharger les réglages
	- **[Téléchargement] (p. 41) ou [Configuration auto] (p. 46) ou "Configuration automatique" lors de la première utilisation du téléviseur (p. 13, 14)**

 **Enregistrement Direct TV** - Pour enregistrer tel quel ce que vous voyez à l'écran

Enregistrer le programme en cours immédiatement sur l'enregistreur DVD ou le magnétoscope. • Conditions de disponibilité :

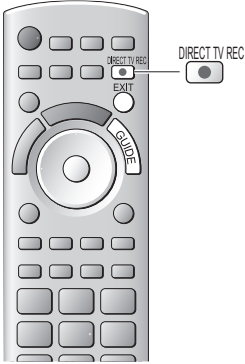

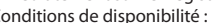

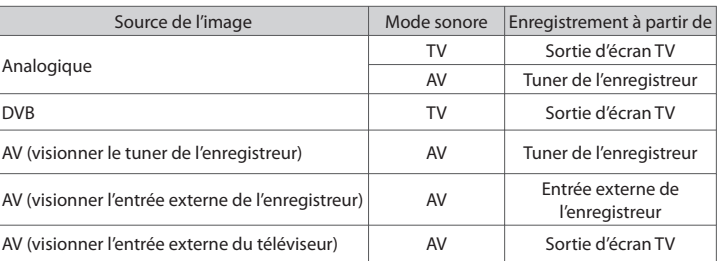

• Lors de l'exécution de l'enregistrement Direct TV, l'enregistreur s'allum<sup>e</sup> <sup>a</sup>utomatiquement s'il était en mode de veille.

- Il est possible de changer de chaîne <sup>o</sup>u d'éteindre l<sup>e</sup> <sup>t</sup>éléviseur pendant que l'enregistreur enregistre depuis son propre tuner.
- Il n'est pas possible de changer de chaîne pendant que l'enregistreur enregistre depuis l<sup>e</sup> <sup>t</sup>uner du téléviseur.

#### ■ Pour arrêter l'enregistrement

Déverrouillez le tuner

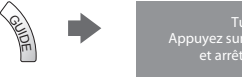

Tuner verrouillé Appuyez sur EXIT pour déverrouiller et arrêter l'enregistrement

#### **Démarrage simultané et Lecture facile**

**Pour utiliser cette fonction, réglez Démarrage simultané sur [Activé] dans le menu Configuration [Démarrage simultané] (p. 40)** Lorsque la lecture est lancée sur l'enregistreur DVD ou le magnétoscope, ou lorsque vous activez le Navigateur direct ou le menu de fonctions pour l'appareil raccordé, le téléviseur s'allume et le mode d'entrée permute automatiquement pour que vous puissiez visionner le contenu. (Uniquement lorsque le téléviseur est en mode de veille.)

EXIT

#### **Arrêt simultané**

 **Pour utiliser cette fonction, réglez Arrêt simultané sur [Activé] dans le menu Configuration [Arrêt simultané] (p. 40)** Lorsque le téléviseur entre en mode de veille, l'enregistreur entre lui aussi en mode de veille automatiquement. (Uniquement lorsque aucune opération n'est en cours sur la cassette vidéo ou sur le disque.)

• Cette fonction est opérationnelle même lorsque l<sup>e</sup> <sup>t</sup>éléviseur entr<sup>e</sup> <sup>a</sup>utomatiquement en mode veille via la fonction de mise en veille automatique.

• N<sup>e</sup> <sup>s</sup>'appliqu<sup>e</sup> pas à certains enregistreurs. Lisez le mode d'emploi de l'enregistreur.

 **Fonctions de liaison (Q-Link / VIERA Link)**

Fonctions de liaison (Q-Link / VIERA Link

#### ∗ **Profitez d'une interopérabilité HDMI accrue avec les appareils Panasonic dotés de la fonction "HDAVI Control".**

Ce téléviseur prend en charge la fonction "HDAVI Control 5".

 Une interface s'établit automatiquement entre le téléviseur et les appareils (enregistreur DIGA, caméscope HD, lecteur Home cinéma, amplificateur, etc.) que vous raccordez au moyen de câbles HDMI ou péritel (p. 80, 81).

Ces fonctions ne sont disponibles que sur les modèles dotés de "HDAVI Control" et "VIERA Link".

- Certaines fonctions ne sont pas disponibles, suivant la version de HDAVI Control installé<sup>e</sup> <sup>s</sup>ur l'appareil. Veuillez vérifier l<sup>a</sup> version HDAVI Control installée sur l'appareil raccordé.
- La fonction VIERA Link "HDAVI Control", basé<sup>e</sup> <sup>s</sup>ur les fonctions de commande fournies par HDMI, norm<sup>e</sup> industrielle connu<sup>e</sup> sous le nom de HDMI CEC (commande d'appareils électroniques pour consommateurs), est une fonction unique que nous avons développée et ajoutée.
- Son fonctionnement ne peut être garanti avec les appareils d'autres fabricants prenant en charge HDMI CEC.
- Reportez-vou<sup>s</sup> <sup>a</sup>ux modes d'emplois respectifs des appareils d'autres fabricants <sup>p</sup>renant en charge la fonction VIERA Link.
- Pour connaître les appareils Panasonic compatibles, informez-vou<sup>s</sup> <sup>a</sup>uprès de votre revendeur Panasonic.

#### **Préparatifs**

- Raccordez l'appareil qu<sup>i</sup> <sup>p</sup>rend en charge VIERA Link.
- Connexion VIERA Link **(p. 80, 81)**
- Utilisez un câble compatible HDMI d<sup>e</sup> <sup>t</sup>ype "fully wired". Il n'est pas possible d'utiliser des câbles non conformes à l<sup>a</sup> norm<sup>e</sup> HDMI.

Numéro de pièce des câbles HDMI Panasonic recommandés :

• RP-CDHS15 (1,5 m) • RP-CDHS30 (3,0 m) • RP-CDHS50 (5,0 m)

- Utilisez un câbl<sup>e</sup> <sup>p</sup>éritel d<sup>e</sup> <sup>t</sup>ype fully wired.
- Configurez l'appareil raccordé. Lisez le mode d'emploi de l'appareil.
- Pour u<sup>n</sup> enregistrement optimal, il se peut que vous deviez modifier les réglages de l'enregistreur. Pour plus de détails, lisez l<sup>e</sup> mode d'emploi de l'enregistreur.
- Téléchargez les réglages <sup>p</sup>rédéfinis de chaîne, langue, pay<sup>s</sup> / zone **"Téléchargement prédéfini" (voir ci-dessous)**
- Réglez [VIERA Link] [Activé] dans le menu Configuration **[VIERA Link] (p. 40)**
- Configurez l<sup>e</sup> <sup>t</sup>éléviseur
	- **Une fois le raccordement effectué, allumez l'appareil, puis le téléviseur. Réglez le mode d'entrée sur HDMI1, HDMI2, HDMI3 ou HDMI4 (p. 27), puis assurez-vous que l'image s'affiche correctement.**
		- Cette configuration doit être effectuée chaque fois qu'une des conditions suivantes s'applique :
		- première utilisation
		- lorsque vous ajoutez ou reconnectez un appareil
		- lorsque vous modifiez la configuration

#### **Fonctions disponibles**

#### **Téléchargement prédéfini**

Vous pouvez télécharger sur l'enregistreur les réglages de chaîne, langue, pays / zone.

• Il n'est pas possible d<sup>e</sup> <sup>t</sup>élécharger les réglages de chaîne DVB-C.

- Pour télécharger les réglages
	- **[Téléchargement] (p. 41) ou [Configuration auto] (p. 46) ou "Configuration automatique" lors de la première utilisation du téléviseur (p. 13, 14)**

#### **Lecture facile**

 Permutation d'entrée automatique - Lorsque vous faites fonctionner l'appareil raccordé, le mode d'entrée permute automatiquement. Le mode d'entrée initial est rétabli lorsque vous cessez de faire fonctionner l'appareil raccordé.

#### **Démarrage simultané**

#### **Pour utiliser cette fonction, réglez Démarrage simultané sur [Activé] dans le menu Configuration**

#### **[Démarrage simultané] (p. 40)**

 Le téléviseur s'allume automatiquement lorsque vous lancez la lecture sur l'appareil raccordé, ou lorsque vous activez le Navigateur direct ou le menu de fonctions sur l'appareil. (Uniquement lorsque le téléviseur est en mode de veille.)

### **Arrêt simultané**

#### **Pour utiliser cette fonction, réglez Arrêt simultané sur [Activé] dans le menu Configuration [Arrêt simultané] (p. 40)**

 Lorsque le téléviseur entre en mode de veille, l'appareil raccordé entre lui aussi en mode de veille automatiquement. • Cette fonction est opérationnelle même lorsque l<sup>e</sup> <sup>t</sup>éléviseur entr<sup>e</sup> <sup>a</sup>utomatiquement en mode veille via la fonction de mise en veille automatique.

#### **Réduisez la consommation inutile d'énergie en mode de veille [Veille Eco énergie]**

#### **Pour utiliser cette fonction, réglez Veille Eco énergie sur [Activé] dans le menu Configuration [Veille Eco énergie] (p. 41)**

 Pour réduire la consommation d'énergie de l'appareil raccordé lorsqu'il est en mode de veille, elle est ajustée vers le haut ou le bas selon que le téléviseur est allumé ou éteint.

Lorsque le téléviseur entre en mode de veille, l'appareil raccordé entre automatiquement en mode de veille et sa consommation est automatiquement réduite au minimum.

 Lorsque le téléviseur s'allume, l'appareil raccordé demeure en mode de veille mais sa consommation d'énergie augmente pour lui permettre de démarrer plus rapidement.

• Cette fonction est <sup>e</sup>fficac<sup>e</sup> si l'appareil raccordé peut modifier sa consommation d'énergie en mode de veill<sup>e</sup> et <sup>s</sup>'il est réglé sur une consommation plus élevée.

• Cette fonction est opérante lorsque [Arrê<sup>t</sup> simultané] est réglé sur [Activé].

#### **Mise en veille automatique d'un appareil non nécessaire [Mode veille intelligent]**

#### **Pour utiliser cette fonction, réglez Mode veille intelligent sur [Activé (avec rappel)] ou [Activé (sans rappel)] dans le**  menu Configuration  $\Rightarrow$  [Mode veille intelligent] (p. 41)

 Lorsque le téléviseur est allumé, les appareils non visionnés ou non utilisés entrent automatiquement en mode de veille pour réduire la consommation d'énergie. Par exemple, lorsque le mode d'entrée est changé depuis HDMI, ou lorsque la sélection haut-parleurs est changée pour [TV] (sauf pour visionner un disque).

• Si vou<sup>s</sup> <sup>s</sup>électionnez [Activé (avec rappel)], un messag<sup>e</sup> <sup>s</sup>ur écran <sup>s</sup>'afficher<sup>a</sup> pour vou<sup>s</sup> informer avant d'activer cette fonction.

• Suivant l'appareil raccordé, il se peut que cette fonction <sup>n</sup>'opèr<sup>e</sup> pas correctement. Si <sup>n</sup>écessaire, réglez sur [Désactivé].

#### **Enregistrement Direct TV** - Pour enregistrer tel quel ce que vous voyez à l'écran **[Direct TV Rec]**

Enregistrer le programme actuel immédiatement sur l'enregistreur DIGA.

- Si vous raccordez en mêm<sup>e</sup> temps diver<sup>s</sup> enregistreurs, incluant ceux d'autres fabricants, raccordez l'enregistreur DIGA à l<sup>a</sup> borne HDMI dont le numéro est le pus bas sur le téléviseur. Par exemple, si vous utilisez les bornes HDMI1 et HDMI2 pour deux enregistreurs, raccordez l'enregistreur DIGA à la borne HDMI1.
- Si cel<sup>a</sup> ne fonctionne pas, vérifiez les réglages et l'apparei<sup>l</sup>
- **"Aperçu des fonctions Q-Link et VIERA Link" (p. 80, 81), "Préparatifs" (p. 83)**

 **Menu VIERA Link** Pause Live TV Direct TV Rec Contrôle VIERA Link ction haut-parle

- Si vou<sup>s</sup> souhaitez enregistrer l<sup>e</sup> <sup>p</sup>rogramme que l'enregistreur DIGA ne <sup>p</sup>rend pas en charge, une connexion <sup>S</sup>CART est nécessaire et le programme est enregistré via la fonction Q-Link (p. 82).
- Selon les <sup>p</sup>rogrammes, il est possible qu'une connexion <sup>S</sup>CART soit <sup>n</sup>écessair<sup>e</sup> pour l'enregistrement.
- Il est possible de changer de chaîne <sup>o</sup>u d'éteindre l<sup>e</sup> <sup>t</sup>éléviseur pendant que l'enregistreur enregistre depuis son <sup>p</sup>ropr<sup>e</sup> <sup>t</sup>uner.

**Démarrage**  Home cinéma Enregistreur Démarrage

• Il n'est pas possible de changer de chaîne pendant que l'enregistreur enregistre depuis l<sup>e</sup> <sup>t</sup>uner du téléviseur.

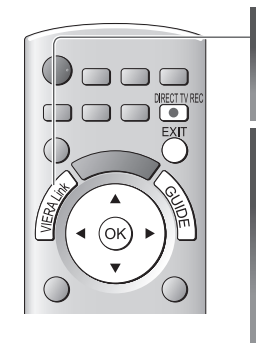

## **1 Affichez [Menu VIERA Link]**

#### **2 Sélectionnez [Direct TV Rec] et lancez l'enregistrement** sélectionnez (ok)

accédez / démarrez

• Vou<sup>s</sup> pouvez aussi lancer l'enregistrement directement.

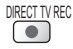

**■ Pour arrêter l'enregistrement**

Sélectionnez [Arrêt] dans [Direct TV Rec]

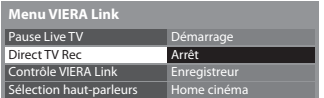

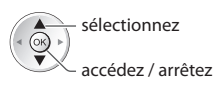

• Vou<sup>s</sup> pouvez aussi <sup>a</sup>rrêter l'enregistrement directement.

#### Déverrouillez le tuner

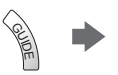

**84**

#### **Programme Pause Live TV [Pause Live TV]**

 Vous pouvez mettre en pause le programme de télévision en direct et poursuivre le visionnement plus tard. Le programme de télévision diffusé en direct sera enregistré sur le disque dur de l'enregistreur DIGA.

- Cette fonction est disponibl<sup>e</sup> pour les enregistreurs DIGA équipés d'un disque dur.
- Si vous raccordez en mêm<sup>e</sup> temps diver<sup>s</sup> enregistreurs, incluant ceux d'autres fabricants, raccordez l'enregistreur DIGA équipé d'un disque dur à la borne HDMI dont le numéro est le pus bas sur le téléviseur. Par exemple, si vous utilisez les bornes HDMI1 et HDMI2 pour deux enregistreurs, raccordez à la borne HDMI1 l'enregistreur DIGA équipé d'un disque dur. • Si cel<sup>a</sup> ne fonctionne pas, vérifiez les réglages et l'apparei<sup>l</sup>
- **"Aperçu des fonctions Q-Link et VIERA Link" (p. 80, 81), "Préparatifs" (p. 83)**

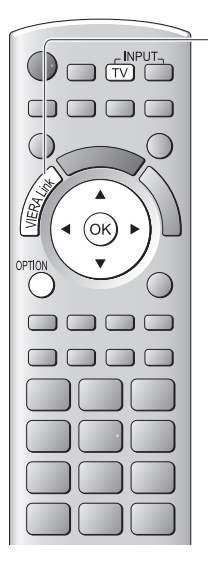

# **1 Affichez [Menu VIERA Link]**

## **2 Sélectionnez [Pause Live TV] et mettez en pause**

L'image du téléviseur entrera en pause.

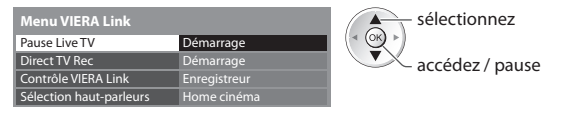

- L<sup>e</sup> <sup>p</sup>rogramme d<sup>e</sup> <sup>t</sup>élévision diffusé en direc<sup>t</sup> est enregistré sur le disque dur à partir du point de la pause.
- Si l'image d<sup>e</sup> <sup>t</sup>éléviseur en pause disparaî<sup>t</sup> après quelques minutes.

OPTION (l'image de pause sera rétablie)

• Suivez les instructions du guide d'utilisation pour utiliser la fonction Pause Live TV.

#### **■ Pour utiliser Pause Live TV**

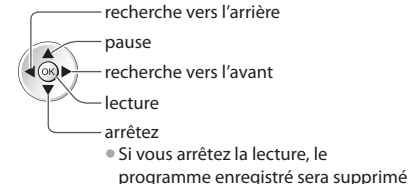

• L'utilisation peut varier suivant l<sup>e</sup> <sup>t</sup>ype d'enregistreur. Dans ce cas, suivez les instructions du guide d'utilisation ou consultez le mode d'emploi de l'enregistreur.

■ Pour revenir au programme de télévision en direct

(Arrêtez la lecture de Pause Live TV / annulez la pause)

Sélectionnez [Oui]

du disque dur.

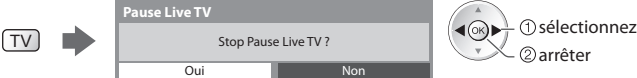

• Si vou<sup>s</sup> <sup>a</sup>rrêtez la lectur<sup>e</sup> <sup>o</sup>u annulez l<sup>a</sup> pause, l<sup>e</sup> <sup>p</sup>rogramm<sup>e</sup> enregistré ser<sup>a</sup> <sup>s</sup>upprimé du disque dur.

#### **Commandez le menu de l'appareil raccordé à l'aide de la télécommande VIERA [Contrôle VIERA Link]**

 Vous pouvez commander certaines fonctions de l'appareil raccordé à l'aide de la télécommande du téléviseur (pointez la télécommande vers le capteur de signal du téléviseur).

- Si cel<sup>a</sup> ne fonctionne pas, vérifiez les réglages et l'apparei<sup>l</sup>
- **"Aperçu des fonctions Q-Link et VIERA Link" (p. 80, 81), "Préparatifs" (p. 83)**
- Pour plus de détail<sup>s</sup> <sup>s</sup>ur l'utilisation de l'appareil raccordé, consultez son mode d'emploi.

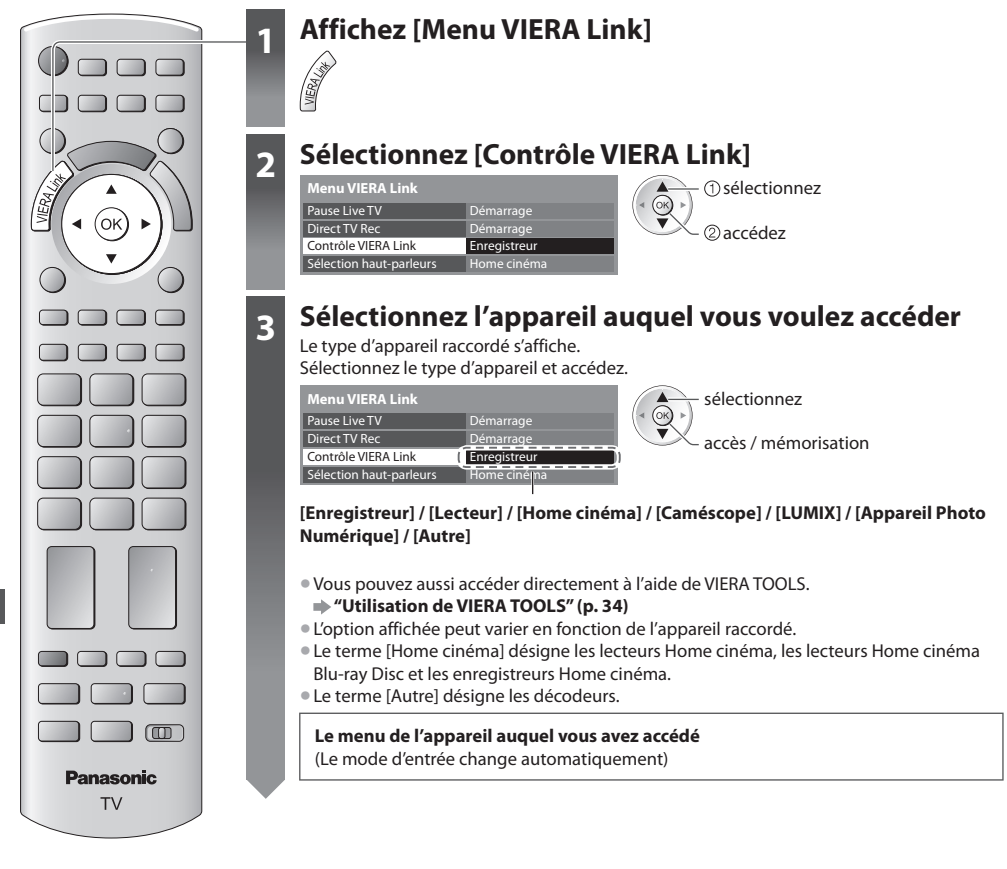

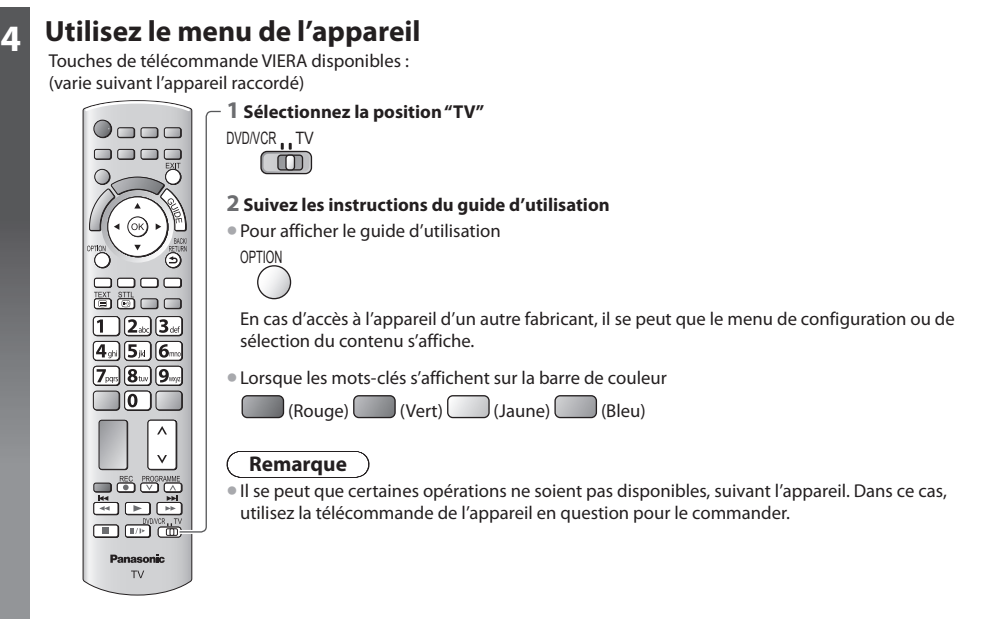

#### ■ Si plusieurs enregistreurs ou lecteurs sont raccordés

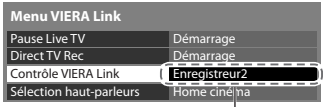

[Enregistreur2].

[Enregistreur1-3 / Lecteur1-3]

 Le numéro est indiqué à partir du plus petit numéro de borne parmi les bornes HDMI du téléviseur raccordées au même type d'appareil. Par exemple, si deux enregistreurs sont respectivement raccordés à HDMI2 et HDMI3, celui raccordé à HDMI2 s'affiche en tant que [Enregistreur1], et celui raccordé à HDMI3 en tant que

#### ■ Si vous accédez à un appareil non compatible avec VIERA Link

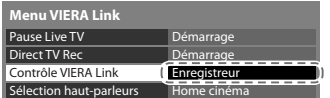

Le type d'appareil raccordé s'affiche.

 Vous pouvez accéder au menu de l'appareil. Il n'est toutefois pas possible de le commander. Utilisez la télécommande de l'appareil en question pour le commander.

#### **Commande de haut-parleurs [Sélection haut-parleurs]**

 Vous pouvez commander les enceintes Home cinéma à l'aide de la télécommande du téléviseur (pointez la télécommande vers le capteur de signal du téléviseur).

- Si cel<sup>a</sup> ne fonctionne pas, vérifiez les réglages et l'apparei<sup>l</sup>
	- **"Aperçu des fonctions Q-Link et VIERA Link" (p. 80, 81), "Préparatifs" (p. 83)**

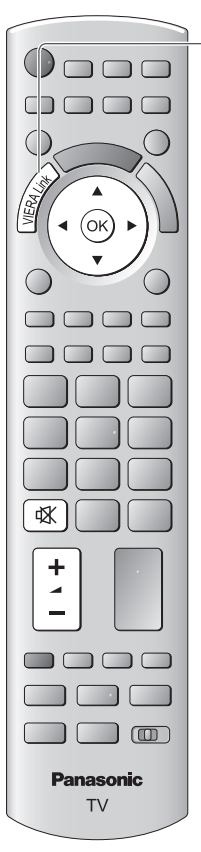

# **1 Affichez [Menu VIERA Link]**

## **2 Sélectionnez [Sélection haut-parleurs]**

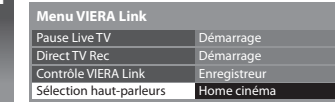

## **3 Réglez sur [Home cinéma] ou [TV]**

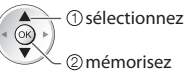

#### **[Home cinéma]**

 Le lecteur Home cinéma, le lecteur Home cinéma Blu-ray Disc ou l'amplificateur s'allumera automatiquement s'il est en mode de veille, et le son sera émis par les enceintes Home cinéma raccordées à l'appareil en question.

accédez sélectionnez

• Volume Hau<sup>t</sup> / Bas

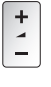

• Coupure du son

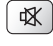

• L<sup>e</sup> son des haut-parleurs du téléviseur est coupé.

• Les haut-parleurs du téléviseur s'activeront lorsque l'appareil raccordé sera éteint.

#### **[TV]**

Les haut-parleurs du téléviseur sont activés.

#### **Son multicanal**

 Pour profiter du son multicanal (par exemple Dolby Digital 5,1 canaux) via un amplificateur, raccordez ce dernier au moyen d'un câble HDMI et d'un câble audio numérique optique (p. 81), puis sélectionnez [Home cinéma]. Si votre amplificateur dispose d'une fonction "HDAVI Control 5", vous pouvez raccorder uniquement un câble HDMI. Dans ce cas, raccordez votre amplificateur à la borne HDMI2 du téléviseur.

 Pour profiter du son multicanal d'un enregistreur DIGA, raccordez l'enregistreur DIGA à l'amplificateur au moyen d'un câble HDMI (p. 81).

#### **Remarque**

- Suivant l'appareil raccordé, il se peut que ces fonctions <sup>n</sup>'opèrent pas correctement.
- Il se peut que l'imag<sup>e</sup> <sup>o</sup>u l<sup>e</sup> son ne soit pas disponibl<sup>e</sup> pendant quelques secondes après l<sup>a</sup> permutation du mode d'entrée.
- Il se peut que la lecture facil<sup>e</sup> soit disponibl<sup>e</sup> <sup>a</sup>u moyen de l<sup>a</sup> <sup>t</sup>élécommande du lecteur Home cinéma, du lecteur Hom<sup>e</sup> cinéma Blu-ray Disc ou de l'amplificateur. Lisez le mode d'emploi de l'appareil.
- "HDAVI Control 5" est l<sup>a</sup> nouvell<sup>e</sup> norme (en date de décembre 2010) pour les appareils compatibles HDAVI Control. Cette norme est compatible avec les appareils HDAVI classiques.
- Pour vérifier la version HDAVI Control installé<sup>e</sup> <sup>s</sup>ur c<sup>e</sup> <sup>t</sup>éléviseur **[Informations système] (p. 44)**

# **Appareil externe**

Ces schémas indiquent nos recommandations pour le raccordement du téléviseur à divers appareils.

 Pour les autres raccordements, reportez-vous aux instructions qui accompagnent les appareils respectifs, au tableau ci-dessous et aux spécifications (p. 102, 103).

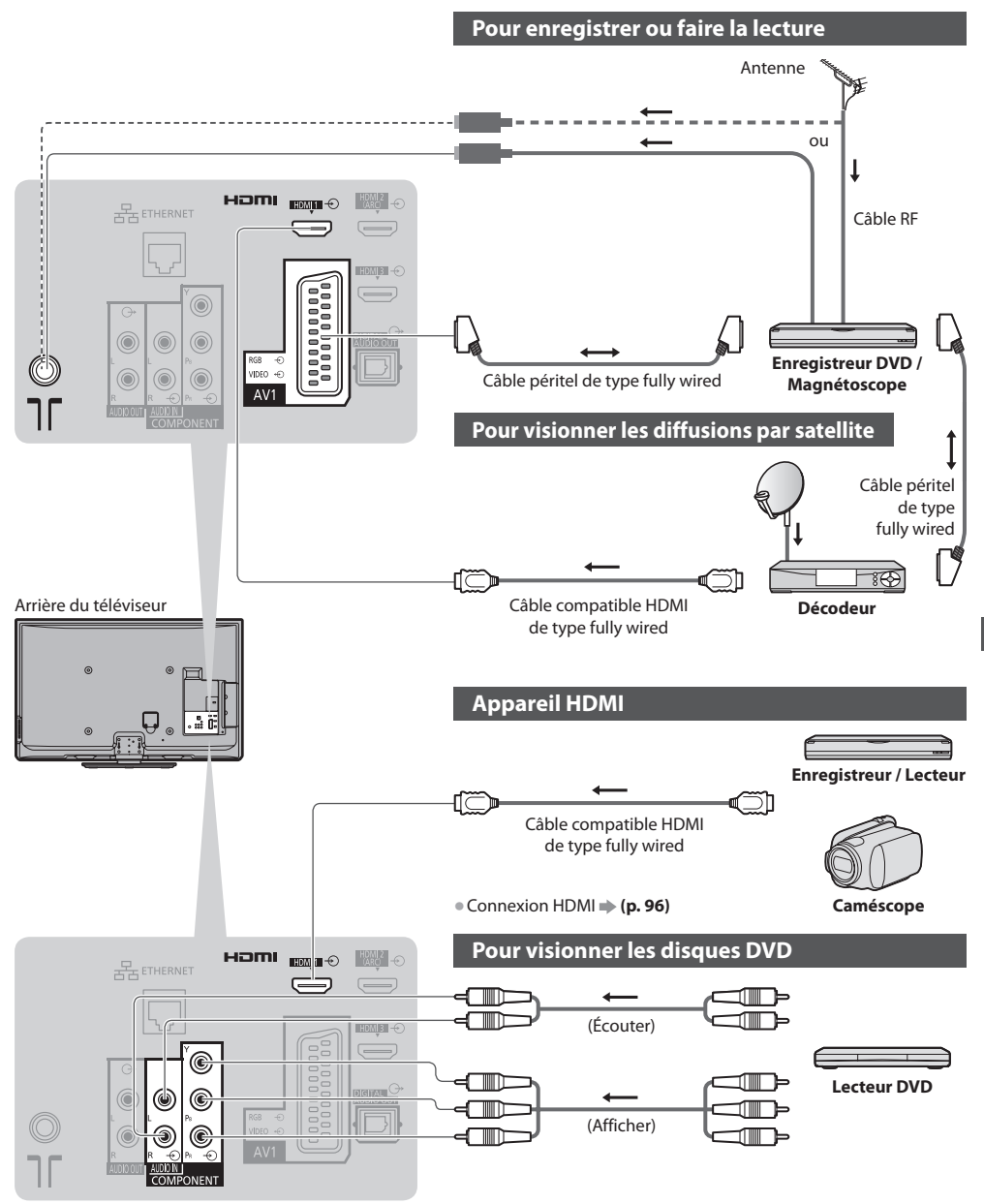

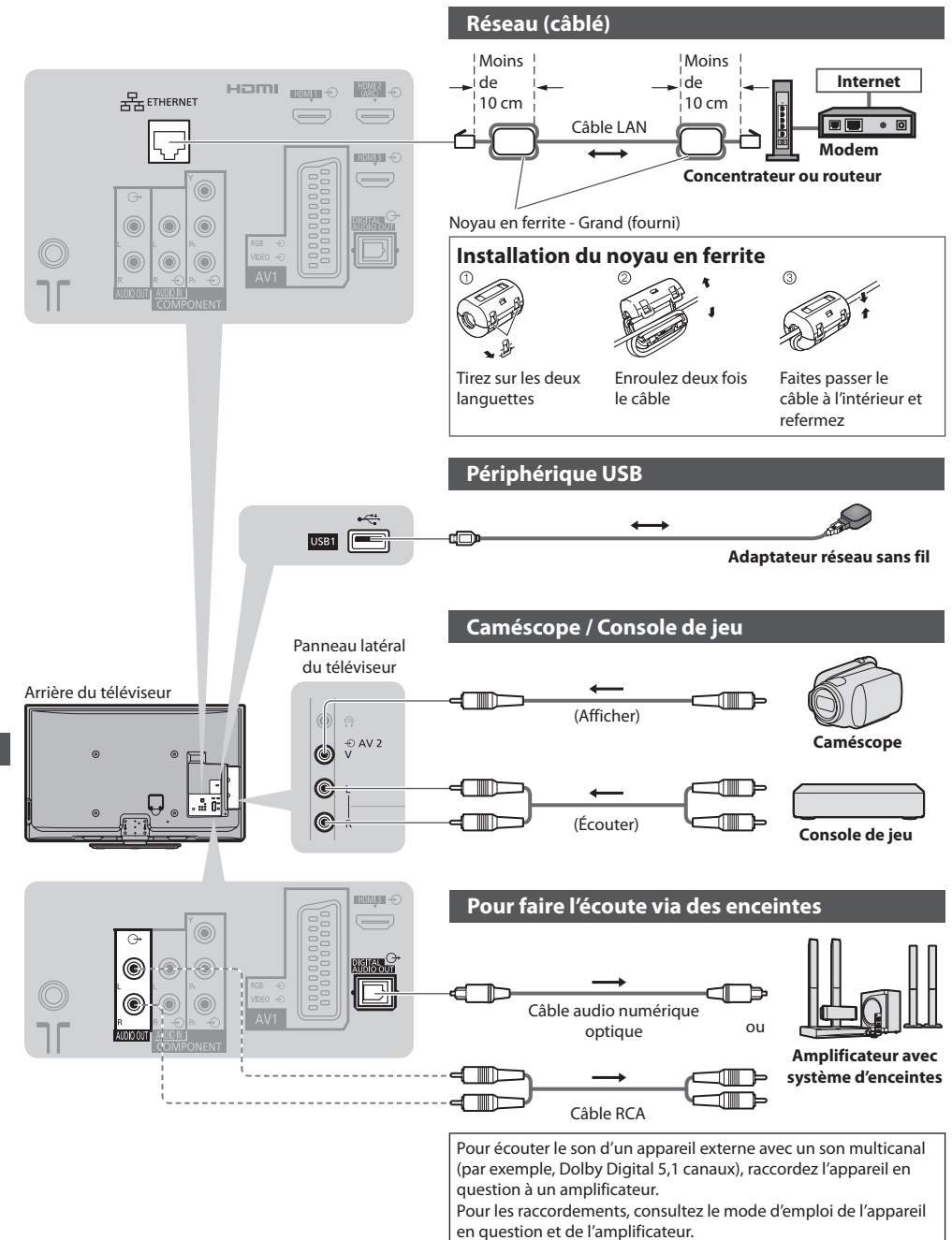

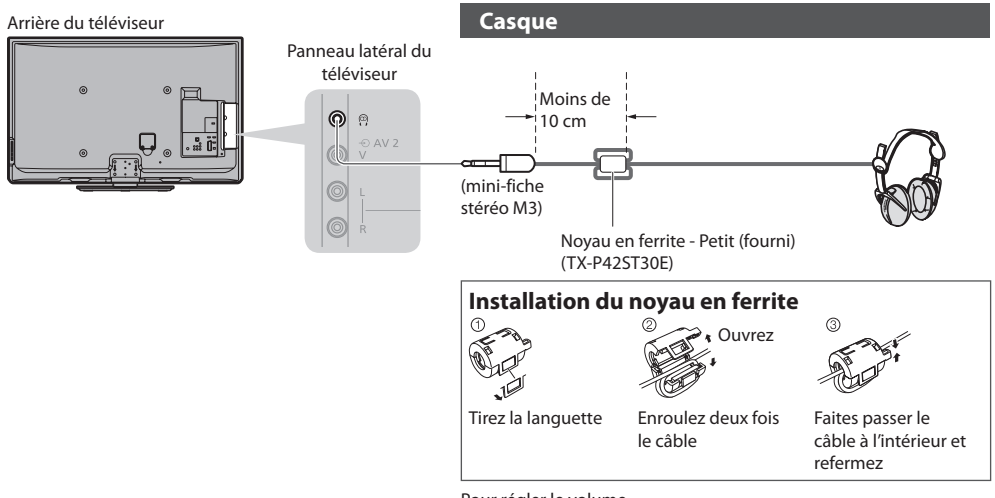

 Pour régler le volume  **[Ecouteurs] (p. 39)**

#### **Types d'appareil raccordables à chacune des bornes**

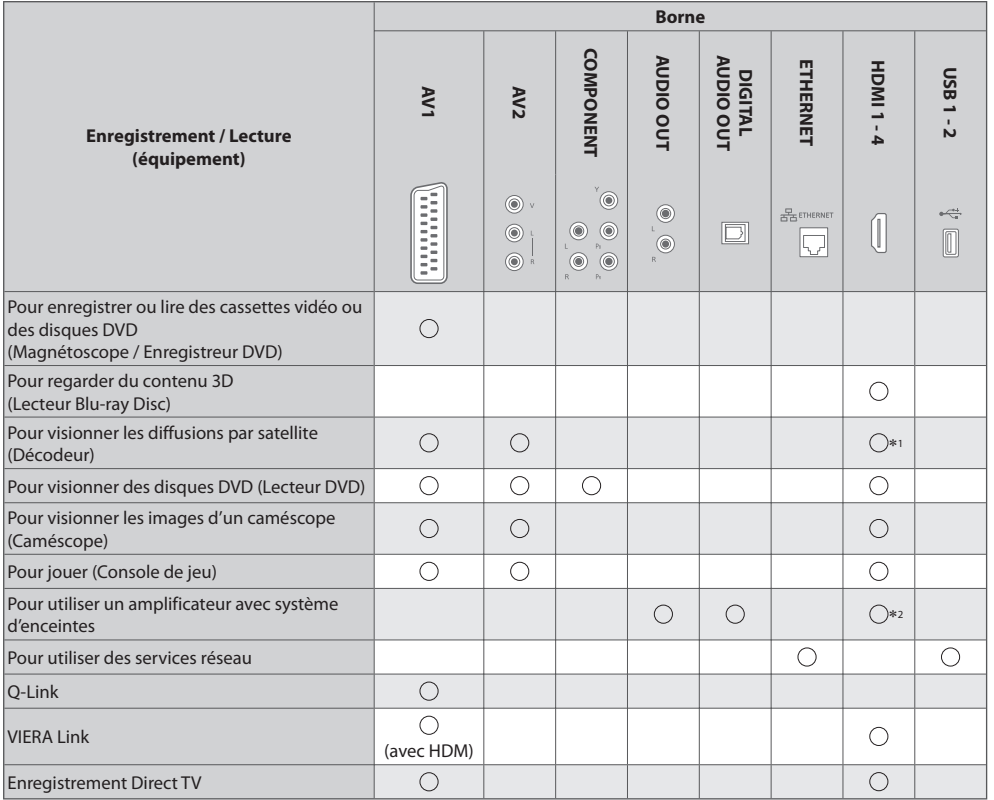

 $\bigcirc$ : Connexion recommandée<br>\*1 : Utilisez HDMI1 pour l'entrée de commutation automatique.

\*2 : Utilisez HDMI2 pour connecter un amplificateur. Cette connexion est réalisable si vous utilisez un amplificateur incluant la fonction ARC (Audio Return Channel).

**Appareil externe Appareil externe**

# **Données techniques**

#### **Rapport de format automatique**

 La taille et le rapport de format optimaux peuvent être choisis automatiquement, et vous pouvez obtenir une image plus fine. **(p. 21)**

#### **Signal de contrôle du rapport de format**

 [Large] apparaîtra dans le coin supérieur gauche de l'écran si le téléviseur détecte un signal d'écran large (WSS) ou un signal de commande passant par la borne SCART / HDMI.

Le rapport de format changera aussi pour le format d'écran large approprié : 16:9 ou 14:9.

Cette fonction sera opérante quel que soit le mode de rapport de format.

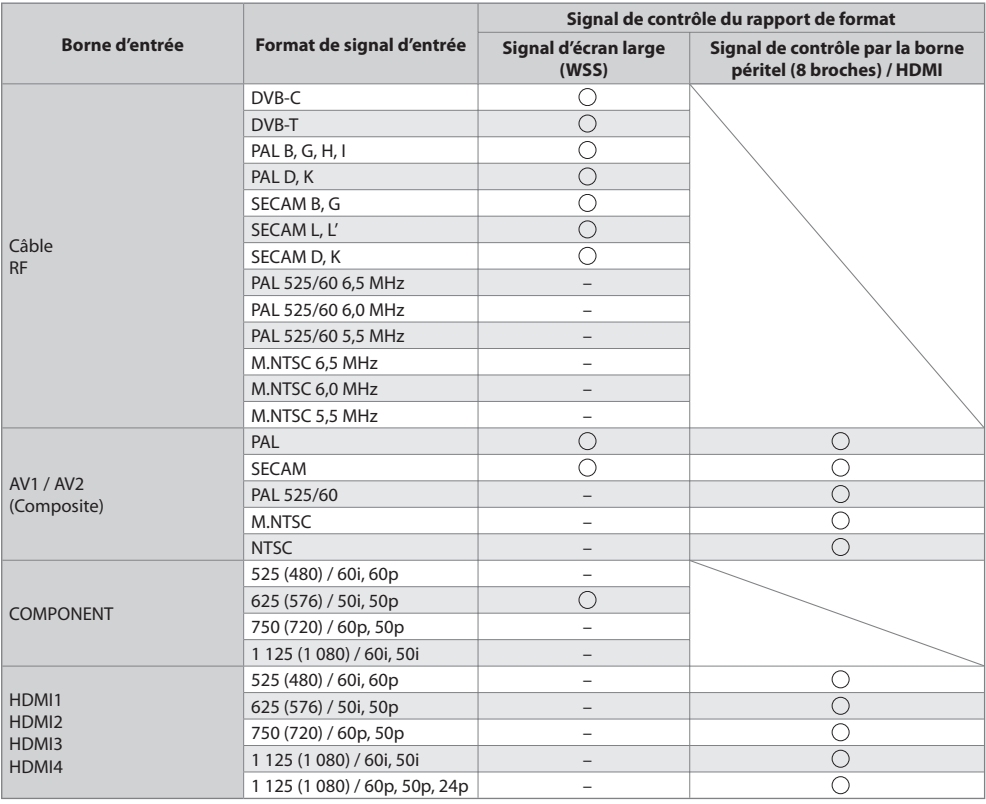

#### **Mode automatique**

 Le mode automatique établit le meilleur rapport de format, de sorte que l'image s'adapte à l'écran. Il fait ce choix en quatre étapes : (WSS, signal de commande via la borne SCART / HDMI, détection du format boîte aux lettres ou ajustement horizontal pour remplir tout l'écran)

Si l'image est très sombre, cela peut prendre quelques minutes.

Détection boîte aux lettres :

S'il détecte des bandes noires au haut et au bas de l'écran, le mode Automatique choisit le meilleur rapport de format et agrandit l'image pour qu'elle remplisse tout l'écran.

Si aucun signal de rapport de format n'est détecté, le mode automatique améliore l'image pour un confort visuel optimal.

#### **Remarque**

• Le rapport de format varie <sup>s</sup>uivant l<sup>e</sup> <sup>p</sup>rogramme, etc. Si le rapport de format <sup>n</sup>'est pas conforme à l<sup>a</sup> norme 16:9, il se peu<sup>t</sup> que des bandes noires apparaissent au haut et au bas de l'écran.

• Si l<sup>a</sup> taille de l'écran sembl<sup>e</sup> anormale lors de la lecture, sur un magnétoscope, d'u<sup>n</sup> <sup>p</sup>rogramm<sup>e</sup> enregistré en mode d'écran large, réglez l'alignement du magnétoscope. Consultez le mode d'emploi du magnétoscope.

#### **Format de fichier supporté par lecteur multimédia**

#### **■ Photo**

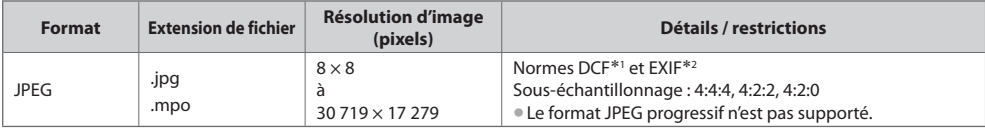

∗1 : Design rule for Camera File system - norme unifiée établie par la JEITA (Japan Electronics and Information Technology

\*2 : Exchangeable Image File – format de fichier d'image utilisé par les appareils photos numériques

#### **■ Vidéo**

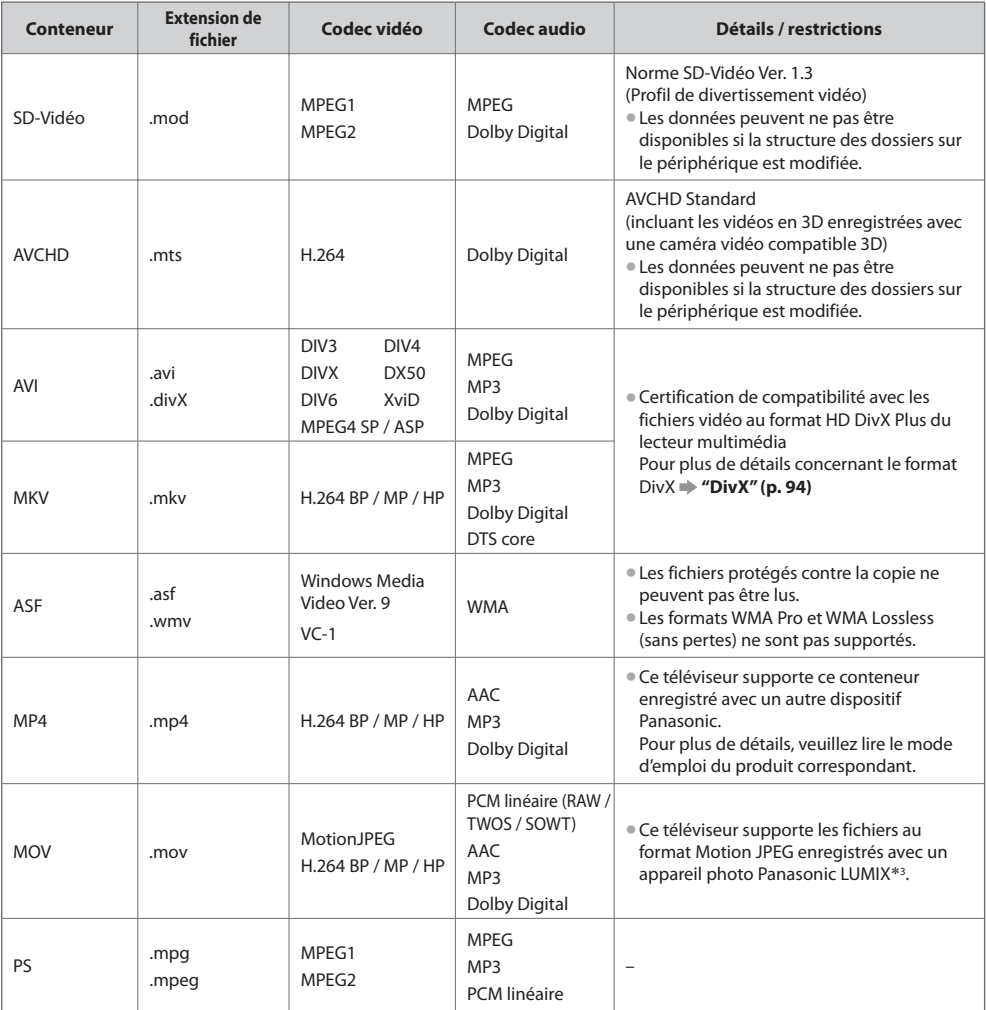

 ∗3 : Il est également probable que la lecture de produits antérieurs à 2004 ne soit pas possible. La compatibilité avec de futurs produits n'est pas garantie.

#### **■ Musique**

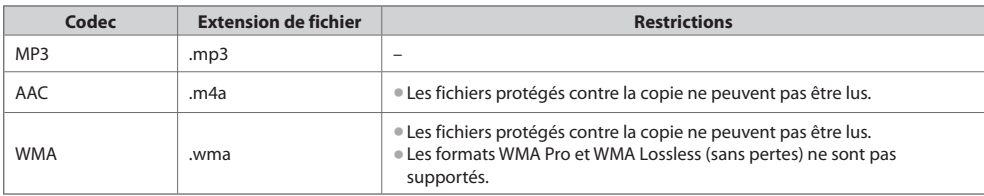

#### **Remarque**

• Certains fichier<sup>s</sup> ne peuvent pas être lues, bien qu'ils remplissent ces conditions.

- N'utilisez pas de caractères à deux octets <sup>o</sup>u autres codes spéciaux pour les données.
- L<sup>e</sup> <sup>p</sup>ériphériqu<sup>e</sup> peut devenir inutilisabl<sup>e</sup> <sup>a</sup>vec c<sup>e</sup> <sup>t</sup>éléviseur si les noms de fichier<sup>s</sup> <sup>o</sup>u de dossier<sup>s</sup> sont modifiés.

#### **DivX**

 DivX Certified ® pour lire des vidéos DivX® et DivX Plus™ HD (H.264/MKV) jusqu'à 1080p HD, y compris contenu premium. À PROPOS DE DIVX VIDEO :

Le format DivX® est un format vidéo numérique créé par DivX, Inc. Cet appareil est un dispositif officiellement certifié DivX Certified®, capable de lire des vidéos DivX.

Consultez le site divx.com pour de plus amples informations et les outils logiciels pour convertir vos fichiers en vidéos DivX.

#### **Fichiers de texte de sous-titres de DivX**

Format des sous-titres : MicroDVD, SubRip, TMPlayer

- Le fichier vidéo DivX et le fichier d<sup>e</sup> texte d<sup>e</sup> sous-titres se <sup>t</sup>rouvent dans le même dossier et les noms de fichier<sup>s</sup> sont les mêmes à l'exception des extensions de fichier.
- Si <sup>p</sup>lus d'un fichier d<sup>e</sup> texte d<sup>e</sup> sous-titres se <sup>t</sup>rouvent dans le même dossier, il<sup>s</sup> sont <sup>a</sup>ffichés dans l'ordre d<sup>e</sup> <sup>p</sup>riorité suivant : ".srt", ".sub", ".txt".
- Pour confirmer ou modifier l'état <sup>a</sup>ctuel des sous-titres pendant la lecture d'un contenu DivX, appuyez sur l<sup>a</sup> touche OPTION pour afficher Menu options.
- Selon la méthode de création des fichier<sup>s</sup> <sup>o</sup>u l'état de l'enregistrement, seule une partie des sous-titres est <sup>a</sup>ffichée, ou les sous-titres ne sont pas affichés du tout.

#### **Remarque**

- Selon la méthode d'enregistrement des fichier<sup>s</sup> <sup>s</sup>ur la carte <sup>S</sup>D ou la carte mémoire flash USB, les fichier<sup>s</sup> et les dossier<sup>s</sup> peuvent n'être pas affichés dans l'ordre numéroté.
- Selon la méthode de création des fichier<sup>s</sup> et l<sup>a</sup> structure des dossiers, les fichier<sup>s</sup> et les dossier<sup>s</sup> peuvent <sup>n</sup>'êtr<sup>e</sup> pas <sup>a</sup>ffichés.
- S'il y <sup>a</sup> <sup>t</sup>rop de fichier<sup>s</sup> et/ou de dossiers, l'opération peu<sup>t</sup> <sup>p</sup>rendre du temps <sup>o</sup>u certains fichier<sup>s</sup> peuvent ne pas êtr<sup>e</sup> <sup>a</sup>ffiché<sup>s</sup> ou lisibles.

#### À PROPOS DE DIVX VIDEO-ON-DEMAND :

 Ce périphérique DivX Certified ® doit être enregistré pour pouvoir lire les contenus DivX Video-on-Demand (VOD). Sélectionnez la commande DivX VOD dans le menu Configuration pour obtenir un code d'enregistrement. Veuillez visiter le site vod.divx. com pour plus de détails concernant la procédure d'enregistrement.

#### **Pour afficher le code d'enregistrement DivX VOD**

- $\Rightarrow$  [DivX® VOD] dans le menu Configuration (p. 43)
- Si vous voulez générer u<sup>n</sup> nouveau code d'inscription, vous devez annuler l'inscription du cod<sup>e</sup> <sup>p</sup>résent. Après une lecture du contenu DivX VOD, l'écran de confirmation d'annulation de l'enregistrement s'affiche sous [DivX® VOD] dans le menu Configuration. Si vous appuyez sur le bouton OK dans l'écran de confirmation, le code d'annulation de l'inscription sera
- généré et vous ne pourrez pas jouer les contenus que vous avez achetés en utilisant le code d'inscription présent. Vous pouvez obtenir un nouveau code d'inscription en appuyant sur le bouton OK dans l'écran d'annulation du code d'inscription.
- Si vou<sup>s</sup> <sup>a</sup>chetez du contenu DivX VOD en utilisant un code d'enregistrement différent de celui de c<sup>e</sup> <sup>t</sup>éléviseur, vou<sup>s</sup> ne pourrez pas lire ce contenu ([Votre périphérique n'est pas autorisé à lire cette vidéo DivX protégée.] s'affiche.)

#### **Concernant le contenu DivX qui peut être lu uniquement un nombre de fois définies**

Certains contenus DivX VOD ne peuvent être lus qu'un nombre de fois définies.

 Lorsque vous lisez ce contenu, le nombre de lectures restantes est affiché. Vous ne pouvez pas lire ce contenu lorsque le nombre de lectures restantes vaut zéro. ([Elle a expiré.] s'affiche.)

- Lors de la lecture de ce contenu, l<sup>e</sup> nombre de lectures restantes est réduit par u<sup>n</sup> sous les conditions <sup>s</sup>uivantes :
	- Si vous quittez l'application en cours.
	- Si vous jouez les autres contenus.
	- Si vous passez au contenu suivant ou précédent.

### **Périphériques d'enregistrement ou de lecture**

#### **■ Carte SD** (pour lecture à partir du Lecteur multimédia)

 Format de la carte : Carte SDXC - exFAT Carte SDHC / Carte SD - FAT16 ou FAT32 Types de carte conformes (capacité maximale) : Carte SDXC (64 GB), Carte SDHC (32 GB), Carte SD (2 GB),

- Carte miniSD (2 GB) (nécessite un adaptateur miniSD)
- Si vous utilisez une carte miniSD, insérez-l<sup>a</sup> et retirez-l<sup>a</sup> <sup>a</sup>vec l'adaptateur.
- Consultez l<sup>e</sup> site Web <sup>s</sup>uivant pour les <sup>p</sup>lus récentes informations <sup>s</sup>ur les <sup>t</sup>ypes de carte. (uniquement en anglais)
- http://panasonic.jp/support/global/cs/tv/
- Utilisez une carte <sup>S</sup>D conform<sup>e</sup> <sup>a</sup>ux normes <sup>S</sup>D. Sinon, cel<sup>a</sup> pourrait <sup>p</sup>rovoquer u<sup>n</sup> dysfonctionnement du téléviseur.

#### **■ Carte mémoire flash USB** (pour lecture à partir du Lecteur multimédia)

Format de la carte mémoire flash USB : FAT16, FAT32 ou exFAT

• Un disque dur USB formaté dans u<sup>n</sup> <sup>o</sup>rdinateur ne ser<sup>a</sup> pas <sup>p</sup>ris en charg<sup>e</sup> par le lecteur multimédia.

#### **Remarque**

- Il se peut que les données modifiées <sup>s</sup>ur u<sup>n</sup> <sup>o</sup>rdinateur ne <sup>s</sup>'affichent pas.
- Ne retirez pas l<sup>e</sup> <sup>p</sup>ériphérique lorsque l<sup>e</sup> <sup>t</sup>éléviseur accèd<sup>e</sup> <sup>a</sup>ux données (cela risquerait d'endommager l<sup>e</sup> <sup>p</sup>ériphériqu<sup>e</sup> <sup>o</sup>u l<sup>e</sup> <sup>t</sup>éléviseur).
- N<sup>e</sup> touchez pas les <sup>b</sup>roches du périphérique.
- N<sup>e</sup> soumettez pas l<sup>e</sup> <sup>p</sup>ériphérique à une <sup>p</sup>ression élevé<sup>e</sup> <sup>o</sup>u à un choc.
- Insérez l<sup>e</sup> <sup>p</sup>ériphérique dans l<sup>e</sup> bon sens (autrement, vous risquez d'endommager l<sup>e</sup> <sup>p</sup>ériphériqu<sup>e</sup> <sup>o</sup>u l<sup>e</sup> <sup>t</sup>éléviseur).
- L<sup>e</sup> <sup>b</sup>rouillage électrique, l'électricité statiqu<sup>e</sup> <sup>o</sup>u une opération <sup>e</sup>rroné<sup>e</sup> peuvent endommager les données <sup>o</sup>u l<sup>e</sup> <sup>p</sup>ériphérique.
- Faites régulièrement une copie d<sup>e</sup> secours des données enregistrées, en cas de détérioration <sup>o</sup>u d'altération des données, ou d'un fonctionnement irrégulier du téléviseur. (Panasonic décline toute responsabilité quant à toute détérioration ou tout dommage subi par les données enregistrées.)

#### **Informations sur les bornes péritel et HDMI**

#### **Borne AV1 SCART (RGB, VIDEO, Q-Link)**

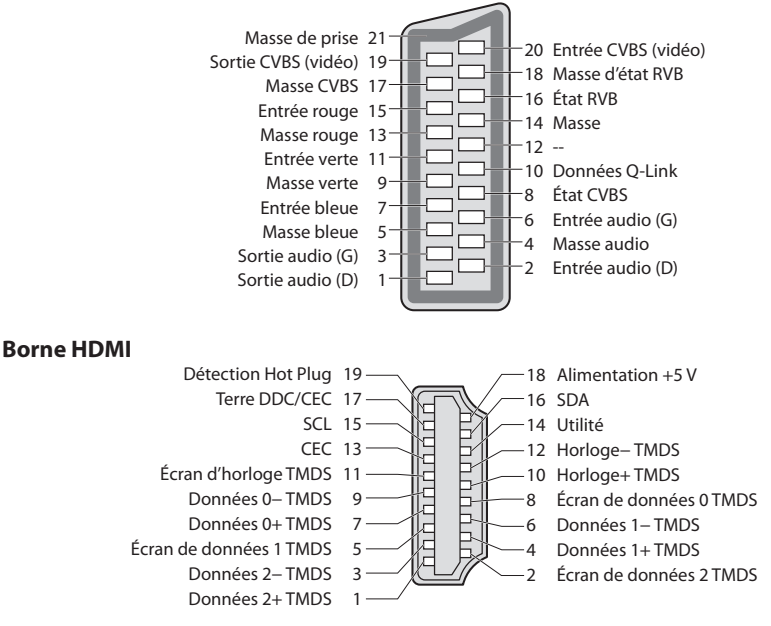

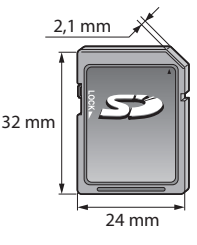

#### **Connexion HDMI**

 HDMI (high-definition multimedia interface) est la première interface audiovisuelle entièrement numérique au monde qui soit conforme à une norme sans compression.

 Vos pouvez profiter d'images numériques à haute définition et d'un son de qualité supérieure en raccordant le téléviseur à un appareil HDMI. Un équipement compatible HDMI\*<sup>1</sup> disposant d'une borne de sortie HDMI ou DVI, tel qu'un lecteur DVD, un décodeur ou une console de jeux, peut être connecté à la borne HDMI à l'aide d'un câble conforme HDMI (entièrement câblé). À propos des connexions, voir "Appareil externe" (p. 89).

#### **Fonctions HDMI prises en charge**

- Signal d'entré<sup>e</sup> <sup>a</sup>udio :
- PCM linéaire 2 canaux (fréquences d'échantillonnage 48 kHz, 44,1 kHz, 32 kHz)
- Signal d'entrée vidé<sup>o</sup> : 480i, 480p, 576i, 576p, 720p, 1080i et 1080p **"Signal d'entrée affichable" (p. 98)**
- Faites correspondre avec le réglage de sortie de l'appareil numérique. • Signal d'entrée d'ordinateur :
- **"Signal d'entrée affichable" (p. 98)**
- Faites correspondre avec le réglage de sortie de l'ordinateur.
- VIERA Link (HDAVI Control 5)
- **[VIERA Link] (p. 83)**
- 3D
- Content Type
- Deep Colour
- x.v.Colour™
- Audio Return Channel∗<sup>2</sup> (borne HDMI2 uniquement)

### **Raccordement DVI**

Si l'appareil externe n'a qu'une sortie DVI, raccordez à la borne HDMI via un câble adaptateur DVI à HDMI∗<sup>3</sup> . Lors de l'utilisation d'un câble adaptateur DVI à HDMI, raccordez le câble audio à la prise d'entrée audio (HDMI1 / 2 / 3 : utilisez les bornes AUDIO IN / HDMI4 : utilisez les bornes audio AV2).

### **Remarque**

- Vou<sup>s</sup> pouvez effectuer des réglages <sup>a</sup>udio dans l'option [Entrée HDMI1 / 2 / 3 / 4] du menu Son. (p. 40)
- Si l'appareil raccordé est doté d'une fonction de réglage du rapport de format, réglez-l<sup>e</sup> <sup>s</sup>ur "16:9".
- Ces connecteurs HDMI sont de "type A".
- Ces connecteurs HDMI sont compatibles <sup>a</sup>vec l<sup>a</sup> <sup>p</sup>rotection des droits d'auteur HDCP (protection de contenu numérique larg<sup>e</sup> bande).
- U<sup>n</sup> appareil sans borne d<sup>e</sup> sortie <sup>n</sup>umériqu<sup>e</sup> peut être raccordé à l<sup>a</sup> borne d'entrée "COMPONENT" ou "VIDEO" pour l<sup>a</sup>
- réception des signaux analogiques.
- C<sup>e</sup> <sup>t</sup>éléviseur est doté de l<sup>a</sup> technologie HDMI™.
- ∗1 : Le logo HDMI est apposé sur les appareils conformes HDMI.
- \*2 : Audio Return Channel (ARC) est une fonction qui permet d'envoyer des signaux sonores numériques via un câble HDMI.<br>\*3 : Informez-vous auprès de votre revendeur local d'appareils numériques.
- 

#### **Connexion USB**

- Il est recommandé de connecter la carte mémoire flash USB directement <sup>a</sup>ux ports USB du téléviseur.
- Certains <sup>p</sup>ériphériques USB ou concentrateurs USB ne peuvent pas être utilisé<sup>s</sup> <sup>a</sup>vec c<sup>e</sup> <sup>t</sup>éléviseur.
- Vou<sup>s</sup> ne pouvez pas connecter les <sup>p</sup>ériphériques en utilisant un lecteur de cartes USB.
- Il n'est pas possible d'utiliser simultanément <sup>p</sup>lus de deux périphériques du mêm<sup>e</sup> <sup>t</sup>ype, mis à part les cartes mémoire flash USB.
- Des informations <sup>s</sup>upplémentaires <sup>s</sup>ur les <sup>p</sup>ériphériques USB sont disponibles <sup>s</sup>ur l<sup>e</sup> site Web <sup>s</sup>uivant. (uniquement en anglais) http://panasonic.jp/support/global/cs/tv/

### **Clavier USB**

- Un clavier USB nécessitant u<sup>n</sup> pilote <sup>n</sup>'est pas <sup>p</sup>ris en charge.
- Pour changer la langu<sup>e</sup> **[Disposition clavier USB] (p. 44)**
- Les caractères peuvent <sup>n</sup>'êtr<sup>e</sup> pas <sup>a</sup>ffichés correctement <sup>s</sup>ur l'écran du téléviseur selon le clavier connecté ou la disposition du clavier. • Certaines touches des claviers USB peuvent correspondre à des opérations de l<sup>a</sup> <sup>t</sup>élécommande.

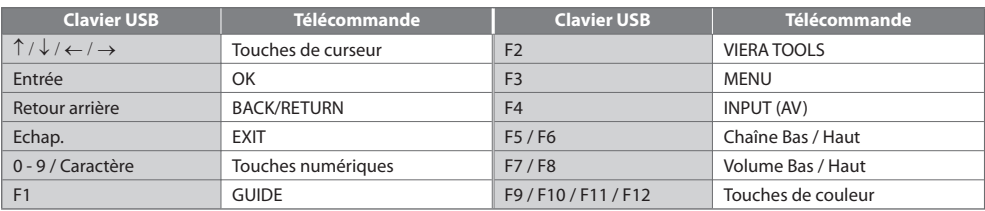

#### **Manette de jeux**

- Vérifiez sur l<sup>e</sup> site Web <sup>s</sup>uivant les manettes de jeux qu<sup>i</sup> ont été testées <sup>a</sup>vec c<sup>e</sup> <sup>t</sup>éléviseur. (uniquement en anglais) http://panasonic.jp/support/global/cs/tv/
- Certaines touches des manettes de jeux correspondent à des opérations de l<sup>a</sup> <sup>t</sup>élécommande.

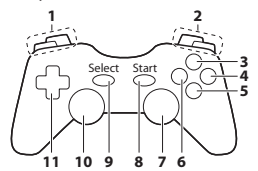

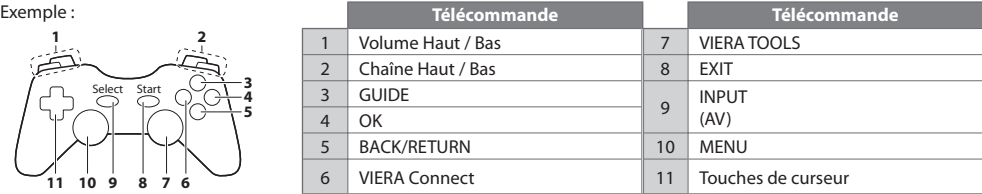

### **Tableau des caractères pour les touches numériques**

Vous pouvez saisir les caractères à l'aide des touches numériques pour les options d'entrée libres.

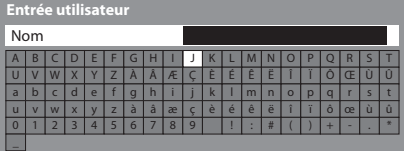

 $\overline{960}$  $(7)$ <sub>pqp</sub> $(8)$ <sub>axy</sub> $(9)$ <sub>mg</sub>

 Appuyez plusieurs fois sur la touche numérique jusqu'à ce que vous atteigniez le caractère désiré.

- $\overline{\textcircled{\tiny{1}}}$   $\overline{\textcircled{\tiny{2}}}$   $\overline{\textcircled{\tiny{2}}}$  externatiquement validé si vous le laissez tel quel pendant 1 seconde.
- Vou<sup>s</sup> pouvez aussi valider le caractèr<sup>e</sup> en appuyant <sup>s</sup>ur l<sup>a</sup> touche OK ou sur une autre touche numérique dans la seconde qui suit.

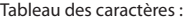

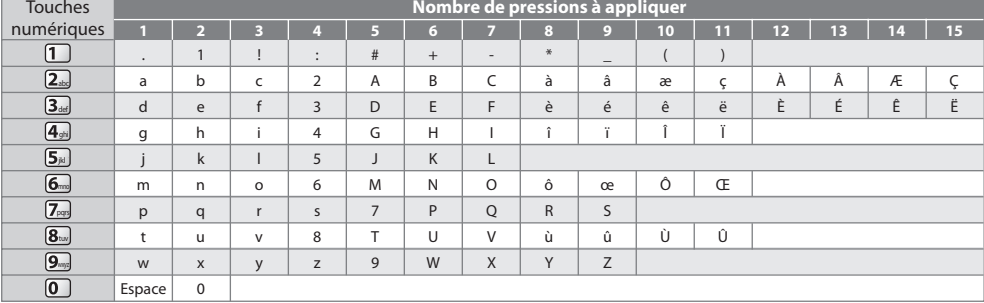

### **Signal d'entrée affichable**

#### **COMPONENT (Y, PB, PR), HDMI**

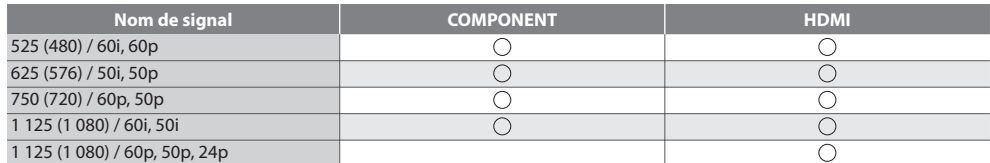

Signe: Signal d'entrée pris en charge

#### **PC (par la borne HDMI)**

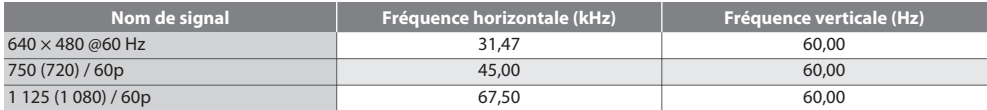

 Le signal d'entrée pris en charge pour les ordinateurs est fondamentalement compatible avec la synchronisation de la norme HDMI.

#### **Remarque**

• Les signaux autres que ceux ci-dessu<sup>s</sup> peuvent ne pas <sup>s</sup>'afficher correctement.

- Les signaux ci-dessu<sup>s</sup> sont reconvertis pour u<sup>n</sup> <sup>a</sup>ffichag<sup>e</sup> optimal sur votr<sup>e</sup> <sup>t</sup>éléviseur.
- Comme l<sup>e</sup> signal PC est <sup>a</sup>mplifié ou comprimé pour l'affichage, il peut êtr<sup>e</sup> <sup>i</sup>mpossible d'afficher les détails fins <sup>a</sup>vec une netteté suffisante.

# **FAQ**

 Avant de faire une demande de service ou d'assistance, essayez d'abord de régler le problème en vous reportant à ces instructions simples.

Si le problème persiste, contactez votre revendeur Panasonic pour obtenir de l'aide.

#### **Un blocage du son, une image gelée ou qui disparaît se produit en mode DVB / Des points blancs ou une image fantôme surviennent en mode analogique / Certaines chaînes ne peuvent pas être réglées**

- Vérifiez l<sup>a</sup> position, la direction et la connexion de l'antenne.
- Vérifiez [Condition du signal] (p. 50). Si [Qualité du signal] s'affiche en rouge, l<sup>e</sup> signal DVB est faible.
- Les conditions météorologiques <sup>a</sup>ffecteront la réception du signal (forte <sup>a</sup>verse d<sup>e</sup> <sup>p</sup>luie, neige, etc.), en particulier dans les zones où la réception est mauvaise. Même par beau temps, une pression atmosphérique élevée peut affecter la réception de certaines chaînes.
- En raison des technologies de réception <sup>n</sup>umériqu<sup>e</sup> <sup>i</sup>mpliquées, la qualité des signaux numériques peut être relativement basse dans certains cas même si les chaînes analogiques sont bien captées.
- Éteignez l<sup>e</sup> <sup>t</sup>éléviseur à l'aide d<sup>e</sup> son interrupteur principal, puis rallumez-le.
- Si l<sup>e</sup> <sup>p</sup>roblèm<sup>e</sup> persiste, consultez votre revendeur local ou votre fournisseur d<sup>e</sup> services pour connaître les services disponibles.

#### **Le Guide TV n'indique aucun programme**

- Vérifiez l'émetteur numérique.
- Orientez l'antenne vers u<sup>n</sup> <sup>a</sup>utre émetteur installé à proximité.
- Vérifiez la diffusion analogique. Si la qualité de l'imag<sup>e</sup> est médiocre, vérifiez l'antenne et consultez votre revendeur local.

#### **Absence d'image ou de son**

- L<sup>e</sup> <sup>t</sup>éléviseur est-il en mode AV ?
- Assurez-vous que l<sup>e</sup> bon mode d'entré<sup>e</sup> est <sup>s</sup>électionné.
- Assurez-vous que le cordon d'alimentation est <sup>b</sup>ranché dans l<sup>a</sup> <sup>p</sup>rise et que l<sup>e</sup> <sup>t</sup>éléviseur est <sup>a</sup>llumé.
- Vérifiez le menu Image (p. 36 38) et le volume.
- Assurez-vous qu<sup>e</sup> tous les câbles requis sont installé<sup>s</sup> et qu<sup>e</sup> toutes les connexions sont fermement établies.

#### **Rapport de format automatique**

- Le rapport de format <sup>a</sup>utomatiqu<sup>e</sup> est conçu pour remplir l'écran de manièr<sup>e</sup> optimale.  **(p. 92)**
- Appuyez sur l<sup>a</sup> touche ASPECT pour changer le rapport de format manuellement.  **(p. 21)**

#### **Image noir et blanc**

• Assurez-vous que l<sup>a</sup> sortie de l'appareil externe correspond à l'entrée du téléviseur. Lors d'une connexion péritel, vérifiez que le réglage de sortie de l'appareil externe n'est pas S-Video.

#### **Le mode d'entrée, par exemple EC/AV1 demeure à l'écran**

• Appuyez sur la touche  $\hat{i}$  pour les enlever. Appuyez encore une fois pour les afficher de nouveau.

#### **La fonction Q-Link est inopérante**

• Vérifiez le câbl<sup>e</sup> <sup>p</sup>éritel et la connexion. Réglez aussi [Sortie AV1] dans le menu Configuration.  **(p. 40)**

#### **La fonction [VIERA Link] est inopérante et un message d'erreur apparaît**

- Vérifiez la connexion.  **(p. 80, 81)**
- Allumez l'appareil raccordé, puis l<sup>e</sup> <sup>t</sup>éléviseur.  **(p. 83)**

#### **L'enregistrement ne commence pas immédiatement**

• Vérifiez les réglages de l'enregistreur. Pour plus de détails, lisez le mode d'emploi de l'enregistreur.

#### **Le contraste est atténué**

- Le contraste est atténué dans les conditions <sup>s</sup>uivantes lorsque l'utilisateur n'effectu<sup>e</sup> <sup>a</sup>ucune command<sup>e</sup> pendant quelques minutes :
	- pas de signal en mode DVB ou AV
	- chaîne verrouillée sélectionnée
	- chaîne non valide sélectionnée
	- chaîne radio sélectionnée
	- menu affiché
	- miniature ou photo dans le Lecteur multimédia

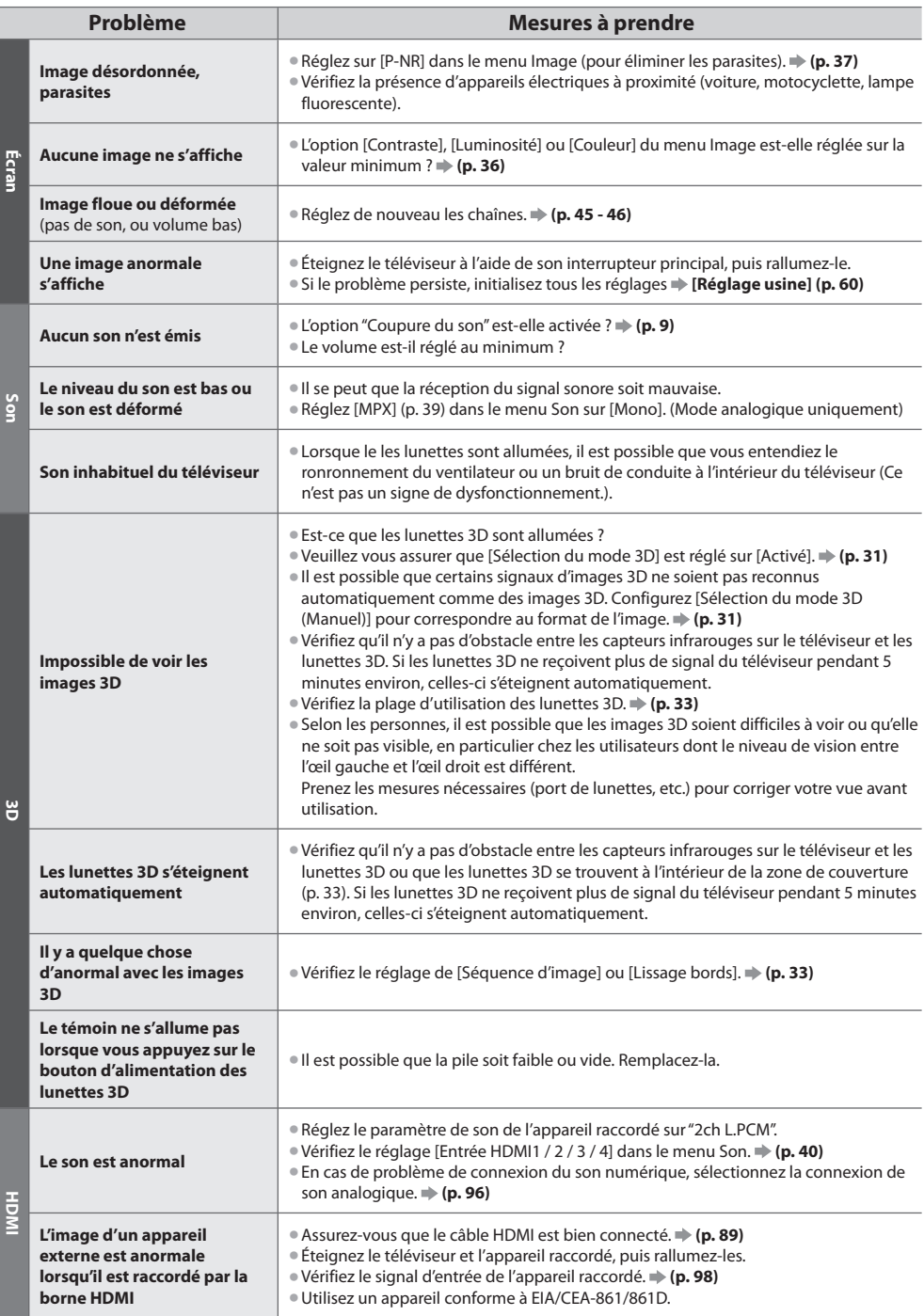

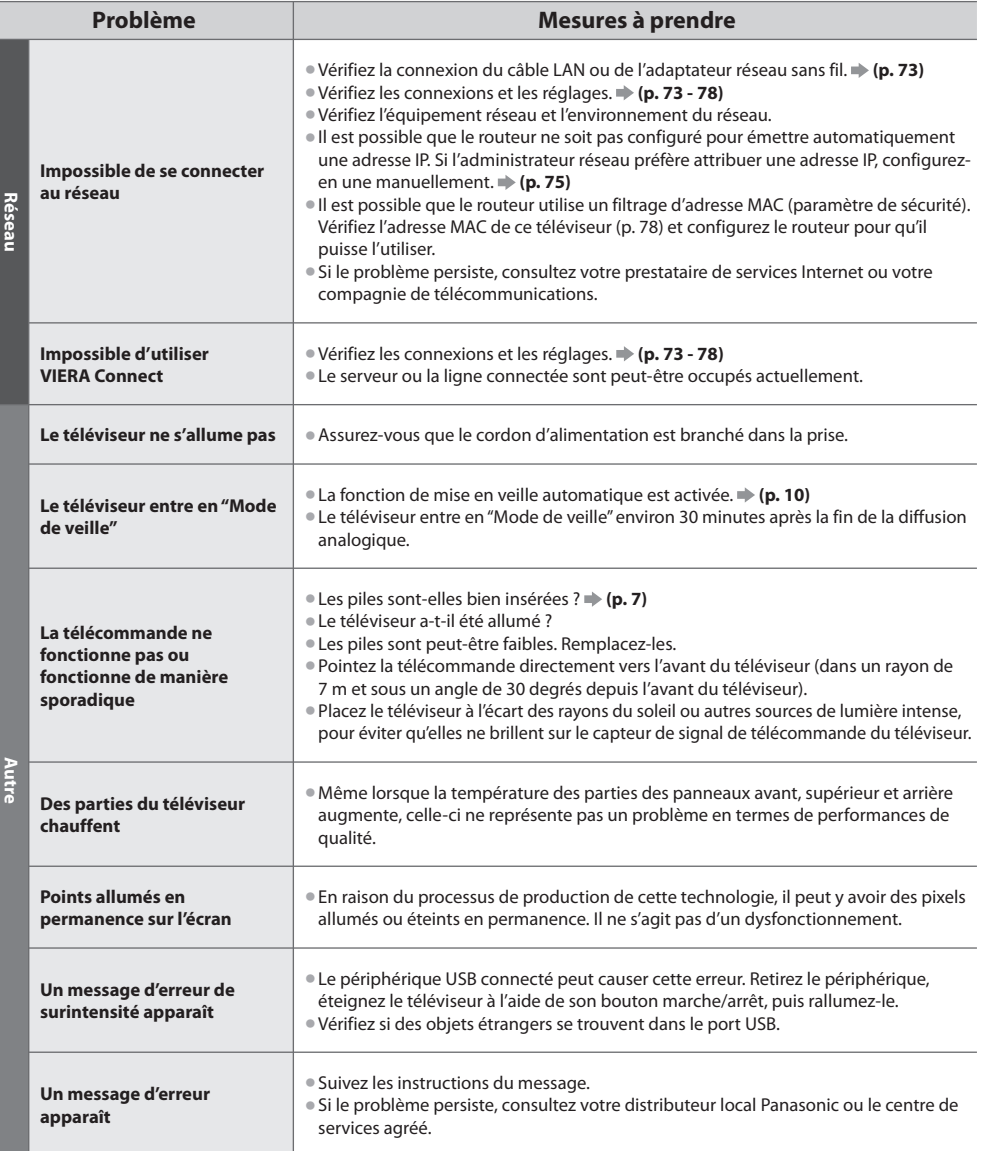

# **Caractéristiques**

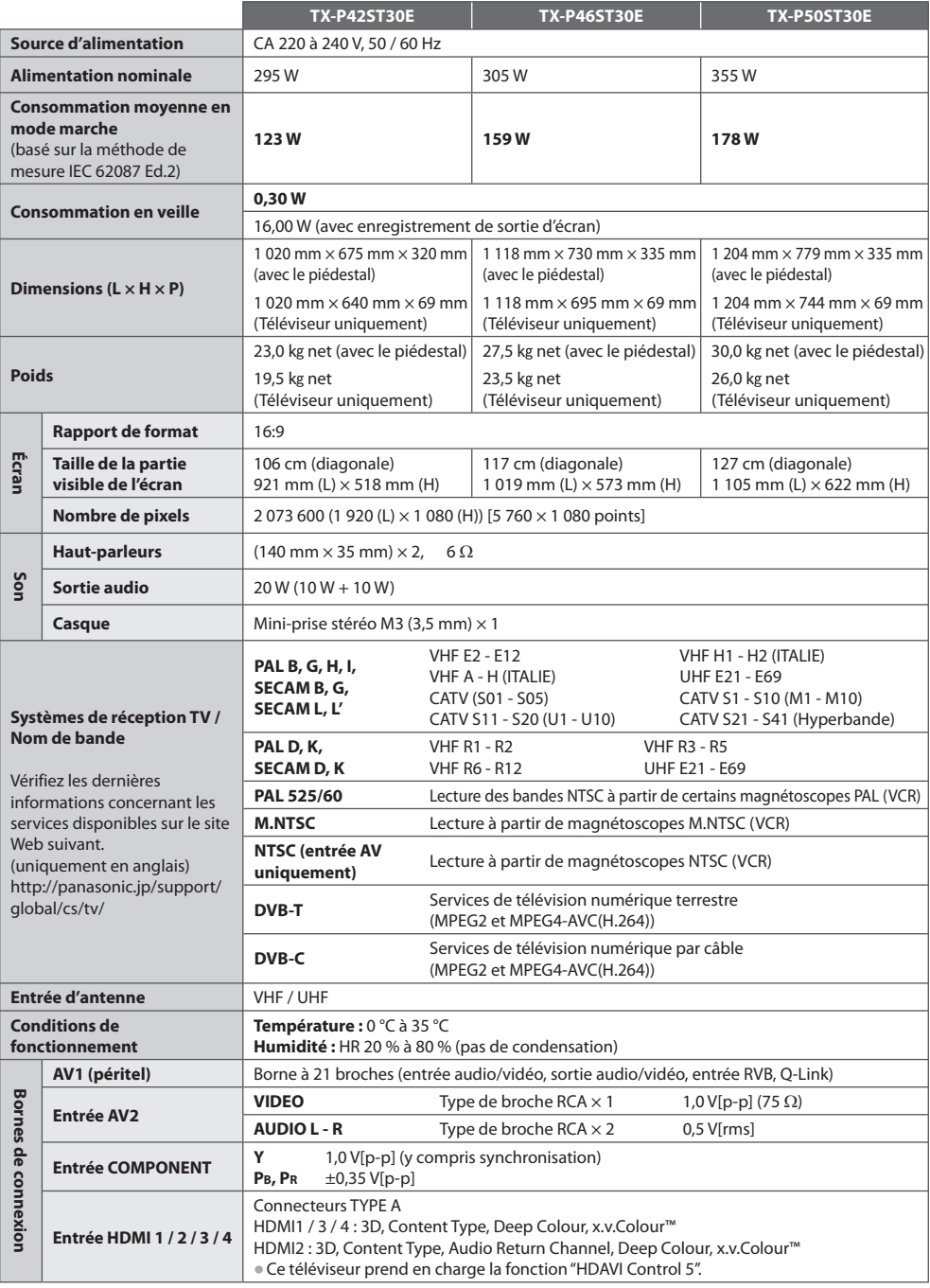

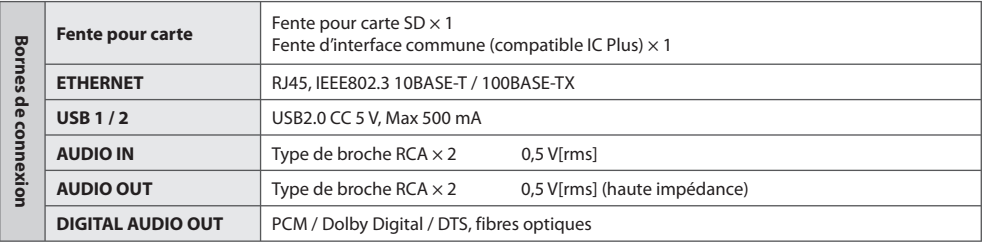

#### **Remarque**

- La conception et les caractéristiques techniques sont sujettes à modification sans préavis. Les poids et dimensions sont approximatifs.
- Ce téléviseur est conforme aux normes EMC indiquées ci-dessous. EN55013, EN61000-3-2, EN61000-3-3, EN55020, EN55022, EN55024

# **Licence**

 Les marques de commerce ont été rigoureusement respectées, même dans les cas où les noms de compagnie ou les marques de commerce des produits ne font pas l'objet d'une mention spéciale.

- DVB et les logos DVB sont des marques de commerce de DVB Project.
- Le logo SDXC Logo est une marque de commerce de SD-3C, LLC.
- HDMI, le logo HDMI et High-Definition Multimedia Interface sont des marques de commerce ou des marques déposées de HDMI Licensing LLC aux États-Unis et dans d'autres pays.
- HDAVI Control™ est une marque de commerce de Panasonic Corporation.
- "AVCHD" et le logo "AVCHD" sont des marques de commerce de Panasonic Corporation et de Sony Corporation.
- x.v.Colour™ est une marque de commerce.
- Fabriqué sous licence de Dolby Laboratories.
- Le terme Dolby et le sigle double D sont des marques commerciales de Dolby Laboratories.
- Fabriqué sous licence du brevet américain n° : 5,451,942; 5,956,674; 5,974,380; 5,978,762; 6,487,535 et d'autres brevets déposés ou en instance aux États-Unis et dans le monde. DTS et le symbole sont des marques déposées, & DTS 2.0+ Digital Out ainsi que les logos DTS sont des marques commerciales de DTS, Inc. Le produit comprend des logiciels. © DTS, Inc. Tous droits réservés.
- VIERA Connect est une marque commerciale de Panasonic Corporation.
- Windows est une marque commerciale déposée de Microsoft Corporation aux États-Unis et/ou dans d'autres pays.
- DivX®, DivX Certified®, DivX Plus™ HD et les logos associés sont des marques commerciales de DivX, Inc. et sont utilisées sous licence.
- Le nom Skype, les marques et logos associés ainsi que le symbole "S" sont des marques commerciales de la société Skype Limited.
- QuickTime ainsi que le logo QuickTime sont des marques commerciales ou des marques déposées de la société Apple Inc., utilisées sous licence.
- "RealD 3D" est une marque commerciale de RealD. Ce produit est couvert par le brevet américain N° 5 193 000 jusqu'au 28 août 2011.
- GUIDE Plus+ est (1) une marque déposée ou une marque de, (2) fabriquée sous licence de et (3) l'objet de divers brevets internationaux et de dépôts de brevets sous licence ou propriétés de, Rovi Corporation et/ou d'une de ses sociétés affiliées.

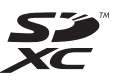

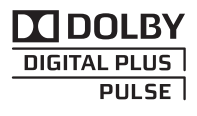

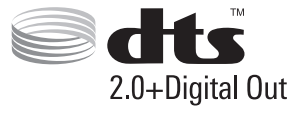

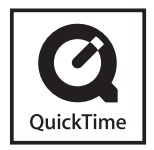

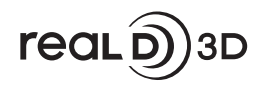

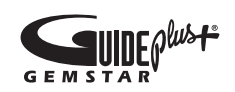

#### **Avis aux utilisateurs concernant la collecte et l'élimination des piles et des appareils électriques et électroniques usagés**

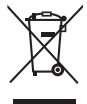

 Apposé sur le produit lui-même, sur son emballage, ou figurant dans la documentation qui l'accompagne, ce pictogramme indique que les piles et appareils électriques et électroniques usagés doivent être séparés des ordures ménagères. Afin de permettre le traitement, la valorisation et le recyclage adéquats des piles et des appareils usagés, veuillez les porter à l'un des points de collecte prévus, conformément à la législation nationale en vigueur ainsi qu'aux directives 2002/96/CE et 2006/66/CE.

 En éliminant piles et appareils usagés conformément à la réglementation en vigueur, vous contribuez à prévenir le gaspillage de ressources précieuses ainsi qu'à protéger la santé humaine et l'environnement contre les effets potentiellement nocifs d'une manipulation inappropriée des déchets.

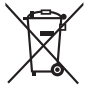

 Pour de plus amples renseignements sur la collecte et le recyclage des piles et appareils usagés, veuillez vous renseigner auprès de votre mairie, du service municipal d'enlèvement des déchets ou du point de vente où vous avez acheté les articles concernés.

Le non-respect de la réglementation relative à l'élimination des déchets est passible d'une peine d'amende.

#### **Pour les utilisateurs professionnels au sein de l'Union européenne**

Si vous souhaitez vous défaire de pièces d'équipement électrique ou électronique, veuillez vous renseigner directement auprès de votre détaillant ou de votre fournisseur.

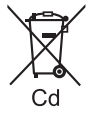

#### **[Information relative à l'élimination des déchets dans les pays extérieurs à l'Union européenne]**

 Ce pictogramme n'est valide qu'à l'intérieur de l'Union européenne. Pour connaître la procédure applicable dans les pays hors Union Européenne, veuillez vous renseigner auprès des autorités locales compétentes ou de votre distributeur.

#### **Note relative au pictogramme à apposer sur les piles (voir les 2 exemples cicontre)**

 Le pictogramme représentant une poubelle sur roues barrée d'une croix est conforme à la réglementation. Si ce pictogramme est combiné avec un symbole chimique, il remplit également les exigences posées par la Directive relative au produit chimique concerné.

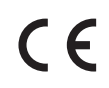

#### **Déclaration de conformité (DoC)**

 Représentant agréé : Panasonic Testing Centre Panasonic Marketing Europe GmbH Winsbergring 15, 22525 Hamburg, Germany

#### **Données du client**

 Le numéro de modèle et le numéro de série de cet appareil se trouvent sur son panneau arrière. Veuillez noter ce numéro de série dans l'espace ci-dessous et conserver ce mode d'emploi, ainsi que votre reçu d'achat, comme preuve définitive de votre achat, afin de faciliter la procédure d'identification en cas de vol ou de perte, et pour les services de garantie.

 **Numéro de modèle Numéro de série**

## **Panasonic Corporation**

Web Site : http://panasonic.net

© Panasonic Corporation 2011

M0311-0